# **CISCO.**

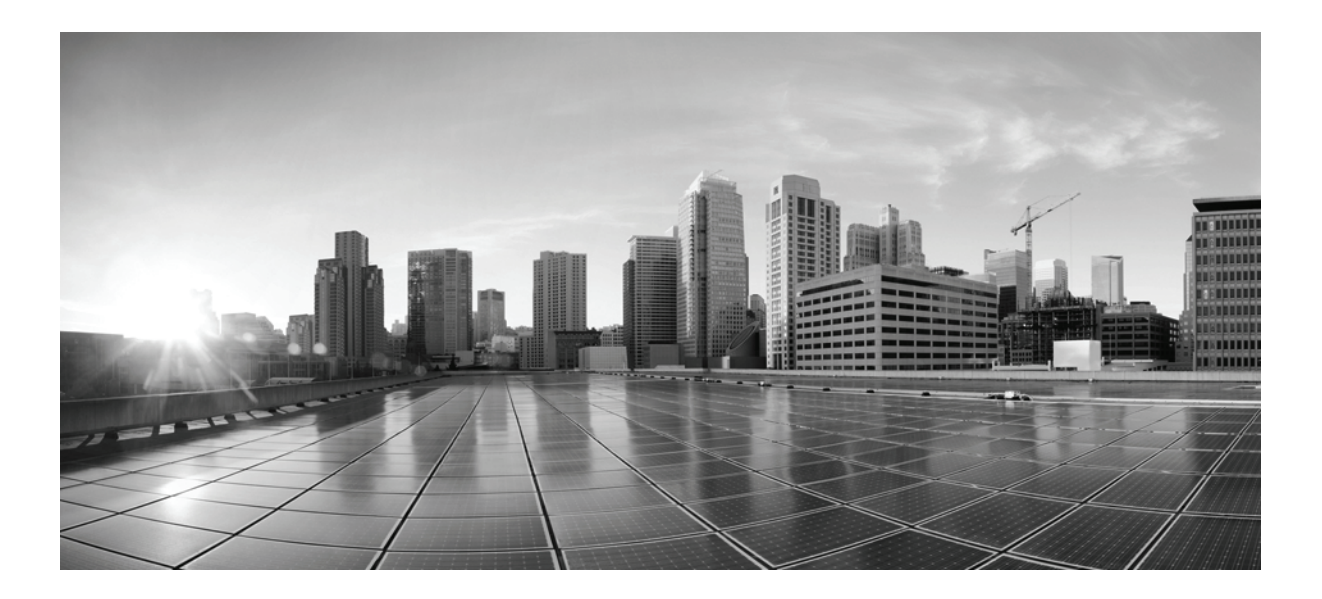

### **Cisco TelePresence System Administration Guide**

April 2013 CTS Software Release 1.10

#### **Cisco Systems, Inc.**

[www.cisco.com](http://www.cisco.com)

Cisco has more than 200 offices worldwide. [Addresses, phone numbers, and fax numbers](http://www.cisco.com/go/offices)  are listed on the Cisco website at www.cisco.com/go/offices.

Text Part Number: OL-28614-01

THE SPECIFICATIONS AND INFORMATION REGARDING THE PRODUCTS IN THIS MANUAL ARE SUBJECT TO CHANGE WITHOUT NOTICE. ALL STATEMENTS, INFORMATION, AND RECOMMENDATIONS IN THIS MANUAL ARE BELIEVED TO BE ACCURATE BUT ARE PRESENTED WITHOUT WARRANTY OF ANY KIND, EXPRESS OR IMPLIED. USERS MUST TAKE FULL RESPONSIBILITY FOR THEIR APPLICATION OF ANY PRODUCTS.

THE SOFTWARE LICENSE AND LIMITED WARRANTY FOR THE ACCOMPANYING PRODUCT ARE SET FORTH IN THE INFORMATION PACKET THAT SHIPPED WITH THE PRODUCT AND ARE INCORPORATED HEREIN BY THIS REFERENCE. IF YOU ARE UNABLE TO LOCATE THE SOFTWARE LICENSE OR LIMITED WARRANTY, CONTACT YOUR CISCO REPRESENTATIVE FOR A COPY.

The Cisco implementation of TCP header compression is an adaptation of a program developed by the University of California, Berkeley (UCB) as part of UCB's public domain version of the UNIX operating system. All rights reserved. Copyright © 1981, Regents of the University of California.

NOTWITHSTANDING ANY OTHER WARRANTY HEREIN, ALL DOCUMENT FILES AND SOFTWARE OF THESE SUPPLIERS ARE PROVIDED "AS IS" WITH ALL FAULTS. CISCO AND THE ABOVE-NAMED SUPPLIERS DISCLAIM ALL WARRANTIES, EXPRESSED OR IMPLIED, INCLUDING, WITHOUT LIMITATION, THOSE OF MERCHANTABILITY, FITNESS FOR A PARTICULAR PURPOSE AND NONINFRINGEMENT OR ARISING FROM A COURSE OF DEALING, USAGE, OR TRADE PRACTICE.

IN NO EVENT SHALL CISCO OR ITS SUPPLIERS BE LIABLE FOR ANY INDIRECT, SPECIAL, CONSEQUENTIAL, OR INCIDENTAL DAMAGES, INCLUDING, WITHOUT LIMITATION, LOST PROFITS OR LOSS OR DAMAGE TO DATA ARISING OUT OF THE USE OR INABILITY TO USE THIS MANUAL, EVEN IF CISCO OR ITS SUPPLIERS HAVE BEEN ADVISED OF THE POSSIBILITY OF SUCH DAMAGES.

Cisco and the Cisco logo are trademarks or registered trademarks of Cisco and/or its affiliates in the U.S. and other countries. To view a list of Cisco trademarks, go to this URL: [www.cisco.com/go/trademarks.](http://www.cisco.com/go/trademarks) Third-party trademarks mentioned are the property of their respective owners. The use of the word partner does not imply a partnership relationship between Cisco and any other company. (1110R)

Any Internet Protocol (IP) addresses and phone numbers used in this document are not intended to be actual addresses and phone numbers. Any examples, command display output, network topology diagrams, and other figures included in the document are shown for illustrative purposes only. Any use of actual IP addresses or phone numbers in illustrative content is unintentional and coincidental.

*Cisco TelePresence System Administration Guide* © 2013 Cisco Systems, Inc. All rights reserved.

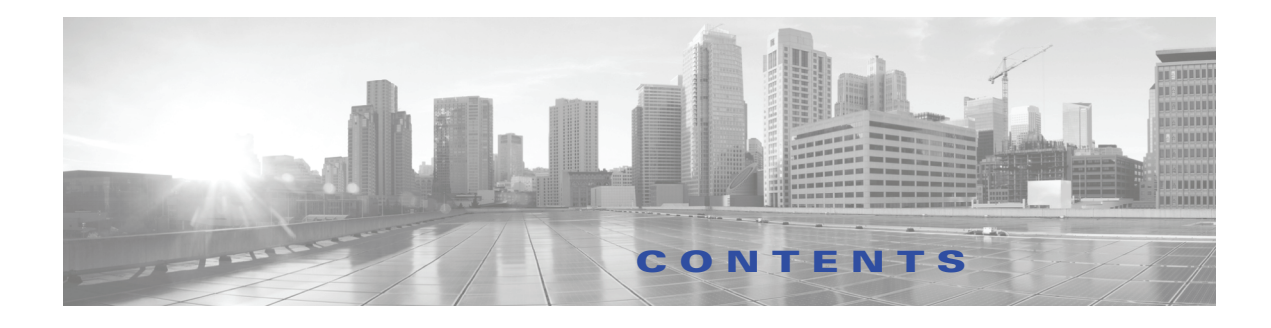

#### **[What's in This Guide](#page-6-0) i**

[What's New](#page-6-1) **i** [Before You Begin](#page-6-2) **i** [Document Organization](#page-10-0) **v** [Related Documents](#page-10-1) **v** [Obtaining Documentation and Submitting a Service Request](#page-11-0) **vi**

#### **[Using the Cisco TelePresence System Administration Interface](#page-12-0) 1-1**

[Contents](#page-12-1) **1-1** [Overview](#page-12-2) **1-1** [System Status](#page-13-0) **1-2** [System Status Window](#page-14-0) **1-3** [Device Status Indicators](#page-15-0) **1-4** [Determining Device Status Using the Troubleshooting Interface](#page-16-0) **1-5** [Cisco Unified Communications Manager Status](#page-16-1) **1-5** [In a Call Indicator](#page-16-2) **1-5** [Navigation](#page-16-3) **1-5** [Administration Window Header](#page-18-0) **1-7** [Content Area](#page-18-1) **1-7** [Typing and Selecting Information in Fields](#page-18-2) **1-7** [Validating Information in Fields](#page-18-3) **1-7** [Validating Information in Windows](#page-18-4) **1-7** [Troubleshooting Tabs](#page-19-0) **1-8** [Device Test](#page-19-1) **1-8** [CTX Tests](#page-21-0) **1-10** [Reverberation](#page-21-1) **1-10** [Noise Level](#page-22-0) **1-11** [Accessing Online Help](#page-23-0) **1-12** [Navigating Online Help](#page-23-1) **1-12** [Accessing this Administration Guide From Online Help](#page-24-0) **1-13** [Where to Go Next](#page-24-1) **1-13**

#### **[Understanding the Fields In the Cisco TelePresence System Administration Interface](#page-26-0) 2-1**

[Contents](#page-26-1) **2-1** [Fields in the Configuration Area](#page-26-2) **2-1** [IP Settings](#page-26-3) **2-1** [Network Settings](#page-27-0) **2-2** [Unified CM Settings](#page-27-1) **2-2** [Address Book](#page-27-2) **2-2** [Telephony Settings](#page-27-3) **2-2** [SNMP Settings](#page-28-0) **2-3** [System Settings](#page-28-1) **2-3** [Security Settings](#page-28-2) **2-3** [Fields in the Troubleshooting Area](#page-28-3) **2-3** [Hardware Setup](#page-28-4) **2-3** [Device Test](#page-29-0) **2-4** [CTX Tests \(Not Available on All Systems\)](#page-29-1) **2-4** [Diagnostics](#page-32-0) **2-7** [Log Files](#page-33-0) **2-8** [Sysop Logs](#page-34-0) **2-9** [Log Files](#page-34-1) **2-9** [SIP Messages](#page-35-0) **2-10** [Navigating Long Lists](#page-37-0) **2-12** [Related Information](#page-37-1) **2-12** [Touch Screenshot](#page-37-2) **2-12** [Audio](#page-37-3) **2-12** [Network Connection](#page-38-0) **2-13** [Configuration Issues](#page-38-1) **2-13** [System Restart](#page-38-2) **2-13** [Fields in the Monitoring Area](#page-39-0) **2-14** [Call Statistics](#page-39-1) **2-14** [Network Statistics](#page-42-0) **2-17** [Services Statuses](#page-43-0) **2-18** [Where to Go Next](#page-43-1) **2-18**

#### **[Device Information](#page-44-0) 3-1**

[Contents](#page-44-1) **3-1** [Accessing the Device Information Window](#page-44-2) **3-1** [Device Information Fields](#page-46-0) **3-3**

[Hardware/Software Versions](#page-48-0) **3-5** [System Information and Status Tabs](#page-48-1) **3-5** [System Information Details](#page-48-2) **3-5** [Status Details](#page-51-0) **3-8** [Time Since Last Update](#page-54-0) **3-11** [Microphone Status](#page-54-1) **3-11** [Where to Go Next](#page-55-0) **3-12 [Configuring the Cisco TelePresence System](#page-56-0) 4-1** [Contents](#page-56-1) **4-1** [Configuring Cisco Unified Communications Manager for Your Cisco TelePresence System](#page-56-2) **4-1** [First Time Setup](#page-58-0) **4-3** [Loading CTS Administration Software](#page-58-1) **4-3** [Configuring a Static IP Address for Networks That Do Not Use DHCP](#page-59-0) **4-4** [Configuring a Static IP Address Using the Cisco TelePresence System GUI](#page-60-0) **4-5** [Configuring a Static IP Address Using Command-Line Interface Commands](#page-61-0) **4-6** [Command Example](#page-61-1) **4-6** [Configuring Unified CM For Networks with a Static IP Address](#page-62-0) **4-7** [Configuring Your System After Initial Bootup](#page-62-1) **4-7** [IP Settings](#page-65-0) **4-10** [Network Settings](#page-67-0) **4-12** [Operational VLAN ID](#page-67-1) **4-12** [Administrative VLAN ID](#page-68-0) **4-13** [Syslog Address](#page-68-1) **4-13** [Cisco Unified Communications Manager Settings](#page-68-2) **4-13** [Related Information](#page-70-0) **4-15** [Address Book](#page-70-1) **4-15** [Telephony Settings](#page-71-0) **4-16** [SNMP Settings](#page-73-0) **4-18** [Related Information](#page-74-0) **4-19** [System Settings](#page-75-0) **4-20** [Security Settings](#page-77-0) **4-22** [Troubleshooting Your Configuration](#page-78-0) **4-23** [Upgrading CTS Codec Firmware](#page-80-0) **4-25** [Upgrading Software for Cisco TelePresence Touch 12](#page-81-0) **4-26** [Managing Passwords](#page-82-0) **4-27**

[Resetting Your CTS Codec Password](#page-82-1) **4-27** [Configuring Your System for 802.1X Authentication](#page-83-0) **4-28** [IEEE 802.1X Authentication Overview](#page-84-0) **4-29** [802.1X Authentication Components](#page-84-1) **4-29** [Authenticating Your System](#page-85-0) **4-30** [Setting up 802.1X Authentication](#page-85-1) **4-30** [Authenticating the Cisco TelePresence System Using a Security Certificate \(MIC or LSC\)](#page-85-2) **4-30** [Examining the Security Certificate in the Cisco TelePresence System](#page-85-3) **4-30** [Checking the CTS 802.1x Authentication Status](#page-86-0) **4-31** [Checking the 802.1X Authentication Status on the Primary Display Screen](#page-87-0) **4-32** [Checking the 802.1X Authentication Status with a CLI Command](#page-88-0) **4-33** [Troubleshooting 802.1x Authentication Issues](#page-88-1) **4-33** [Troubleshooting Issues in 802.1X Authentication](#page-88-2) **4-33** [Viewing the Security Certificate](#page-90-0) **4-35 [Monitoring the Cisco TelePresence System](#page-92-0) 5-1** [Contents](#page-92-1) **5-1** [Call Statistics](#page-93-0) **5-2** [Network Statistics](#page-93-1) **5-2** [Services Statuses](#page-93-2) **5-2** [Using SNMP Traps to Monitor the Cisco TelePresence System](#page-93-3) **5-2** [Where to Go Next](#page-93-4) **5-2 [Satellite Licenses for the Cisco TelePresence System](#page-94-0) 6-1** [Contents](#page-94-1) **6-1** [Cisco TelePresence over Satellite Networks](#page-94-2) **6-1** [Supported CTS Devices](#page-95-0) **6-2** [Supported CTS Software](#page-95-1) **6-2** [Supported Satellite Bandwidth](#page-95-2) **6-2** [Satellite Security](#page-95-3) **6-2** [Ordering a Satellite License](#page-96-0) **6-3** [Loading a Satellite License](#page-96-1) **6-3** [Identifying the CTS Satellite Endpoints](#page-97-0) **6-4** [Enabling the Satellite Feature](#page-97-1) **6-4** [Additional Licensing Information](#page-97-2) **6-4**

#### **[GLOSSARY](#page-98-0)**

**I [NDEX](#page-110-0)**

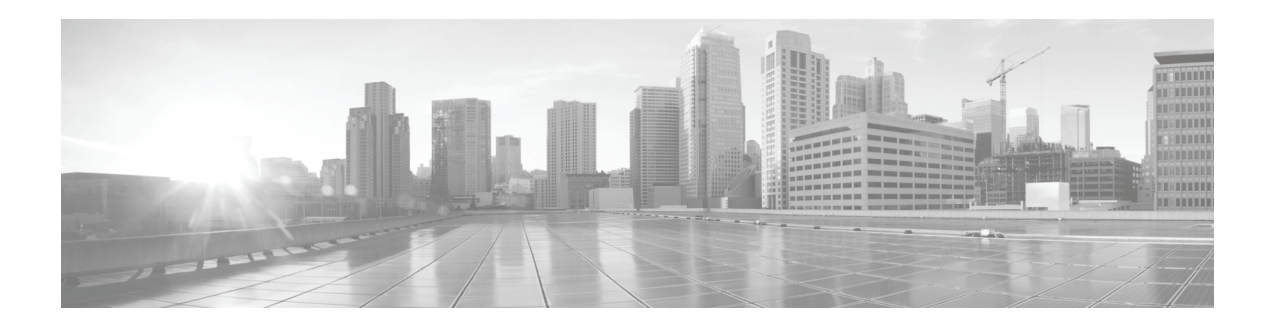

## <span id="page-6-0"></span>**What's in This Guide**

#### **April 2013, OL-28614-01**

- **•** [What's New, page i](#page-6-1)
- **•** [Before You Begin, page i](#page-6-2)
- **•** [Document Organization, page v](#page-10-0)
- **•** [Related Documents, page v](#page-10-1)
- **•** [Obtaining Documentation and Submitting a Service Request, page vi](#page-11-0)

## <span id="page-6-1"></span>**What's New**

For a complete list of features for this release, see the following documentation on Cisco.com:

**•** *[Release Notes for Cisco TelePresence System](http://www.cisco.com/en/US/products/ps8332/prod_release_notes_list.html)*

For supported software compatibility across all releases, see the following documentation:

**•** [Cisco TelePresence Administration Software Compatibility](http://www.cisco.com/en/US/products/ps8332/products_device_support_tables_list.html)

## <span id="page-6-2"></span>**Before You Begin**

Before beginning the tasks in this guide, familiarize yourself with the following:

- **•** [Call Control Device Information, page ii](#page-7-3)
- **•** [CTS Assembly and Wiring Guidelines, page ii](#page-7-0)
- **•** [CTS Software Download Support, page ii](#page-7-1)
- **•** [DHCP Connectivity Requirements, page iii](#page-8-0)
- **•** [Cisco Unified IP Phone Requirements, page ii](#page-7-2)
- **•** [Laptop Screen Resolution Recommendation, page iii](#page-8-1)
- [MAC Address Availability, page iii](#page-8-2)
- **•** [Network Time Protocol \(NTP\) Requirements, page iv](#page-9-0)
- **•** [Unified Communications Manager and MIDlets Download Support, page iv](#page-9-1)
- **•** [Unified Communications Manager and COP File Download Support, page iv](#page-9-3)
- **•** [Web Browser Support, page iv](#page-9-2)

### <span id="page-7-3"></span>**Call Control Device Information**

- **•** [Cisco TelePresence Touch 12 Requirements, page ii](#page-7-4)
- **•** [Cisco Unified IP Phone Requirements, page ii](#page-7-2)

#### <span id="page-7-4"></span>**Cisco TelePresence Touch 12 Requirements**

See the [Installing and Configuring the Cisco TelePresence Touch 12](http://www.cisco.com/en/US/partner/docs/telepresence/peripherals/cisco_touch/installation/installing_the_cisco_touch.html) on Cisco.com.

#### <span id="page-7-2"></span>**Cisco Unified IP Phone Requirements**

Each Cisco TelePresence/IP phone combination takes 11 units of the Unified CM unit license:

- **•** 5 units for the Cisco Unified IP Phone 7970/7975
- **•** 6 units for the Cisco TelePresence unit.
- **•** CTS and the Cisco Unified IP Phone are both configured in Unified CM as a shared line.

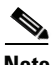

**Note** For all SCCP and SIP firmware upgrades from firmware release versions earlier than 8.3(3) to version 8.5(3) or a later release, you must first upgrade your firmware to version 8.5(2). Once you have upgraded to version 8.5(2), you can upgrade your Cisco Unified IP Phone to version 8.5(3) or a later release.

See the [Installation Notes](http://www.cisco.com/en/US/docs/voice_ip_comm/cuipph/firmware/8_5_3/english/release/notes/7900_853.html#wp164599) section of the *[Cisco Unified IP Phone Release Notes for Firmware Release](http://www.cisco.com/en/US/docs/voice_ip_comm/cuipph/firmware/8_5_3/english/release/notes/7900_853.html)  [8.5\(3\) \(SCCP and SIP\)](http://www.cisco.com/en/US/docs/voice_ip_comm/cuipph/firmware/8_5_3/english/release/notes/7900_853.html)* for download instructions.

Configure the Cisco Unified IP phone as follows:

- **1.** If option 150 of DHCP is enabled—**Alternative TFTP=NO**
- **2.** If you use manual entry—**Alternative TFTP=YES**

For more information about the Cisco Unified IP Phone 7970/7975 series, refer to the [Cisco Unified IP Phones 7900 Series Maintain and Operate Guides](http://www.cisco.com/en/US/products/hw/phones/ps379/prod_maintenance_guides_list.html) page at the following URL: [http://www.cisco.com/en/US/products/hw/phones/ps379/prod\\_maintenance\\_guides\\_list.html](http://www.cisco.com/en/US/products/hw/phones/ps379/prod_maintenance_guides_list.html)

### <span id="page-7-0"></span>**CTS Assembly and Wiring Guidelines**

Make sure your CTS is properly assembled and wired according to the guidelines in the Cisco TelePresence System assembly documentation. See the Cisco TelePresence System Install and Upgrade Guides for your system on Cisco.com by navigating to cisco.com, clicking **Support**, and entering the name of your product.

### <span id="page-7-1"></span>**CTS Software Download Support**

Make sure you have downloaded supported CTS software. Navigate to your CTS device on Cisco.com.

**Step 1** Navigate to your device:

- **• [Product Support](http://www.cisco.com/en/US/support/index.html)** > **TelePresence** > **TelePresence Immersive Endpoints**
	- **–** Cisco TelePresence System 3200 Series
- **–** Cisco TelePresence System 3000 Series
- **–** Cisco TelePresence System 1300 Series
- **• Products** > **TelePresence** > **TelePresence Personal Endpoints** > **TelePresence Office**
	- **–** Cisco TelePresence System 1100
	- **–** Cisco TelePresence System 1000
	- **–** Cisco TelePresence System 500-37

For example:

#### **Products** > **TelePresence** > **TelePresence Endpoints - Immersive** > **Cisco TelePresence System 1300 Series** > **Cisco TelePresence System 1300-65** > **TelePresence Software-1.9.1.1(2)**

**Step 2** Select software and choose whether to download now or add it to your cart. For example:

Description: Cisco TelePresence System Software for CTS500, CTS1000, CTS1100, CTS1300, CTS3000, CTS3010, CTS3200 and CTS3210

Release: 1.9.3(44)

Release Date: 04/Dec/2012

File Name: cmterm-CTS.1-9-3-44R-K9.P1.cop.sgn

Size: 88.93 MB (93245986 bytes)

#### <span id="page-8-0"></span>**DHCP Connectivity Requirements**

Provide a Dynamic Host Configuration Protocol (DHCP) server to achieve connectivity. CTS uses DHCP by default. You can, however, configure a system that does not use DHCP with a static IP address; to do so, see the ["Configuring a Static IP Address for Networks That Do Not Use DHCP" section on](#page-59-1)  [page 4.](#page-59-1)

### <span id="page-8-1"></span>**Laptop Screen Resolution Recommendation**

For best results, Cisco recommends that you change your laptop screen resolution to 1024 x 768.

### <span id="page-8-2"></span>**MAC Address Availability**

Make sure the MAC address of the device you are installing is known or available:

- **•** The MAC address comprises a unique 12-character hexadecimal number that identifies a Cisco Unified IP phone or other hardware device.
- Locate the MAC address number on a label on the back of the Cisco TelePresence system primary codec (for example, 000B6A409C405). Unified CM makes the MAC address a required field for Cisco Unified IP phone device configuration.

The MAC address is also displayed on the CTS main display screen during boot-up.

**Note** When entering the MAC address in Unified CM fields, do not use spaces or dashes, and do not include any other characters that may precede the MAC address on the label.

 $\mathbf{I}$ 

### <span id="page-9-0"></span>**Network Time Protocol (NTP) Requirements**

NTP is required to synchronize the clocks on Cisco IP telephony servers. NTP must be configured properly to ensure that calendar events appear as expected.

See [Table 4-5](#page-75-1) in [Chapter 4, "Configuring the Cisco TelePresence System"](#page-56-3) for more information about configuring NTP and other CTS system settings.

### <span id="page-9-1"></span>**Unified Communications Manager and MIDlets Download Support**

Make sure that Unified CM is running and is using supported software for your release. For complete Cisco TelePresence software compatibility information, see the software support matrix on the [Cisco TelePresence Administration Software](http://www.cisco.com/en/US/products/ps8332/products_device_support_tables_list.html) page at the following URL:

[http://www.cisco.com/en/US/products/ps8332/products\\_device\\_support\\_tables\\_list.html](http://www.cisco.com/en/US/products/ps8332/products_device_support_tables_list.html)

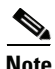

**Note** If your system uses a Cisco Unified IP Phone for call control, you must download and configure [MIDlets](#page-104-0). The supported MIDlet version is embedded in the software files that are available when you click Download Software on the [Cisco Unified Communications Manager Support](http://www.cisco.com/en/US/products/sw/voicesw/ps556/tsd_products_support_series_home.html) page at the following URL:

[http://www.cisco.com/en/US/products/sw/voicesw/ps556/tsd\\_products\\_support\\_series\\_home.html](http://www.cisco.com/en/US/products/sw/voicesw/ps556/tsd_products_support_series_home.html)

Or navigate to **Products** > **Voice and Unified Communications** > **IP Telephony** > **Call Control** > **Cisco Unified Communications Manager (CallManager)** > **Cisco Unified Communications Manager Version x.x** > **Unified Communications Manager/CallManager Device Packages**.

Check the following:

**•** The Cisco TelePresence device name in Cisco Unified CM follows the following format: The characters "SEP" followed by the device MAC address. Assign the hostname so that it is resolvable by Domain Name System (DNS), for example:

MAC address: " **00:0D:D1:23:45:A1** "

Cisco TelePresence Host Name: " **SEP000DD12345A1** "

**Note** DNS (domain) is optional.

### <span id="page-9-3"></span>**Unified Communications Manager and COP File Download Support**

[See](http://www.cisco.com/en/US/docs/telepresence/cucm_cts/cucm_cts_admin_book/guide/cucm_cts_admin_managefiles.html) Managing Cisco Options Package (COP) Files on the Cisco TelePresence System in the *[Cisco Unified Communications Manager Configuration Guide for the Cisco TelePresence System](http://www.cisco.com/en/US/docs/telepresence/cucm_cts/1_6/configuration/guide/cucm_cts_1_6.html)*.

### <span id="page-9-2"></span>**Web Browser Support**

The Cisco TelePresence System Administration interface is supported on Internet Explorer (IE) versions 8 and 9, as well as the latest version of Firefox.

## <span id="page-10-0"></span>**Document Organization**

Information about using the Cisco TelePresence System Administration interface is provided in the following chapters:

- **•** [Chapter 1, "Using the Cisco TelePresence System Administration Interface"](#page-12-3)
- **•** [Chapter 3, "Device Information"](#page-44-3)
- **•** [Chapter 4, "Configuring the Cisco TelePresence System"](#page-56-3)
- **•** [Chapter 5, "Monitoring the Cisco TelePresence System"](#page-92-2)
- **•** [Appendix 6, "Satellite Licenses for the Cisco TelePresence System"](#page-94-3)
- **•** [Glossary](#page-98-1)
- **•** [Index](#page-110-1)

## <span id="page-10-1"></span>**Related Documents**

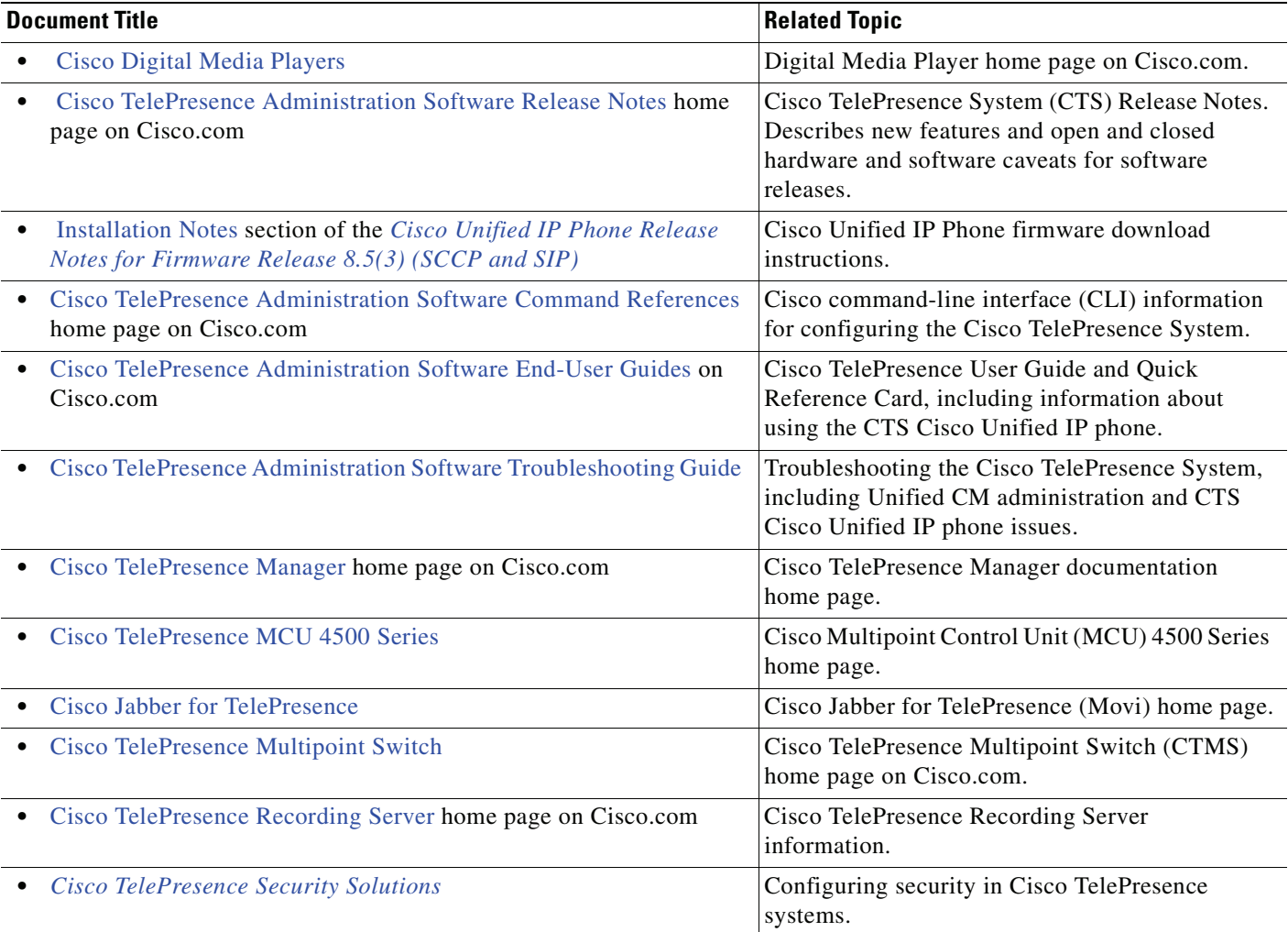

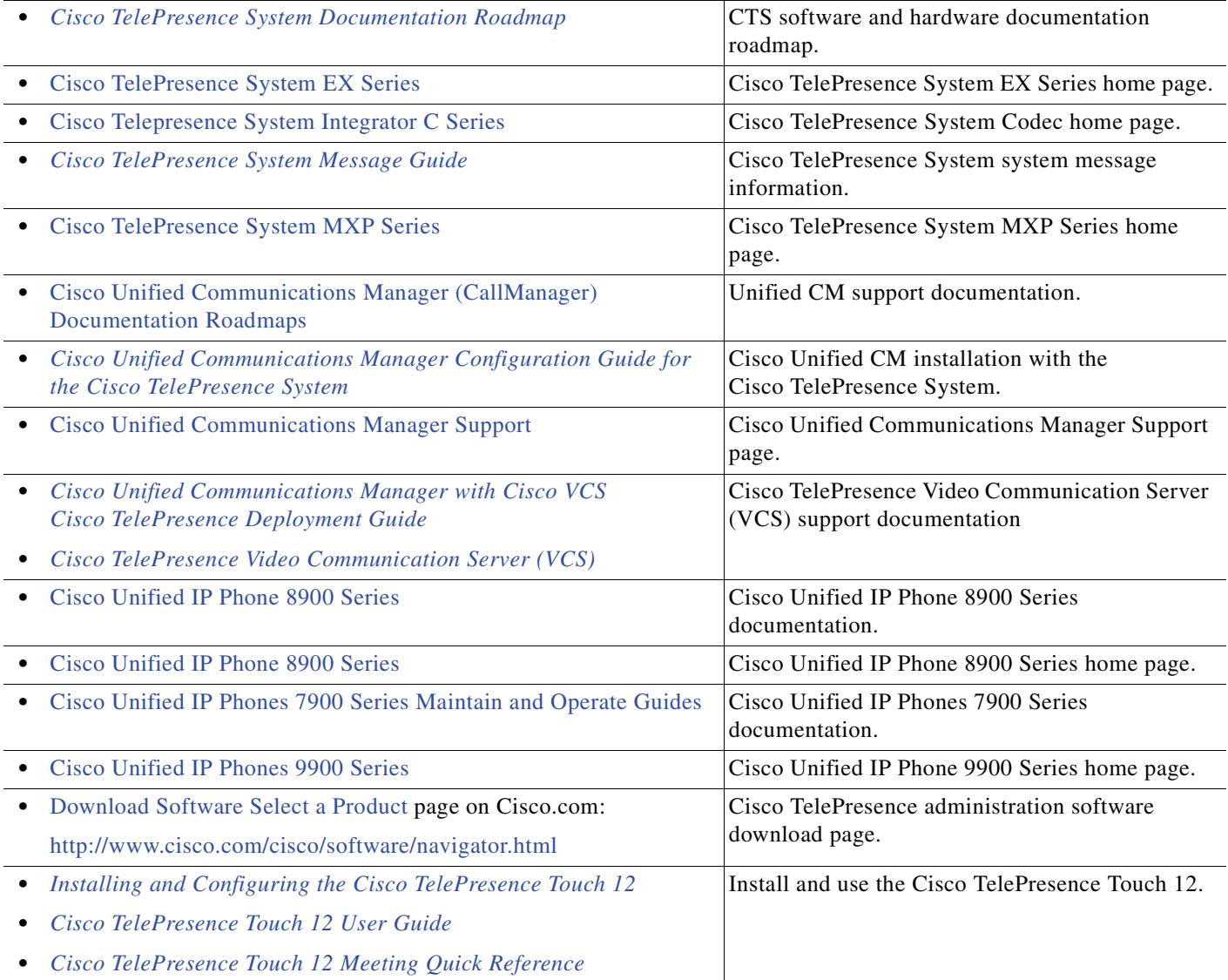

## <span id="page-11-0"></span>**Obtaining Documentation and Submitting a Service Request**

For information on obtaining documentation, submitting a service request, and gathering additional information, see the monthly *What's New in Cisco Product Documentation*, which also lists all new and revised Cisco technical documentation, at the following URL:

<http://www.cisco.com/en/US/docs/general/whatsnew/whatsnew.html>

Subscribe to the *What's New in Cisco Product Documentation* as a Really Simple Syndication (RSS) feed and set content to be delivered directly to your desktop using a reader application. The RSS feeds are a free service and Cisco currently supports RSS version 2.0.

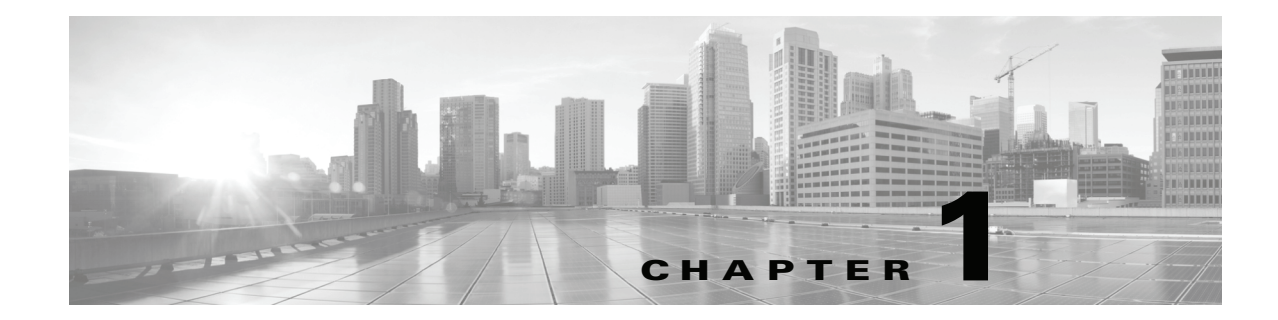

# <span id="page-12-3"></span><span id="page-12-0"></span>**Using the Cisco TelePresence System Administration Interface**

**Created: April 2013, OL-28614-01**

## <span id="page-12-1"></span>**Contents**

This chapter contains the following sections:

- **•** [Overview, page 1-1](#page-12-2)
- **•** [System Status, page 1-2](#page-13-0)
- **•** [Navigation, page 1-5](#page-16-3)
- [Troubleshooting Tabs, page 1-8](#page-19-0)
- **•** [Accessing Online Help, page 1-12](#page-23-0)
- [Where to Go Next, page 1-13](#page-24-1)

## <span id="page-12-2"></span>**Overview**

Administrators use the Cisco TelePresence System Administration interface to maintain the Cisco TelePresence System (CTS).

**Note** No more than one administrator should access the CTS Administration interface at one time.

Administration tasks include the following:

- **•** Viewing device information and detailed system status information
- **•** Configuring system settings
- **•** Monitoring the status of Cisco TelePresence system equipment
- **•** Troubleshooting the system

For first-time setup instructions, refer to the Cisco TelePresence System Assembly Guide for your system on Cisco.com:

**• [Product Support](http://www.cisco.com/en/US/support/index.html)** > **TelePresence** > **TelePresence Immersive Endpoints**

- **–** Cisco TelePresence System 3200 Series
- **–** Cisco TelePresence System 3000 Series
- **–** Cisco TelePresence System 1300 Series
- **• Products** > **TelePresence** > **TelePresence Personal Endpoints** > **TelePresence Office**
	- **–** Cisco TelePresence System 1100
	- **–** Cisco TelePresence System 1000
	- **–** Cisco TelePresence System 500-37

[Figure 1-1](#page-13-1) shows an example of the Cisco TelePresence System Administration window. Click the task name or the arrows in the left panel to navigate to tasks.

<span id="page-13-1"></span>*Figure 1-1 Main Cisco TelePresence System Administration Window*

| Phone: 81122704                                                                                                    | <b>Device Information</b>                                                         |                           |                  |                  |
|----------------------------------------------------------------------------------------------------|-----------------------------------------------------------------------------------|---------------------------|------------------|------------------|
| $\blacktriangle$<br>(i) Device Information<br>$\blacktriangleright$ Configuration<br><sup>6</sup> IP Settings<br>We Network Settings<br>Unified CM Settings<br>Address Book<br>Telephony Settings<br>SNMP Settings<br>System Settings<br>▼ Troubleshooting<br>Hardware Setup | System Model:                                                                     | Cisco TelePresence 500-37 |                  |                  |
|                                                                                                    | System Configuration:                                                             | Single                    |                  |                  |
|                                                                                                    | Phone Number:                                                                     | 81122704                  |                  |                  |
|                                                                                                    | Meeting Room:                                                                     | julieroom1@tsbuctm.com    |                  |                  |
|                                                                                                    | TelePresence MAC Address:                                                         | 00:1D:A2:39:55:A9         |                  |                  |
|                                                                                                    | TelePresence Host Name:                                                           | SEP001DA23955A9           |                  |                  |
|                                                                                                    | TelePresence IP Address:                                                          | 10.35.192.243             |                  |                  |
|                                                                                                    | Cisco TelePresence Touch MAC Address:<br>00:22:BD:D9:9D:4D                        |                           |                  |                  |
|                                                                                                    | Cisco TelePresence Touch Software Version: CTRLDEV Main(1797) 2011-12-13 01:44:35 |                           |                  |                  |
| 18 Log Files                                                                                                    | <b>Hardware/Software Versions</b>                                                 |                           |                  |                  |
| <b>R</b> Audio                                                                                                    | Hardware Version                                                                  | Slot 1 Image              | Slot 2 Image     | Factory Image    |
| <b>W</b> Network Connection                                                                                                    | 0600                                                                              | CTS Main(1797) P1 *       | CTS 1.8.0(51) P1 | CTS 1.8.0(41) P1 |
| ℅<br><b>System Status</b>                                                                                                    | * Active Image                                                                    |                           |                  |                  |
| ✓<br>Cameras:                                                                                                    | System Information Details                                                        |                           |                  |                  |
| Displays:<br>✓                                                                                                    |                                                                                   |                           |                  |                  |
| Doc Camera:<br>✓                                                                                                    |                                                                                   |                           |                  |                  |
| Presentation Out:<br>✓                                                                                                    |                                                                                   |                           |                  |                  |
|                                                                                                    |                                                                                   |                           |                  |                  |
| Touch:<br>✓<br>Unified CM:<br>OK                                                                                                    |                                                                                   |                           |                  |                  |

## <span id="page-13-0"></span>**System Status**

This section contains the following system status information:

- **•** [System Status Window, page 1-3](#page-14-0)
- **•** [Device Status Indicators, page 1-4](#page-15-0)
- **•** [Cisco Unified Communications Manager Status, page 1-5](#page-16-1)
- [In a Call Indicator, page 1-5](#page-16-2)

Г

### <span id="page-14-0"></span>**System Status Window**

System status is always in view in the lower left corner of the Cisco TelePresence System Administration screen, as shown in [Figure 1-2.](#page-14-1) The system administrator should closely monitor this area for changes in the status of the Cisco TelePresence system functions and equipment. The system status is updated every 60 seconds.

**Note** Information provided in the System Information Details window is used by Cisco technical support personnel to assist in troubleshooting your system.

To view detailed status information in the System Status box:

**Step 1** Move your mouse over the colored icons in the System Status box to display dialog boxes containing the state of each piece of equipment. For example, rolling your mouse over the green check-mark icons in [Figure 1-2](#page-14-1) will show the detailed state of the equipment.

#### <span id="page-14-1"></span>*Figure 1-2 System Status Window*

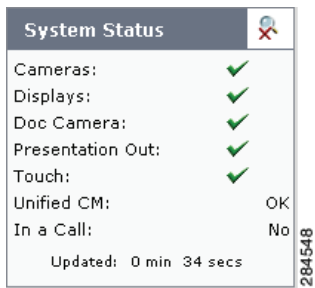

Or

- **Step 2** Click the magnifying glass icon in the upper right corner of the System Status box. A new window opens with the following two tabs:
	- **• System Information Details**—Lists detailed information about your CTS, including the camera, audio, and display.
	- **• Status Details**—Lists status details of CTS components and software, including the camera, presentation display, the Presentation Codec, and whether your Unified CM configuration is enabled and OK.

For more information, see [Chapter 3, "Device Information."](#page-44-3)

## <span id="page-15-0"></span>**Device Status Indicators**

CTS devices include the following:

- **•** Cameras
- **•** Displays
- **•** Document Camera
- **•** Presentation display
- **•** Room IP Phone

The System Status box shows the following icons for the camera, display, documentation camera, presentation display, and room IP phone for the conditions indicated.

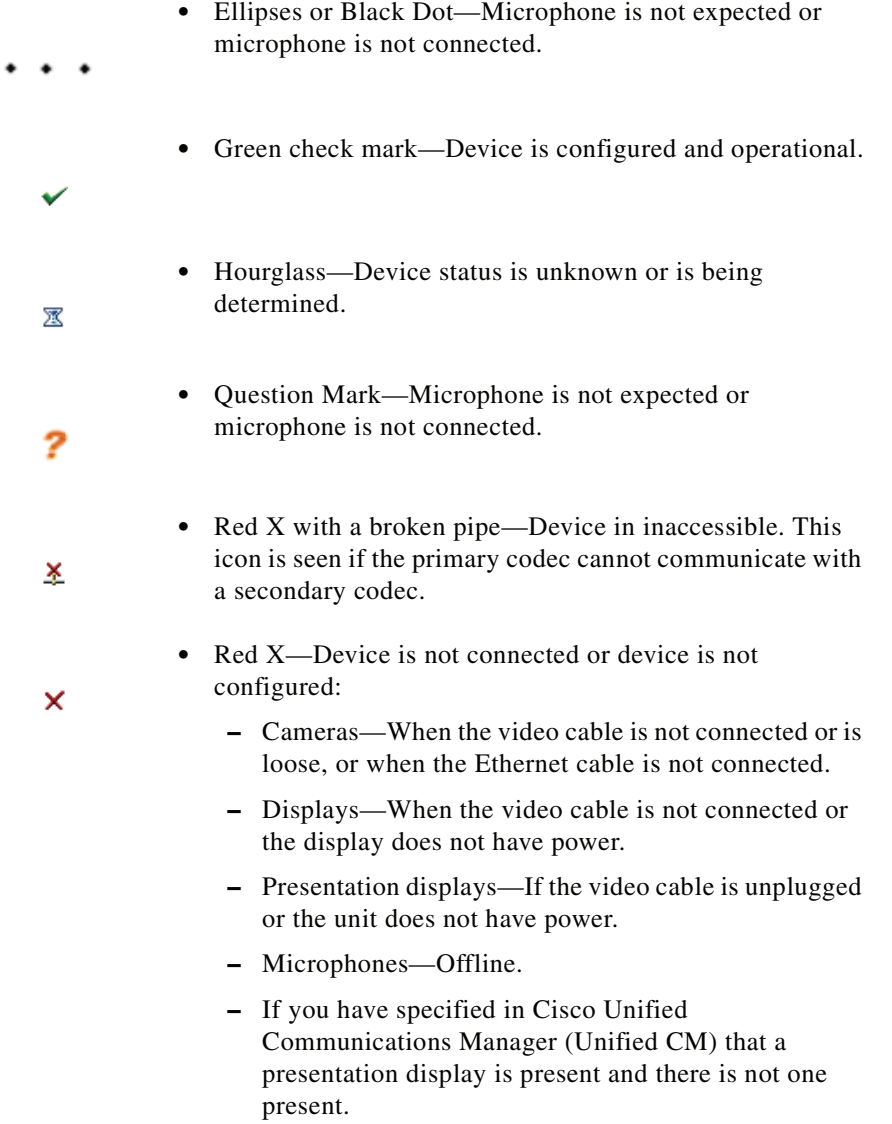

#### <span id="page-16-0"></span>**Determining Device Status Using the Troubleshooting Interface**

To determine individual microphone and speaker functionality, use the hardware troubleshooting interface for your system. Refer to the "First-Time Setup" chapter for your Cisco TelePresence System to run testing procedures for each of your system components:

- **•** *[Cisco TelePresence System 500-37 Assembly, Use & Care, and Field-Replaceable Unit Guid](http://www.cisco.com/en/US/docs/telepresence/cts_500/500_assembly_guide/500_first_time_setup.html)*e
- **•** *[Cisco TelePresence 1000 Assembly, Use & Care, and Field-Replaceable Unit Guide](http://www.cisco.com/en/US/docs/telepresence/cts_1000/assembly/guide/t1hwch06.html)*
- **•** *[Cisco TelePresence System 1100 Assembly, First-Time Setup, and Field-Replaceable Unit Guide](http://www.cisco.com/en/US/docs/telepresence/cts_1100/cts_1100_assembly_guide/1100_first_time_setup.html)*
- **•** *[Cisco TelePresence System 1300-65 Assembly, First-Time Setup, and Field-Replaceable Unit Guide](http://www.cisco.com/en/US/docs/telepresence/cts_1300/cts_1300_assembly_guide/1300_first_time_setup.html)*
- **•** *[Cisco TelePresence System 3000 Assembly, Use & Care, and Field-Replaceable Unit Guide](http://www.cisco.com/en/US/docs/telepresence/cts_3000/guide/3000_First_Time_Setup.html)*
- **•** *[Cisco TelePresence System 3010 Assembly, Use & Care, and Field-Replaceable Unit Guide](http://www.cisco.com/en/US/docs/telepresence/cts_3010/assembly_guide/3010_first_time_setup.html)*
- **•** *[Cisco TelePresence System 3200 Assembly, Use & Care, and Field-Replaceable Unit Guide](http://www.cisco.com/en/US/docs/telepresence/cts_3200/assembly_guide/3200_First_Time_Setup.html)*
- **•** *[Cisco TelePresence System 3210 Assembly, Use & Care, and Field-Replaceable Unit Guide](http://www.cisco.com/en/US/docs/telepresence/cts_3210/assembly_guide/3210_first_time_setup.html)*

Also see the ["Troubleshooting Tabs" section on page 1-8](#page-19-0) for information about updates to the CTS Administration troubleshooting interface.

### <span id="page-16-1"></span>**Cisco Unified Communications Manager Status**

The Cisco Unified Communications Manager can be in the following states:

- **•** Enabled and OK
- **•** Inaccessible

### <span id="page-16-2"></span>**In a Call Indicator**

The Status box tracks when the meeting room is in a call and displays the security level of active calls. When in a call, the security level is determined between the two endpoints. There are five possible levels of levels of security.

- **• Yes/Encrypted**—Active call with both the signaling and the media encrypted.
- **• Yes/Authenticated**—Active call with encryption on the call signaling only.
- **• Yes/Non-Secure**—Active call with no authentication or encryption.
- **• Yes/Not Available**—Active call but the security level of that call is unavailable.
- **• No**—Not actively in a call.

## <span id="page-16-3"></span>**Navigation**

In the navigation pane at the left side of the Cisco TelePresence System Administration window, the Configuration, Troubleshooting, and Monitoring folders display lists of tasks. Lists of tasks are also displayed in the main content area of the window when you click any of the following topics in the navigation pane:

- **•** Configuration
- **•** Troubleshooting

**•** Monitoring

You can quickly access a task by clicking the highlighted name (IP Settings, for example). [Figure 1-3](#page-17-0) shows your choices for accessing system administration tasks.

<span id="page-17-0"></span>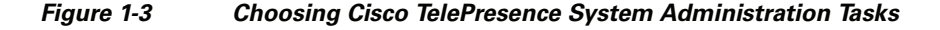

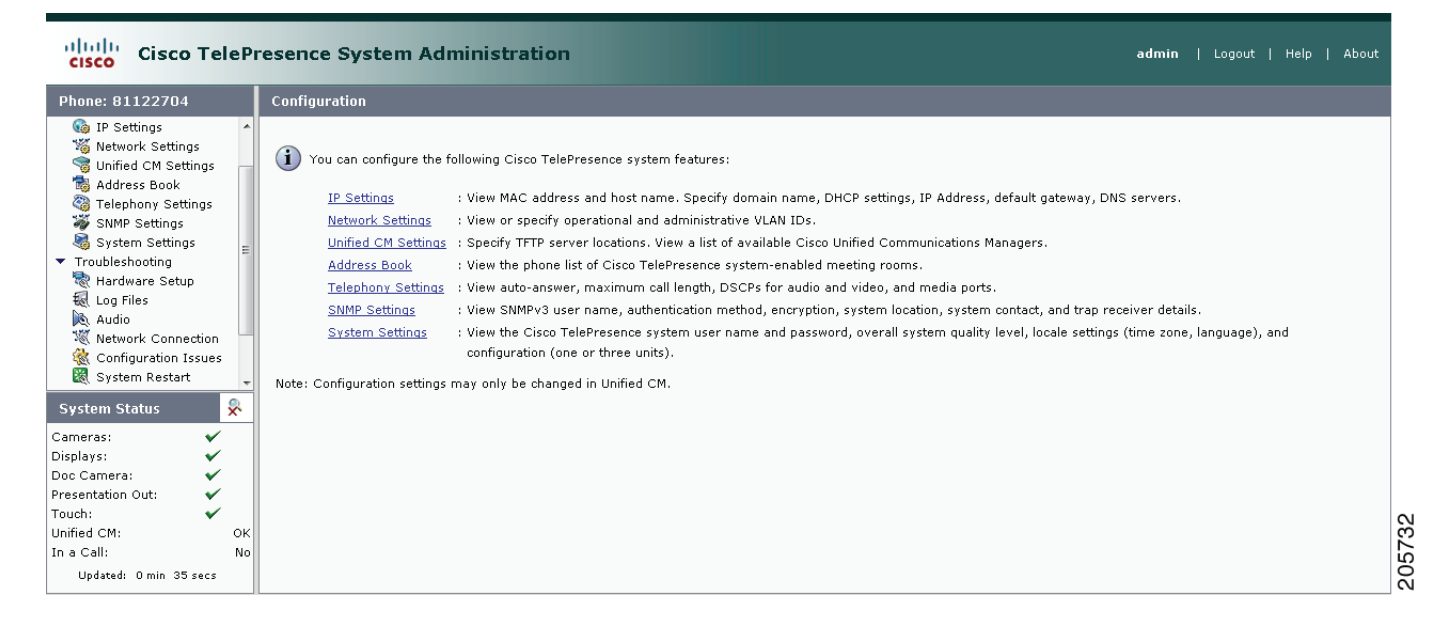

The following sections describe objects, functions, and information that is displayed in the windows associated with the Cisco TelePresence System Administration interface:

- **•** [Administration Window Header, page 1-7](#page-18-0)
- **•** [Content Area, page 1-7](#page-18-1)
- **•** [Typing and Selecting Information in Fields, page 1-7](#page-18-2)
- **•** [Validating Information in Fields, page 1-7](#page-18-3)
- **•** [Validating Information in Windows, page 1-7](#page-18-4)

### <span id="page-18-0"></span>**Administration Window Header**

The header at the top of all Cisco TelePresence System Administration windows contains the name of the person currently logged in and provides links for the following functions:

- **• Logout**—Click to log out of the system.
- **• Help**—Click to display online help for using the Cisco TelePresence System Administration.
- **• About**—Click to display software version and licensing information.

### <span id="page-18-1"></span>**Content Area**

The frame on the right is the content area, and the gray bar above the content area shows the navigational path so you can quickly identify where you are at any time.

### <span id="page-18-2"></span>**Typing and Selecting Information in Fields**

To modify information in fields, use the mouse to highlight and delete existing information. Type in new information. Some fields offer drop-down menus from which you choose settings.

### <span id="page-18-3"></span>**Validating Information in Fields**

Some Cisco TelePresence System Administration windows contain **Apply** and **Reset** buttons, which are initially disabled. Once you change or add settings in these windows, both buttons become enabled.

- **•** Use the **Apply** button to apply new or modified information. When you click **Apply**, validation is performed for all fields in that window, and a message is displayed if there is invalid data in the fields.
- **•** Use the **Reset** button to discard changes and restore the values shown when the window was first displayed.

Other Cisco TelePresence System Administration windows have fields containing information such as IP addresses, domain names, media port numbers (view only), and so on, that are validated when you exit the field. When information in a field is found to be invalid, a message describing the error is displayed.

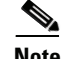

**Note** View only fields such as stop and start media port numbers can be configured by going to **Devices** > **Device Settings** > **SIP Profile** in the Cisco Unified CM Administration interface. See the *[Cisco Unified](http://www.cisco.com/en/US/docs/telepresence/cucm_cts/cucm_cts_admin_book/guide/cucm_cts_admin.html)  [Communications Manager Configuration Guide for the Cisco TelePresence System](http://www.cisco.com/en/US/docs/telepresence/cucm_cts/cucm_cts_admin_book/guide/cucm_cts_admin.html)* on Cisco.com for more information.

### <span id="page-18-4"></span>**Validating Information in Windows**

When you go to the navigation pane and click a task, the Cisco TelePresence System Administration software checks data in the current window and takes an action, as follows:

**•** If all changes are saved, the content area displays the requested window.

- If there are unsaved changes in the current window and data is valid, a message reminds you that there are unsaved changes. An **OK** button saves the changes, and a **Cancel** button allows you to continue modifying data.
- **•** If there are unsaved changes and the data is not valid, a message explains what to do and provides **OK** and **Cancel** buttons to assist you.

**Note** If you change settings and click **Apply** in the navigation pane, the request may take a few moments to take effect. Wait until the pending request is completed before clicking a new task.

## <span id="page-19-0"></span>**Troubleshooting Tabs**

Cisco TelePresence System Administration includes a diagnostics interface for the Cisco TelePresence System EX Series (CTX). To access all available troubleshooting tasks, go to **Troubleshooting** > **Hardware Setup** and select one of the following tabs:

- **•** [Device Test](#page-19-1)
- **•** [CTX Tests](#page-21-0)

### <span id="page-19-1"></span>**Device Test**

The Device Tests tab provides the traditional Hardware Setup troubleshooting tasks for the following Cisco TelePresence System peripherals:

- **•** Devices
- **•** Cameras
- **•** Speakers
- **•** Microphones
- **•** Presentation Devices
- **•** Other Devices

[Figure 1-4](#page-20-0) shows the CTS device troubleshooting window.

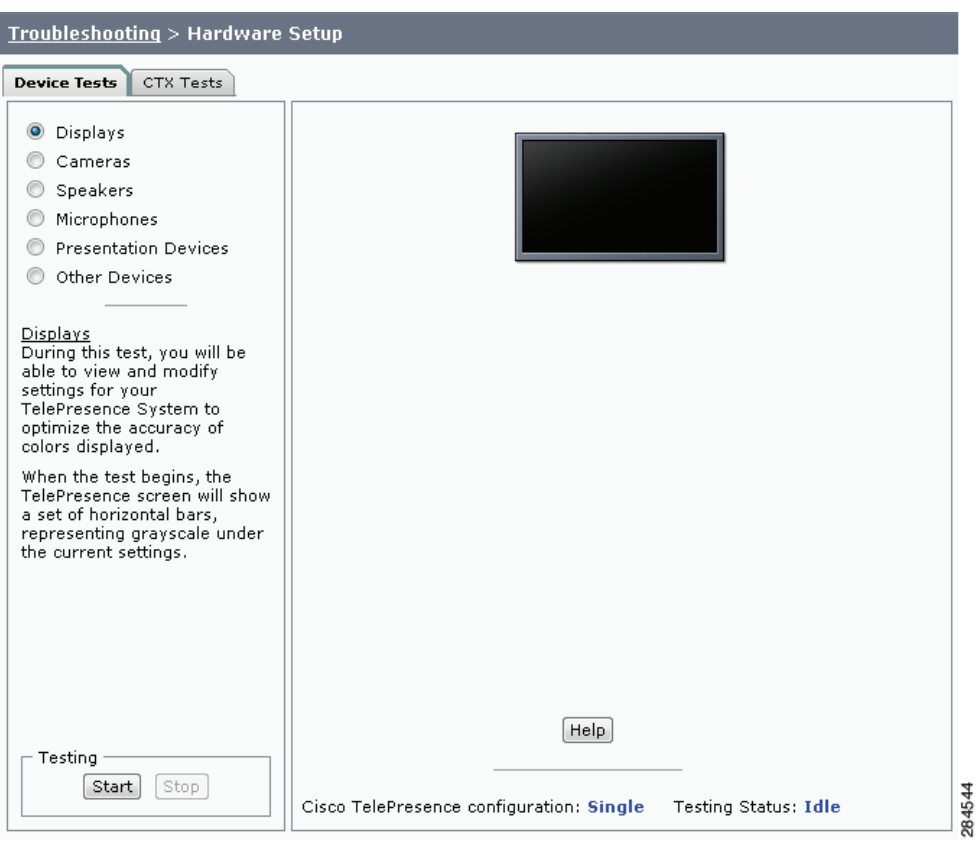

<span id="page-20-0"></span>*Figure 1-4 CTS Device Troubleshooting Window*

 $\blacksquare$ 

### <span id="page-21-0"></span>**CTX Tests**

The CTX Tests tab provides acoustic tests to determine the acoustic suitability of a room for the installation of a Cisco TelePresence system. You can perform the following acoustic tests:

- **•** [Reverberation](#page-21-1)
- **•** [Noise Level](#page-22-0)

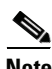

Note Because the test stops and then starts various services, if you decide to stop the test before it completes, it might take a few minutes before your system is usable. Do not perform any actions on the system while the test is running, and do not switch to another test while the test is running.

[Figure 1-5](#page-21-2) shows the CTX Tests window.

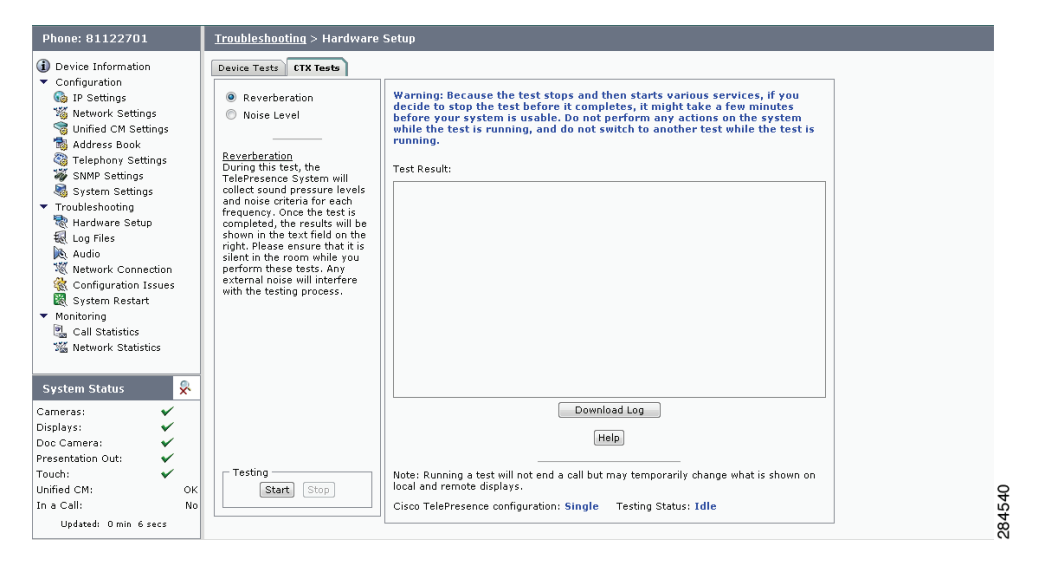

#### <span id="page-21-2"></span>*Figure 1-5 CTX Tests*

#### <span id="page-21-1"></span>**Reverberation**

The reverberation test measures how long it takes for sound waves in the room to decrease by 60 decibels.

When sound waves are generated in an enclosed environment, they continue to reflect from surface to surface until the energy is completely absorbed. This reflection of sound is called reverberation. Reverberation is measured as the rate of time in milliseconds (ms) for sound to decay by 60 decibels (RT60). Ideal conditions for human speech intelligibility are an RT60 value of 300 to 500 milliseconds for all frequencies between 125 Hz and 4 kHz. An extreme in either direction - too much reverberation or too little - can be detrimental to speech intelligibility, and since Cisco TelePresence is generally located in a meeting room in which the human voice is the main source of audio, an ideal sound-quality design preserves the human range of frequencies and isolates this range from interruptions.

For a more thorough discussion of room acoustics and reverberation, and the effect on telepresence conferencing, see the *[Cisco TelePresence Room Design Guide](http://wwwin.cisco.com/telepresence/files/room_experience_design.pdf)*.

To perform a reverberation test:

- **Step 1** From left panel of the CTS Administrative UI, select **Troubleshooting > Hardware Setup**.
- **Step 2** Select the **CTX Tests** tab.
- **Step 3** Select the **Reverberation** radio button.
- **Step 4** Click **Start**.

The reverberation test will take several minutes to complete. Once complete, the CTS will restart. During the time of the test, and while the CTS is restarting, you will not be able to make telepresence calls.

**Note** It is important that the room be as silent as possible during the test.

**Note** The CTS will produce loud tones during while running the test. Cisco recommends exiting the room while the test is running.

After the test is complete, the CTS Administrative UI will display the results of the test, showing the RT60 in milliseconds (ms) at various frequencies. A sample of the test output is below:

Enter Reverberation Test Thu Dec 15 08:36:31 2011 M 125Hz 250Hz 500Hz 1000Hz 2000Hz 4000Hz 1 0.00 360.00 450.00 480.00 420.00 360.00

In the above example, a tone at 250 Hz had an RT60 of 360 ms, a tone played at 500 Hz had an RT60 of 450 ms, and so on. If the RT60 ranges for all of the measured frequencies fall between 300 ms and 500 ms, the reverberation in the room is ideal for a Cisco TelePresence system.

#### <span id="page-22-0"></span>**Noise Level**

The noise level test measures the background noise present in the room. The noise level test measures background noise in decibels with A-weighting (dBA). The Cisco TelePresence system is designed to work in rooms with background noise levels of 45 dBA or lower. Background noise levels above 45 dBA begin to compete with the intelligibility of human speech, and these noises become distracting for participants. Background noise levels over 55 dBA can cause gating or sound suppression effects in the Cisco TelePresence audio.

For a more thorough discussion of room acoustics and noise levels, and the effect on telepresence conferencing, see the *[Cisco TelePresence Room Design Guide](http://wwwin.cisco.com/telepresence/files/room_experience_design.pdf)*.

To perform a noise level test:

- **Step 1** From left panel of the CTS Administrative UI, select **Troubleshooting > Hardware Setup**.
- **Step 2** Select the CTX Tests tab.
- **Step 3** Select the Noise Level radio button.

 $\mathbf I$ 

#### **Step 4** Click **Start**.

The noise level test will take several minutes to complete. Once complete, the CTS will restart. During the time of the test, and while the CTS is restarting, you will not be able to make telepresence calls.

**Note** It is important that the room be as silent as possible during the test.

**Note** The CTS will produce loud tones during while running the test. Cisco recommends exiting the room while the test is running.

After the test is complete, the CTS Administrative UI will display the results of the test, showing the average ambient noise level in decibels, as well as the noise level in decibels at a range of frequencies. A sample of the test output is below:

Enter Noise Level Test Thu Dec 15 08:46:50 2011 M dBASPL 125Hz 250Hz 500Hz 1000Hz 2000Hz 4000Hz 1 42.06 46.51 41.47 40.73 32.78 26.52 27.63

In the above example, the average ambient noise was measured at 42.06 dBA (decibels), the ambient noise at 125 Hz was measured at 46.51 dBA, the noise level at 250 Hz was 41.47 dBA, and so on. An average measurement of 45 dBA or lower indicates that the noise levels in this room are acceptable for the installation of a Cisco TelePresence System.

## <span id="page-23-0"></span>**Accessing Online Help**

Online help describes the Cisco TelePresence System Administration graphical user interface (GUI). Use the following information to find information in the online help screens:

- [Navigating Online Help, page 1-12](#page-23-1)
- **•** [Accessing this Administration Guide From Online Help, page 1-13](#page-24-0)

#### <span id="page-23-1"></span>**Navigating Online Help**

To access online help:

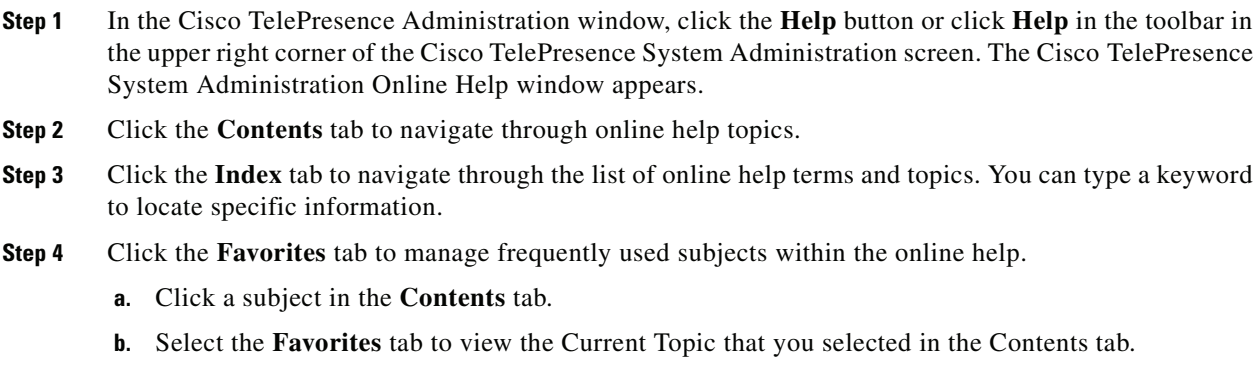

- **c.** Click **Add** to save to Favorites.
- **d.** Click **Remove** to delete from Favorites.
- **Step 5** Use **Hide**, **Back**, **Forward**, and **Print** to navigate through the online help windows.
- **Step 6** Click **Print** to print a copy of the online help page.

### <span id="page-24-0"></span>**Accessing this Administration Guide From Online Help**

Online help mirrors what you can see in the Cisco TelePresence System interface. When you need more information about a topic that you find in the online help, you can access the Cisco TelePresence System Administration Guide (this document) from the menu bar on the Cisco TelePresence System Administration screen.

To access the Cisco TelePresence System Administration Guide from Online Help:

- **Step 1** Choose **Help** > **View PDF**.
- **Step 2** Save or open the file when prompted.

**Note** For the most up-to-date information, including detailed testing and troubleshooting procedures, see the *[Cisco TelePresence System Administration Guide](http://www.cisco.com/en/US/products/ps8332/prod_maintenance_guides_list.html)* for your release on Cisco.com.

## <span id="page-24-1"></span>**Where to Go Next**

Proceed to [Chapter 3, "Device Information"](#page-44-3) to access the Cisco TelePresence System Administration interface.

Г

**Where to Go Next**

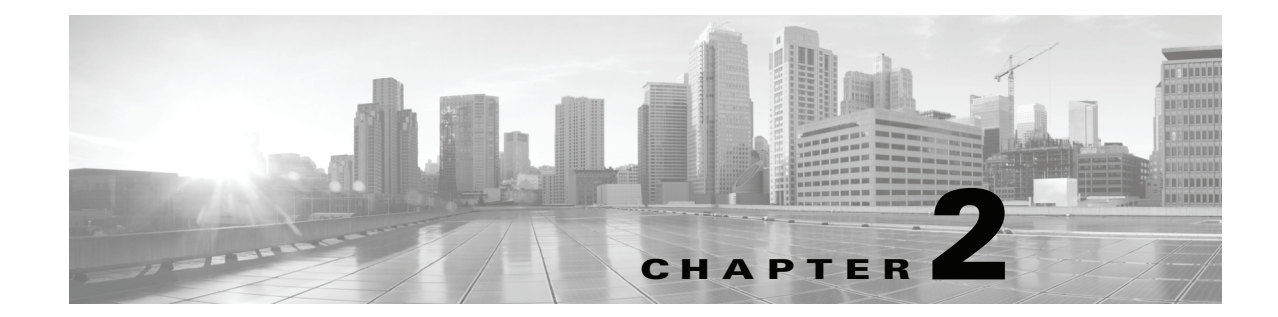

## <span id="page-26-0"></span>**Understanding the Fields In the Cisco TelePresence System Administration Interface**

**Revised: April 2013, OL-28614-01**

## <span id="page-26-1"></span>**Contents**

This chapter contains the following sections:

• [Fields in the Troubleshooting Area, page 2-3](#page-28-3)

## <span id="page-26-2"></span>**Fields in the Configuration Area**

This section contains information about the fields that are in the Configuration area and contains the following topics:

- **•** [IP Settings, page 2-1](#page-26-3)
- [Network Settings, page 2-2](#page-27-0)
- **•** [Unified CM Settings, page 2-2](#page-27-1)
- **•** [Address Book, page 2-2](#page-27-2)
- **•** [Telephony Settings, page 2-2](#page-27-3)
- **•** [SNMP Settings, page 2-3](#page-28-0)
- **•** [System Settings, page 2-3](#page-28-1)
- **•** [Security Settings, page 2-3](#page-28-2)

### <span id="page-26-3"></span>**IP Settings**

The IP Settings window displays the CTS MAC address and hostname and you can view and manage the following:

- **•** DHCP—Choose **Yes** if your network uses the Dynamic Host Configuration Protocol (DHCP) to dynamically assign a network address for your system. Choose **No** to assign a static address for your system if your network does not use DHCP.
- **•** Domain name
- **•** IP Address
- **•** Default gateway
- **•** DNS servers.

For more information about this field, see the ["IP Settings" section on page 4-10.](#page-65-1)

#### <span id="page-27-0"></span>**Network Settings**

You can view or configure the following settings in the Network Settings window:

- **•** Operational VLAN ID
- **•** Administrative VLAN ID
- **•** Syslog Address

For more information about this field, see the ["Network Settings" section on page 4-12](#page-67-2).

#### <span id="page-27-1"></span>**Unified CM Settings**

This field allows you to view and configure TFTP server locations and view a list of available settings for this Cisco TelePresence system. For more information about this field, see the ["Cisco Unified](#page-68-3)  [Communications Manager Settings" section on page 4-13](#page-68-3).

### <span id="page-27-2"></span>**Address Book**

The Address Book window displays read-only entries that have been set in Unified CM. You can create favorites for up to 40 meeting rooms.

To view the phone list of Cisco TelePresence system-enabled meeting rooms, follow these steps:

- **Step 1** Choose **Configuration** > **Address Book**.
- **Step 2** Use Unified CM to make changes to the Address Book. To add entries to the address book, refer to the ["Managing the Speed-Dial Directory \(Favorites\)"](http://www.cisco.com/en/US/docs/telepresence/cucm_cts/cucm_cts_admin_book/guide/cucm_cts_admin_midletsfeat.html#wp1100178) section of the See the *[Cisco Unified Communications](http://www.cisco.com/en/US/docs/telepresence/cucm_cts/cucm_cts_admin_book/guide/cucm_cts_admin.html)  [Manager Configuration Guide for the Cisco TelePresence System](http://www.cisco.com/en/US/docs/telepresence/cucm_cts/cucm_cts_admin_book/guide/cucm_cts_admin.html)*.

#### <span id="page-27-3"></span>**Telephony Settings**

The Telephony Settings window displays read-only information about the telephony settings for the Cisco TelePresence System that were set in Unified CM. For more information about this field, see the ["Telephony Settings" section on page 4-16.](#page-71-1)

### <span id="page-28-0"></span>**SNMP Settings**

Use this field to view a report of the SNMP configuration. For more information about this field, see the ["SNMP Settings" section on page 4-18](#page-73-1).

### <span id="page-28-1"></span>**System Settings**

This field allows you to view Unified CM configuration settings for your system. For more information about this field, see the ["System Settings" section on page 4-20](#page-75-2).

### <span id="page-28-2"></span>**Security Settings**

Use this field to view or download the MIC or LSC certificates that are used for your system. For more information about this field, see the ["Security Settings" section on page 4-22](#page-77-1).

## <span id="page-28-3"></span>**Fields in the Troubleshooting Area**

This section describes the fields that are available in the Troubleshooting area and contains the following topics:

- **•** [Hardware Setup, page 2-3](#page-28-4)
- [Diagnostics, page 2-7](#page-32-0)
- **•** [Log Files, page 2-8](#page-33-0)
- **•** [Touch Screenshot, page 2-12](#page-37-2)
- **•** [Audio, page 2-12](#page-37-3)
- [Network Connection, page 2-13](#page-38-0)
- [Configuration Issues, page 2-13](#page-38-1)
- **•** [System Restart, page 2-13](#page-38-2)

#### <span id="page-28-4"></span>**Hardware Setup**

Cisco TelePresence System Administration includes a diagnostics interface for the Cisco TelePresence System EX Series (CTX).

To access all available troubleshooting tasks, go to **Troubleshooting** > **Hardware Setup**.

If your GUI has tabs visible in this window, select one of the following tabs:

- [Device Test](#page-29-0): You can use the following Cisco TelePresence system troubleshooting features:
- **•** [CTX Tests \(Not Available on All Systems\)](#page-29-1): Test reverberation and noise levels for some systems (not available for all systems).

**Note** Not every system has the CTX test available; in this case, the tab is not visible.

Г

#### <span id="page-29-0"></span>**Device Test**

The Device Tests tab provides the traditional Hardware Setup troubleshooting tasks for the following Cisco TelePresence System peripherals:

- **•** Devices
- **•** Cameras
- **•** Speakers
- **•** Microphones
- **•** Presentation Devices
- **•** Other Devices

[Figure 2-1](#page-29-2) shows the CTS device troubleshooting window.

#### <span id="page-29-2"></span>*Figure 2-1 CTS Device Troubleshooting Window*

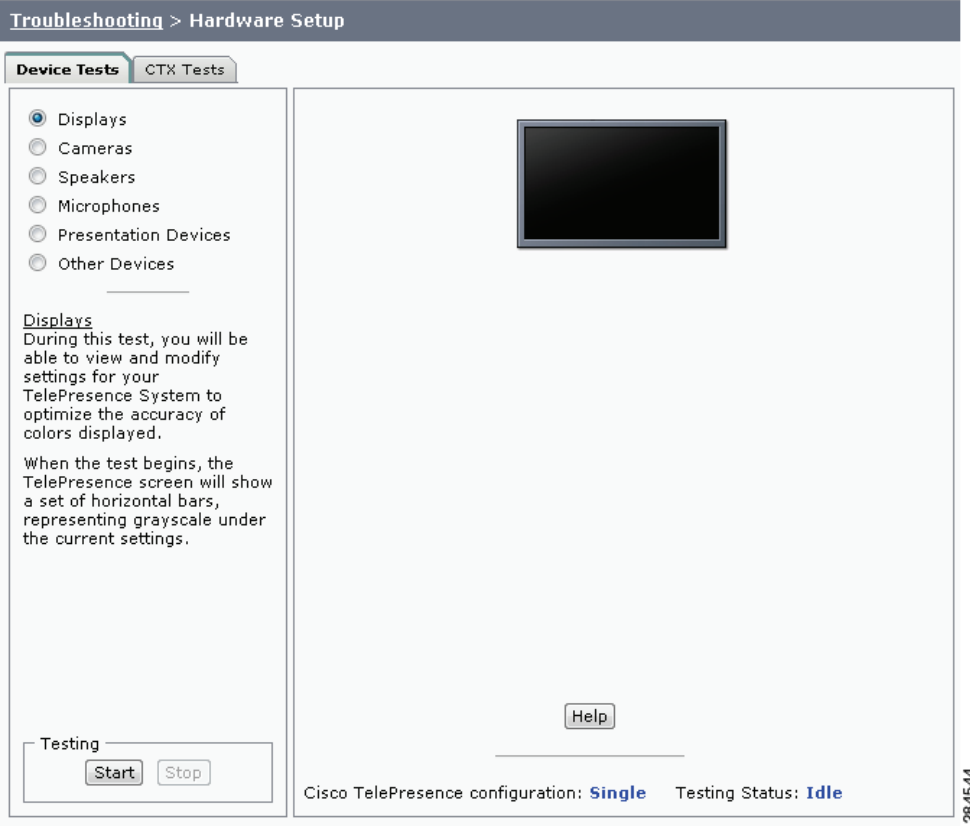

#### <span id="page-29-1"></span>**CTX Tests (Not Available on All Systems)**

The CTX Tests tab provides the following troubleshooting tasks for the CTX:

- **•** [Reverberation](#page-30-0)
- **•** [Noise Level](#page-31-0)

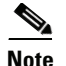

**Note** Running a test will not end a call but may temporarily change what is shown on local and remote displays.

Because the test stops and then starts various services, if you decide to stop the test before it completes, it might take a few minutes before your system is usable. Do not perform any actions on the system while the test is running, and do not switch to another test while the test is running.

[Figure 2-2](#page-30-1) shows the CTX Tests window.

<span id="page-30-1"></span>*Figure 2-2 CTX Tests*

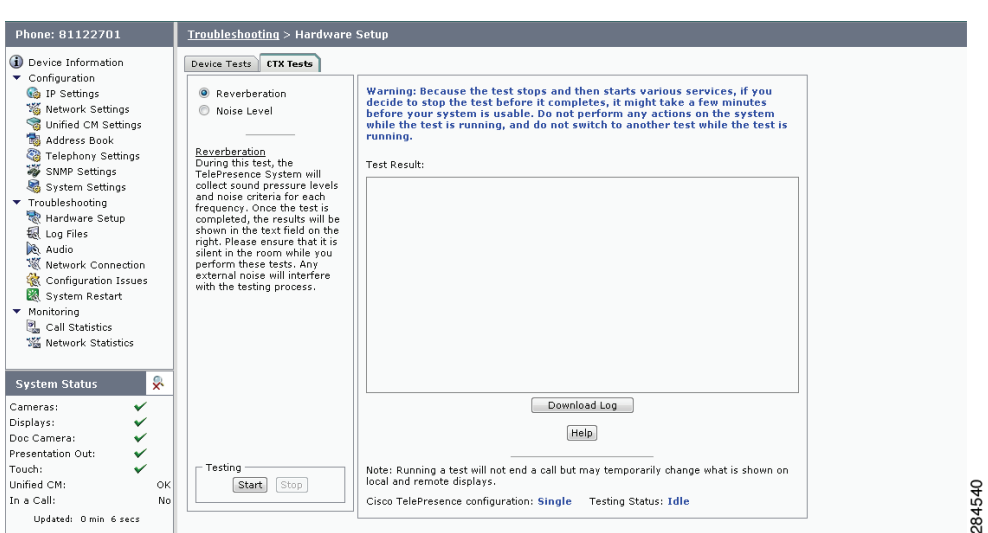

#### <span id="page-30-0"></span>**Reverberation**

During this test, the Cisco TelePresence System collects sound pressure levels and noise criteria for each frequency. Once the test is completed, the results are shown in the Test Results.

 $\mathcal{L}$ 

**Tip** Ensure that the room is silent while you perform these tests. Any external noise will interfere with the testing process.

**Step 1** Select the Reverberation radio button and then click **Start**.

The system issues the following information:

"Test Running: Test is running. Please wait until the test completes; if you stop the test, no results will be recorded."

The test takes a few minutes to complete. When complete, system reverberation information is displayed in the Test Results window, as shown in [Figure 2-3.](#page-31-1)

284546

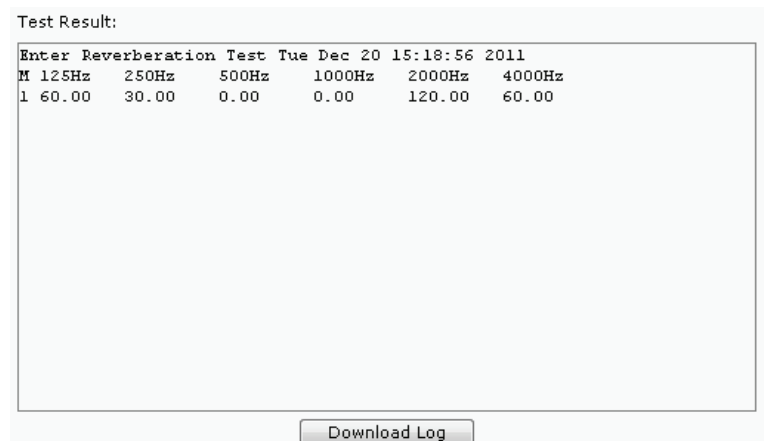

#### <span id="page-31-1"></span>*Figure 2-3 Reverberation Test Results*

#### **Step 2** If desired, click **Download Log**.

The system asks whether you want to open or save the .txt file. This completes the reverberation test.

#### <span id="page-31-0"></span>**Noise Level**

During this test, the Cisco TelePresence System plays audio chirps and collects the average sound decays for each frequency. Once the test is completed, the results are shown in the text field.

 $\boldsymbol{\mathcal{Q}}$ 

**Tip** Ensure that the room is silent while you perform these tests. Any external noise will interfere with the testing process.

**Step 1** Select the Noise Level radio button and then click **Start**.

The system asks you if you want to continue with the test.

**Step 2** Click **OK** in the dialog to begin the test.

The system issues the following information:

"Test Running: Test is running. Please wait until the test completes; if you stop the test, no results will be recorded."

The test takes a few minutes to complete. When complete, system noise level information is displayed in the Test Results window, as shown in [Figure 2-4.](#page-32-1) If you have already run a reverberation test, the noise level test will appear at the top of the window.

a ka

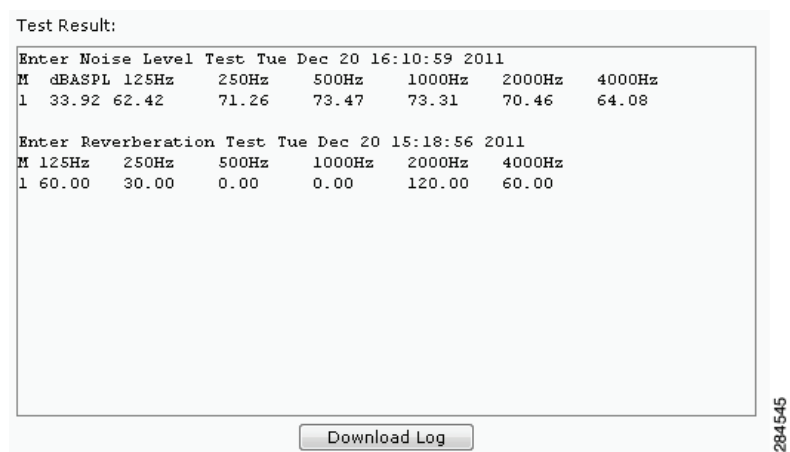

#### <span id="page-32-1"></span>*Figure 2-4 Noise Level Test Results*

**Step 3** If desired, click **Download Log**.

The system asks whether you want to open or save the .txt file. This completes the noise level test.

### <span id="page-32-0"></span>**Diagnostics**

The Diagnostics window contains choices to diagnose issues with either your display or camera and contains the following pull-downs:

- **• Display**: Contains the following tests:
	- **– Display OSD state**: Shows the state of the on-screen display (OSD) service. The OSD service controls the appearance of on-screen icons during meetings.
	- **– Display On/Off**: Shows the power status of the display (on or off).
	- **– Display Edid**: Provides the Extended Display Identification Data (EDID) for the display.
	- **– Display Error Status**: If the system detected an error with the display, this field shows the status of the error and also provides status of the power supply for the display.
	- **– Display Diagnostics**: Shows the diagnostic information for all system displays.
	- **– Display Information**: Shows the following information about the display. This information is useful in troubleshooting problems:

```
Center Display
Main Tx:
Port Address: 0x72.
VENDOR_ID=0x01
DEV_ID=0x9134
DEV_REV=0x1
Aux Tx:
Port Address: 0x76.
VENDOR_ID=0x01
DEV_ID=0x9134
DEV_REV=0x1
Main Rx:
Port Address: 0x60.
VENDOR_ID=0x01
DEV_ID=0x9135
DEV_REV=0x4
Aux Rx:
Port Address: 0x62.
```
Г

```
VENDOR_ID=0x01
DEV_ID=0x9135
DEV_REV=0x4
```
- **• Camera**: you can troubleshoot the camera using any of the following choices:
	- **– Camera Cable Connectivity**: This checks the physical cable connections of the power and signal cables for the camera.
	- **– Camera Reset**: Resets the cameras.

- **Note** Resetting the cameras does not remove any changes you made to the auto brightness, luminance, auto color brightness, and flicker reduction settings to the cameras.
	- **– Camera Settings:** Provides you with a list of the current camera settings. You cannot change these settings. The following are output examples:

```
Center Camera
flickerCompensation=false
autoBrightness=false
autoColorBalance=false
focusDistance=4
targetLuminance=35
```
**–** Camera Settings File: Shows the setting as stored in the camera settings file.

**Note** The luminance values might differ between the settings shown here and the setting shown from the Camera Settings test; this is normal.

```
Center Camera
set gain 2.36205
set gain_red 1.21544
set gain_blue 1.80757
set gain_green 1
set roi_A_start_x 0
set roi_A_start_y 0
set roi_A_width 1919
set roi_A_height 1079
#autoBrightness=false
set autogain off
set autointegration off
#flickerCompensation=false
set integration 100
#targetLuminance=35
set target_luminance 60
#autoColorBalance=false
set whitebalance off
```
**• LCU**: Check the status of the Light Control Unit (LCU), if present on your system.

### <span id="page-33-0"></span>**Log Files**

The Log Files window contains three tabs:

**• Sysop logs**: Contains the System Operation (sysop) logs. For detailed explanations of teach of the sysop logs, refer to the *[Cisco TelePresence System Message Guide](http://www.cisco.com/en/US/docs/telepresence/system_messages/ct_sys_message2.html)*.

- **• Log files**: These are files that are generally used by Cisco Technical support when troubleshooting system issues. Use this choice if directed by your Cisco technical support representative.
- **• SIP messages**: These messages are related to SIP negotiation when setting up and ending a call.

#### <span id="page-34-0"></span>**Sysop Logs**

View system operation (sysop) messages, including call information, call statistics, and call errors for the Cisco TelePresence system from this selection. There can be up to 20 individual files saved on the CTS, and each file can contain up to 100,000 characters.

To download the sysop log files, click the Download Sysop Files button at the bottom of the page. CTS Administration software then prompts you to do one of the following:

- Open to view the sysop log files—The last 100,000 bytes of the log are shown. When you download Sysop files, all available Sysop files will be downloaded.
- **•** Save the sysop log files.

#### <span id="page-34-1"></span>**Log Files**

Use this selection to retrieve log files from the Cisco TelePresence system. Log files can be retrieved from the CTS or from the CTS Cisco Unified IP phone. You can also retrieve log files from the Cisco TelePresence Touch 12 by tapping **More > Status > Report Problem**.

To manage log files:

- **Step 1** Choose Troubleshooting > Log Files.
- **Step 2** Select the Log Files tab. The following fields are displayed:
	- **•** Log Status—Shows the status of the log capture, including the percentage completed.
	- **•** Time Generated—Shows the time of the most recent log file capture.
	- **•** Problem—Problem Type can be one of the following:
		- **•** Audio (Speakers, Microphones)
		- **•** Video (Displays, Cameras)
		- **•** Projector, LCD, document camera
		- **•** Phone
		- **•** Recording
		- **•** Other/Unknown
- **Step 3** Choose from one of the following file download options:
	- **•** Download existing log files
	- **•** Capture and download new log files—The system will capture but not download the log files if your have pop-up blockers enabled for your system; in this case, either disable pop-up blockers for your browser, or select **Capture and download new log files** and then selecting **download existing log files.**
	- **•** None —Default. No log files will be captured unless a download option is selected.
- **Step 4** From the Select Problem Type drop-down menu, choose the type of problem you are experiencing:
	- **•** Audio (speakers, microphones)
- **•** Video (displays, cameras)
- **•** Projector, LCD, document camera
- **•** Phone
- **•** Recording
- **•** Other/Unknown

**Step 5** Click the **Get Log Files** button. The following message appears:

"A WinZip download will start within several minutes. Please wait..."

Or

"Collecting Cisco TelePresence system log files. This may take several minutes. Please wait..."

Tip The "Get Log Files" button is deactivated while the system captures the requested log files and is reactivated when complete.

The File Download window appears prompting you to open or save the file. Click Save to send the gzip file to Cisco technicians to help solve the problem.

#### <span id="page-35-0"></span>**SIP Messages**

Session Initiation Protocol (SIP) request and response methods are used to establish communications between components in the network and ultimately to establish a call or session between two or more endpoints. Table 4-7 and Table 4-8 describe the SIP requests and message types.

To manage SIP messages:

**Step 1** Navigate to **Troubleshooting > Log Files** and click the Select the **SIP Messages** tab.

The SIP Messages window appears.

- **Step 2** View a specific type of message in the SIP log file by performing one of the following actions:
	- Enter the filter where the SIP Message Type is by typing the name in the field provided. The Filter button is activated.
	- Select the message type from the drop-down menu and click the Filter button to view the SIP messages of the type you specified.
- **Step 3** Choose the number of messages to view at one time from the Rows Per Page drop-down menu. Use the First, Previous, Next, and Last buttons to navigate through the message list with the Navigating Long Lists option. You can also Generate Detailed Message Reports.
- **Step 4** To see additional details associated with a SIP message, perform one of the following actions:
	- Double-click on a SIP message from the list to open the SIP Message Details dialog box. The SIP Message Details dialog box opens containing the message details and Related SIP Messages.
	- **•** Highlight the SIP message and click the Details button. The SIP Message Details dialog box opens containing the message details and Related SIP Messages.

#### **Related SIP Messages**

The bottom portion of the SIP Message Details window lists SIP messages that are related to the SIP message that was selected at the top of the window.
To view related SIP message details, Double-click a message in the Related SIP Messages window to see details for that message. SIP Requests and Methods and SIP Response Categories are explained in the following table.

Click **Close** to dismiss this window.

Use the information in the following sections to understand and navigate SIP requests and responses:

[SIP Requests and Methods](#page-36-0)

[SIP Response Categories](#page-36-1)

#### <span id="page-36-0"></span>**SIP Requests and Methods**

[Table 2-1](#page-36-2) summarizes the SIP requests and methods supported by the Cisco TelePresence System Administration software. The first column lists the RFC that describes the SIP request messages or method.

| <b>RFC</b> | <b>Request/Method</b> | <b>Description</b>                                                                                                    |  |
|------------|-----------------------|----------------------------------------------------------------------------------------------------|--|
| 3261       | ACK                   | Confirms that the client has received a final response to an INVITE request.                                                                                                    |  |
| 3261       | <b>BYE</b>            | Terminates a call. Can be sent by either the caller or the called party.                                                                                                    |  |
| 3261       | <b>CANCEL</b>         | Cancels any pending searches but does not terminate any call currently in<br>progress.                                                                                                    |  |
| 2976       | <b>INFO</b>           | Allows session-related control information generated during a session to be<br>carried along the SIP signaling path.                                                                                                    |  |
| 3261       | <b>INVITE</b>         | Indicates that a user or service is being invited to participate in a call session.                                                                                                    |  |
| 3265       | <b>NOTIFY</b>         | Immediately upon successful accepting or refreshing of a subscription, a<br>NOTIFY message is sent to communicate the current resource state to the<br>subscriber. This NOTIFY message is sent in the same dialog as that created<br>by the SUBSCRIBE message. |  |
| 3261       | <b>OPTIONS</b>        | Queries the capabilities of servers.                                                                                                    |  |
| 3262       | <b>PRACK</b>          | Provides reliability for 1xx type messages. See Table 2-2.                                                                                                    |  |
| 3515       | <b>REFER</b>          | Provides a mechanism allowing the party sending the REFER message to be<br>notified of the outcome of the referenced request.                                                                                                    |  |
| 3261       | <b>REGISTER</b>       | Registers the address listed in the To header field with a SIP server.                                                                                                    |  |
| 3265       | <b>SUBSCRIBE</b>      | Requests current state and state updates from a remote node.                                                                                                    |  |
| 3311       | <b>UPDATE</b>         | Allows a client to update parameters of a session, but has no impact on the<br>state of a dialog. This request can be sent before the initial INVITE has been<br>completed, thereby making it useful for updating session parameters within<br>early dialogs.  |  |

<span id="page-36-2"></span>*Table 2-1 Supported SIP Requests and Methods*

#### <span id="page-36-1"></span>**SIP Response Categories**

SIP replies to the requests in [Table 2-1](#page-36-2) using the response categories described in [Table 2-2.](#page-37-0)

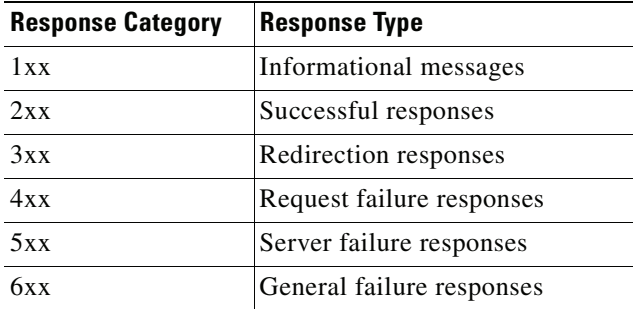

<span id="page-37-0"></span>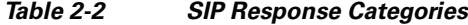

#### **Navigating Long Lists**

The log file can hold up to 2 MB worth of SIP messages. To navigate long lists:

- **Step 1** Choose the number of rows that you wish to see on one page from the Rows Per Page drop-down menu.
- **Step 2** Double click to select and open single message details. The SIP Message Details window appears.
- **Step 3** If there are multiple pages listing log files, click the **First**, **Previous**, **Next**, or **Last** button to navigate to the desired page.
- **Step 4** Click the radio button to the left of the table entry, and then click **Clear** to delete a single error message.
- **Step 5** Click **Clear All** to delete all error messages displayed.

#### **Related Information**

For more information, refer to the following documentation:

- **•** The Session [Initiation Protocol \(SIP\) home page on Cisco.com.](http://www.cisco.com/en/US/tech/tk652/tk701/tk587/tsd_technology_support_sub-protocol_home.html)
- **•** The *[Cisco TelePresence System Message Guide](http://www.cisco.com/en/US/products/ps8332/products_system_message_guides_list.html)*

### **Touch Screenshot**

To take a screenshot of the current image on your CTS Touch device, navigate to **Troubleshooting > Touch Screenshot** and click **Capture New Touch Screenshot**. A screenshot of what is currently displaying on the Touch device for your system appears in the CTS administration GUI.

You can view this image or save it.

### **Audio**

To take an audio recording of your CTS conference, navigate to **Troubleshooting > Audio** and click **Start Recording Audio**. The audio records for a maximum of two minutes or until you click **Stop Audio Recording**.

The recording is saved as a .tar file that contains an .mp4 file that can retrieve, unzip, open, and play.

This option is useful to troubleshoot audio issues with your system.

#### **Fields in the Troubleshooting Area**

### **Network Connection**

To change the Ethernet parameters of your network connection, navigate to **Troubleshooting > Network Connection**. This window contains the following choices:

- **• Auto Negotiation**: Enables or disables auto negotiation by clicking the **On** of **Off** radio button. Turning off auto negotiation might require you to specify the speed of your connection manually.
- **Duplex**: Changes the duplex method from full-duplex to half-duplex, or vice versa, by clicking the **Full** or **Half** radio button. Only active is Audio Negotiation is set to Off.
- **• Speed**: Changes the speed of your Ethernet connection.

## **Configuration Issues**

Use this window to check the software images that are stored and running on your codec(s). You can also restart the system from the factory software image from this window.:

This window contains the following information:

- **Unit** (only for systems with more than one codec): Shows the codec position (left, center, or right) as viewed from the table side of the system.
- **• Hardware version**: shows the hardware version of the codec(s).
- **• Slot 1 image**: Shows the image that is stored on slot 1 of the system.

The active image for the system is shown in bold, with an asterisk next to it.

- **Slot 2 image:** Shows the image that is stored on slot 2 of the codec(s).
- **• Factory image**: Shows the image that was preloaded on the codec(s) from the factory.

To reload the codec from the factory image and restart the system, click the **Revert to Factory Configuration and use Cisco TelePresence image specified in Cisco Unified CallManager...and Restart TelePresence System...** button.

After the image reboots, it loads the system from the image that is in slot 0.

While the system is booting, an IP address display on the main display screen (the center display screen for three-screen systems). Make a note of the IP address to log into your system. After you log in to your system, you need to re-register to your Unified CM by navigating to **Configuration > Unified CM Settings**, specifying the IP address of the Unified CM server, and clicking **Apply**.

## **System Restart**

This If you reboot your system, the codec reboots from the active image.

To restart your system, click the **Restart Cisco TelePresence System...** button. Clicking this button reloads the codec from the image that is specified as the default image in Unified CM and restart the system. If there is no image specified in Unified CM, the system boots from the active image.

To see the active image, navigate to **Troubleshooting > Configuration Issues**. The active image displays in bold with an asterisk next to it.

 $\mathbf{I}$ 

# **Fields in the Monitoring Area**

This sections describes the fields that are available in the Monitoring area and includes the following topics:

- [Call Statistics, page 2-14](#page-39-0)
- [Network Statistics, page 2-17](#page-42-0)
- **•** [Services Statuses, page 2-18](#page-43-0)

### <span id="page-39-0"></span>**Call Statistics**

Use the Call Statistics window to view audio and video statistics collected by the codecs. The reports include descriptions to help you understand the type of information that is being collected.

To view call statistics:

#### **Step 1** Choose **Monitoring** > **Call Statistics**.

You can view the following Cisco TelePresence system statistics:

- **• Real Time Call Statistics**—Lists details of an in-progress call, including the following:
	- **–** Connection status
	- **–** Registered to Unified CM
	- **–** Local meeting number
- **• Audio/Video Call**—Lists details about the audio and video of an in-progress call, including the following:
	- **–** Call Start Time
	- **–** Call Duration
	- **–** Call Type
	- **–** Remote meeting number
	- **–** Call State
	- **–** Actual Bit Rate
	- **–** Negotiated Bit Rate
- **• Historical Call Statistics (not including current call, if any)**—Lists historical information about calls including the following:
	- **–** Call Statistics Clear Time
	- **–** Last Call Start Time
	- **–** Last Call Duration
	- **–** Number of Calls Since System Setup
	- **–** Time in Calls Since System Setup (seconds)
	- **–** Number of Calls Since Last Reboot
	- **–** Time in Calls Since Last Reboot (seconds)
	- **–** Registered to Cisco Unified Communications Manager
- **–** Configured Bit Rate
- **Step 2** For more specific audio and video statistics, click the check-box next to the following selections.:
	- **•** [Audio/Video Call: Audio Stream Statistics](#page-40-0)
	- **•** [Audio/Video Call: Video Stream Statistics](#page-40-1)
	- **•** [Audio-Only Call: Stream Statistics](#page-40-2)

#### <span id="page-40-0"></span>**Audio/Video Call: Audio Stream Statistics**

- **a.** Click once to select. Additional statistics fields appear.
- **b.** Click once to de-select. Additional fields are hidden.

See [Figure 2-5.](#page-41-0)

#### <span id="page-40-1"></span>**Audio/Video Call: Video Stream Statistics**

- **a.** Click once to select. Additional statistics fields appear.
- **b.** Click once to de-select. Additional fields are hidden.

#### <span id="page-40-2"></span>**Audio-Only Call: Stream Statistics**

- **a.** Click once to select. Additional statistics fields appear.
- **b.** Click once to de-select. Additional fields are hidden.

Statistics are listed in columns labeled as if you were looking at the front of the system sitting at the conference table. For example, on a CTS 3000 or CTS 3200, the labels indicate statistics from the left, center, and right codecs (and presentation codec, if installed), and from auxiliary devices (when connected).

When you select one of the choices above, additional statistics fields appear with the following status information listed, as shown in [Figure 2-5](#page-41-0):

- **•** Local
- **•** Remote
- **•** Average Latency (Call)
- **•** Average Latency (Period)

<span id="page-41-0"></span>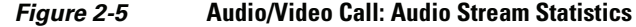

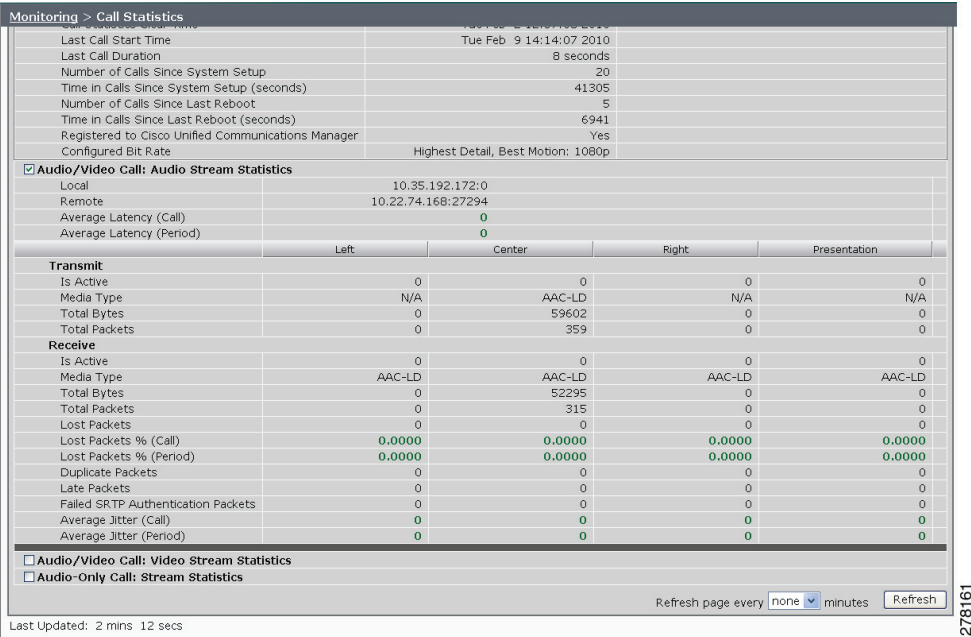

Additional statistics are listed for the following, as shown in [Figure 2-6](#page-42-1):

- **•** [Transmit](#page-41-1)
- **•** [Receive](#page-41-2)

#### <span id="page-41-1"></span>**Transmit**

- **•** Is Active
- **•** Media Type
- **•** Total Bytes
- **•** Total Packets

#### <span id="page-41-2"></span>**Receive**

- **•** Is Active
- **•** Media Type
- **•** Total Bytes
- **•** Total Packets
- **•** Lost Packets
- Lost Packets % (Call)
- **•** Lost Packets % (Period)
- **•** Duplicate Packets
- **•** Late Packets
- **•** Failed SRTP Authentication Packets
- **•** Average Jitter (Call) (see [jitter call](#page-103-0))
- **•** Average Jitter (Period) (see [jitter period\)](#page-103-1)

a ka

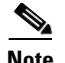

 $\mathbf I$ 

**Note** For more information about jitter and packet loss, see the Understanding Jitter and Packet Loss Reporting section of the *[Cisco TelePresence System Message Guide](http://www.cisco.com/en/US/products/ps8332/products_system_message_guides_list.html)* on Cisco.com.

| <b>Transmit</b>                           |                |                |              |
|-------------------------------------------|----------------|----------------|--------------|
| <b>Is Active</b>                          | $\mathbf{0}$   | $\mathbf{0}$   | $\mathbf{0}$ |
| Media Type                                | H.264          | H.264          | H.264        |
| <b>Frames Per Second</b>                  | 30.00          | 5.00           | 30.00        |
| <b>Total Bytes</b>                        | 417631127      | $\circ$        | $\mathbf{0}$ |
| <b>Total Packets</b>                      | 401674         | $\mathbf{0}$   | $\mathbf{0}$ |
| <b>Receive</b>                            |                |                |              |
| <b>Is Active</b>                          | $\mathbf{0}$   | $\mathbf{0}$   | $\mathbf{0}$ |
| Media Type                                | H.264          | H.264          | H.264        |
| <b>Frames Per Second</b>                  | 30.00          | 5.00           | 30.00        |
| <b>Total Bytes</b>                        | 1020548216     | 13609108       | $\Omega$     |
| <b>Total Packets</b>                      | 1005589        | 15823          | $\Omega$     |
| <b>Lost Packets</b>                       | $\overline{3}$ | $\Omega$       | $\Omega$     |
| Lost Packets % (Call)                     | 0.0003         | 0.0000         | 0.0000       |
| Lost Packets % (Period)                   | 0.0000         | 0.0000         | 0.0000       |
| <b>Duplicate Packets</b>                  | $\mathbf{0}$   | $\mathbf{0}$   | $\Omega$     |
| <b>Late Packets</b>                       | $\Omega$       | $\mathbf{0}$   | $\Omega$     |
| <b>Failed SRTP Authentication Packets</b> | $\Omega$       | $\mathbf{0}$   | $\mathbf{0}$ |
| Average Jitter (Call)                     | 4              | $\overline{2}$ | $\Omega$     |
| Average Jitter (Period)                   | 6              | 3              | $\Omega$     |

<span id="page-42-1"></span>*Figure 2-6 Call Statistics - Transmit and Receive*

- **Step 3** Set an interval for updating these reports by choosing the time from the Refresh drop-down menu. Choices, in minutes, include the following:
	- **•** None (default)
	- **•** 1
	- **•** 2
	- **•** 5
	- **•** 10
	- **•** 13
	- **•** 60
- **Step 4** Click **Refresh** to update the statistics immediately.

### <span id="page-42-0"></span>**Network Statistics**

Use Network Statistics to view packet transmission statistics collected from the network. Statistics are listed in columns labeled as if you were looking at the back of the system. For example, on a CTS 3000 or CTS 3200, the labels would indicate statistics from the left, center, and right codecs.

To monitor network statistics:

**Step 1** Choose **Monitoring** > **Network Statistics**. Statistics for your system appear, as shown in [Figure 2-7.](#page-43-1)

#### <span id="page-43-1"></span>*Figure 2-7 Network Statistics Window*

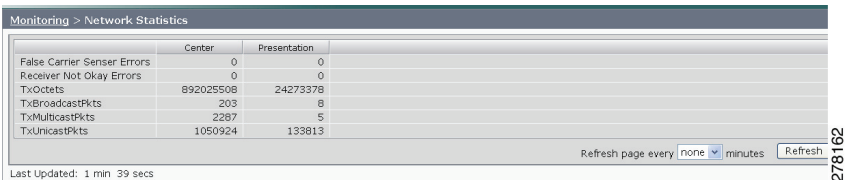

- **Step 2** Look for error counters that have been incremented since the last time you viewed these statistics. Statistic types include the following:
	- **•** False Carrier Sensor Errors
	- **•** Receiver Not Okay Errors
	- **•** Number of TxOctets
	- **•** Number of TxBroadcastPkts
	- **•** Number of TxMulticastPkts
	- **•** Number of TxUnicastPkts
- **Step 3** Set an interval for updating these reports by choosing the time from the Refresh drop-down menu. Choices, in minutes, include the following:
	- **•** None (default)
	- **•** 1
	- **•** 2
	- **•** 5
	- **•** 10
	- **•** 13
	- **•** 60

```
Step 4 Click Refresh to update the statistics immediately.
```
### <span id="page-43-0"></span>**Services Statuses**

To check and, in some cases, restart network services, navigate to **Monitoring > Services Statuses**. You can restart the following services; to do so, click the **Restart** button next to the service to restart it:

- **•** Dynamic Host Control Protocol (DHCP) server
- **•** Simple Network Management Protocol (SNMP) server
- **•** Calling Services
- **•** The telephone server

## **Where to Go Next**

Proceed to [Chapter 3, "Device Information"](#page-44-0) to access the Cisco TelePresence System Administration interface.

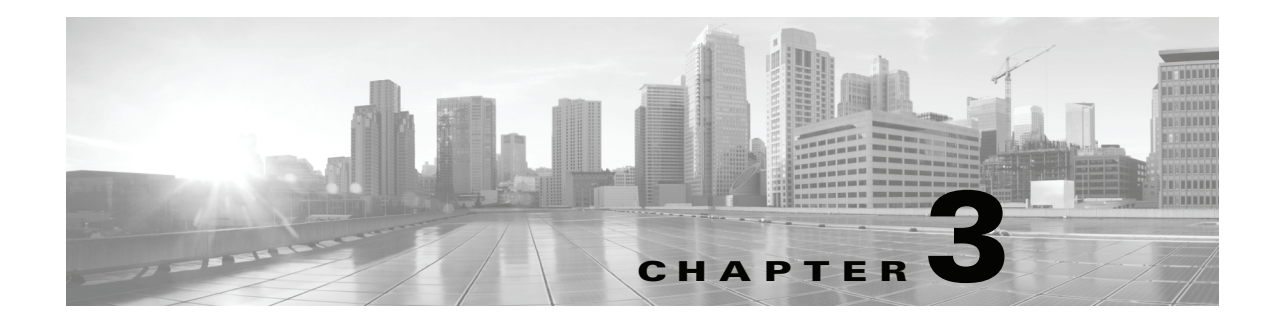

# <span id="page-44-0"></span>**Device Information**

**Created: April 2013, OL-28614-01**

## **Contents**

This chapter contains the following sections:

- **•** [Accessing the Device Information Window, page 3-1](#page-44-1)
- **•** [Device Information Fields, page 3-3](#page-46-0)
- **•** [Hardware/Software Versions, page 3-5](#page-48-0)
- **•** [System Information and Status Tabs, page 3-5](#page-48-1)
- **•** [Where to Go Next, page 3-12](#page-55-0)

# <span id="page-44-1"></span>**Accessing the Device Information Window**

The Device Information window is the first thing you see when you log on to the Cisco TelePresence System Administration interface. It is from this window that you can access configuration, troubleshooting, and monitoring tasks for the Cisco TelePresence System (CTS) as well as view information about the devices installed on your system.

#### **Before You Begin**

To access the Cisco TelePresence System Administration interface for the first time, complete the steps in Logging into the Cisco Unified CM Administrator section of *[Cisco Unified Communications Manager](http://www.cisco.com/en/US/docs/telepresence/cucm_cts/cucm_cts_admin_book/guide/cucm_cts_admin.html)  [Configuration Guide for the Cisco TelePresence System](http://www.cisco.com/en/US/docs/telepresence/cucm_cts/cucm_cts_admin_book/guide/cucm_cts_admin.html)*.

To view information about the Cisco TelePresence devices on your system:

**Step 1** Log in to the Cisco TelePresence System Administration interface by completing the following steps:

**a.** Open an Internet browser window and type in the IP address of the system in the URL field and click **Enter**. The Cisco TelePresence Administration Login Screen appears, as shown in [Figure 3-1](#page-45-0).

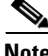

**Note** If you need to obtain the IP address, do the following:

**1.** On the IP phone, locate "Manual" at the bottom of the screen and press the **Manual** soft key. Or

Г

- **2.** Locate "Info" at the bottom of the screen and press the **Info** soft key.
- **3.** Scroll down to the IP Address listing and copy the address.

<span id="page-45-0"></span>*Figure 3-1 Cisco TelePresence System Administration Login Screen*

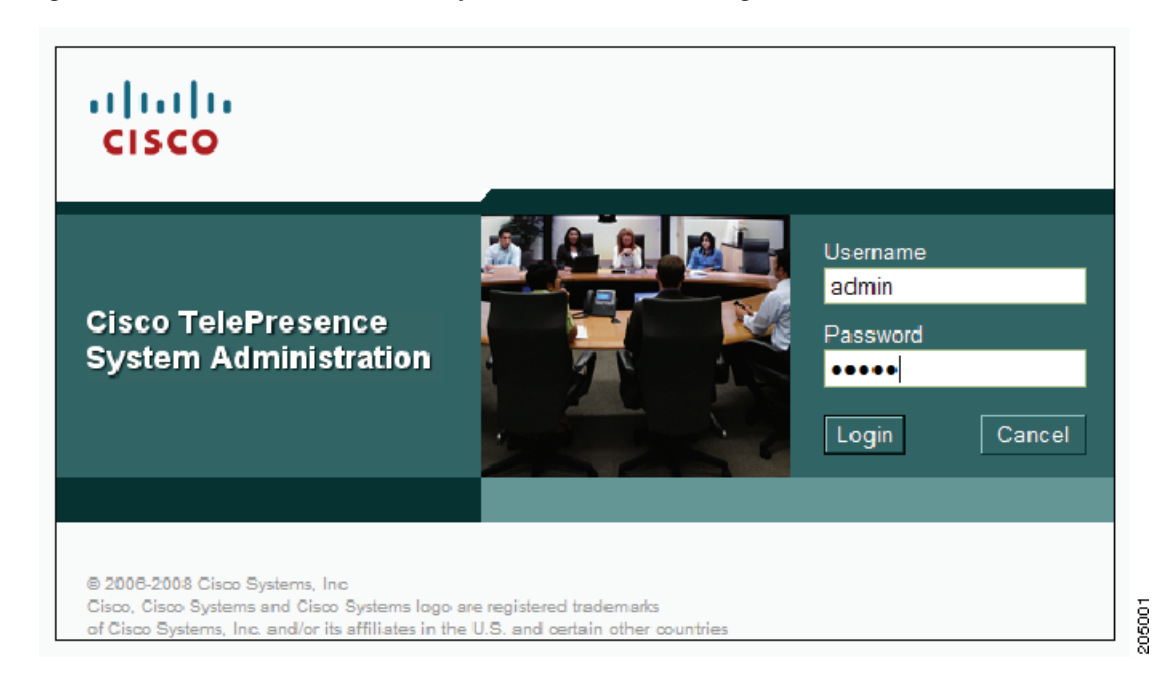

- **b.** In the Admin field, type **admin**.
- **c.** In the Password field, type **cisco**.

**Note** You can change the default password in Unified CM. See the *[Cisco Unified Communications Manager](http://www.cisco.com/en/US/docs/telepresence/cucm_cts/cucm_cts_admin_book/guide/cucm_cts_admin.html)  [Configuration Guide for the Cisco TelePresence System](http://www.cisco.com/en/US/docs/telepresence/cucm_cts/cucm_cts_admin_book/guide/cucm_cts_admin.html)*.

**d.** Click **Login**.

The Device Information window appears, as shown in [Figure 3-2](#page-46-1).

#### <span id="page-46-1"></span>*Figure 3-2 Device Information Screen*

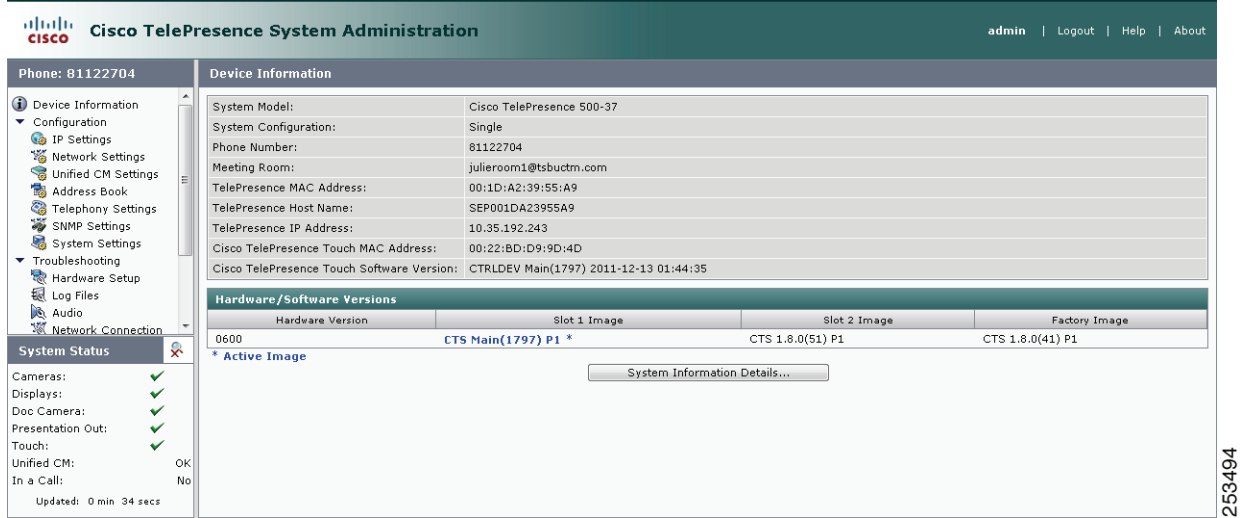

**Step 2** View the information in the following sections within the Device Information window:

- **•** [Device Information Fields](#page-46-0)
- **•** [Hardware/Software Versions](#page-48-0)
- **•** [System Information and Status Tabs](#page-48-1)

# <span id="page-46-0"></span>**Device Information Fields**

The Device Information area contains details about the settings that were configured in the CTS and the Unified CM. The information in [Table 3-1](#page-46-2) describes setting descriptions in the Device Information fields.

 $\mathscr{P}$ 

<span id="page-46-2"></span>**Note** The Cisco TelePresence System device type must be specifically selected before you can upgrade to CTS Software Release 1.9.0 and later releases.

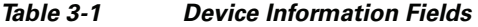

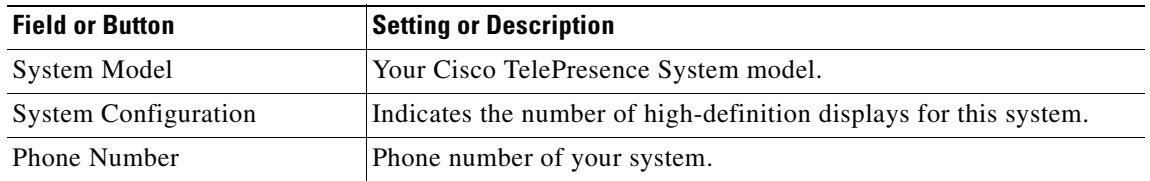

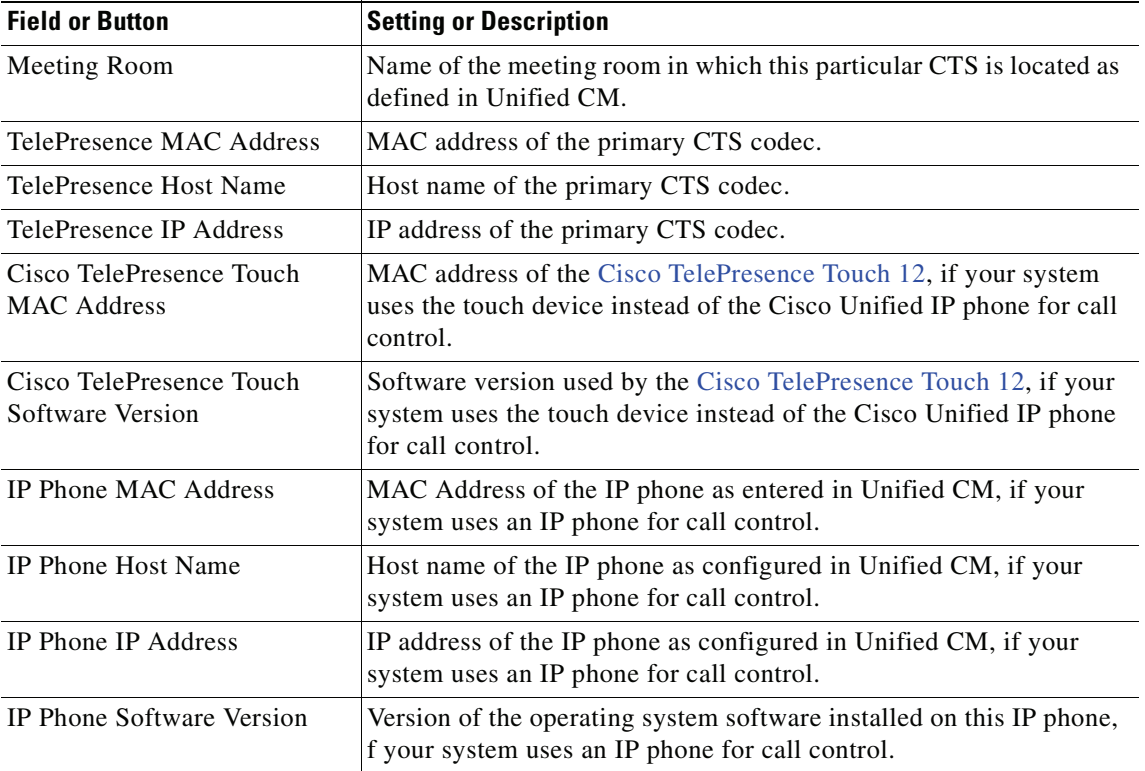

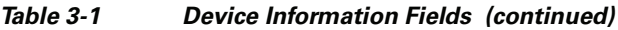

H

# <span id="page-48-2"></span><span id="page-48-0"></span>**Hardware/Software Versions**

Version information is collected from the hardware and software versions currently loaded in the system. In the Hardware/Software Versions area, data in bold **blue** text (with an asterisk "\*") indicates which software image is currently running. [Table 3-2](#page-48-2) describes the hardware and software versions information fields.

| <b>Field or Button</b>       | <b>Setting or Description</b>                                                                                                    |
|------------------------------|----------------------------------------------------------------------------------------------------|
| Unit                         | For Cisco TelePresence Systems with more than one codec. Indicates<br>whether this is the left, center, right, or presentation codec. |
| Hardware Version             | Version number of the codecs of the Cisco TelePresence System.                                                                        |
| Slot 1 Image<br>Slot 2 Image | The flash card is set up with three partitions for the software. Slot 1<br>and Slot 2 each hold a version of the codec software.      |
| Factory Image                | Software that is pre-loaded at the factory and the software that will<br>be loaded after a factory reset.                             |

*Table 3-2 Hardware/Software Information Fields* 

## <span id="page-48-1"></span>**System Information and Status Tabs**

Information provided in the System Information Details window is used by Cisco technical support personnel to assist in troubleshooting your system.

To obtain a detailed report about the system:

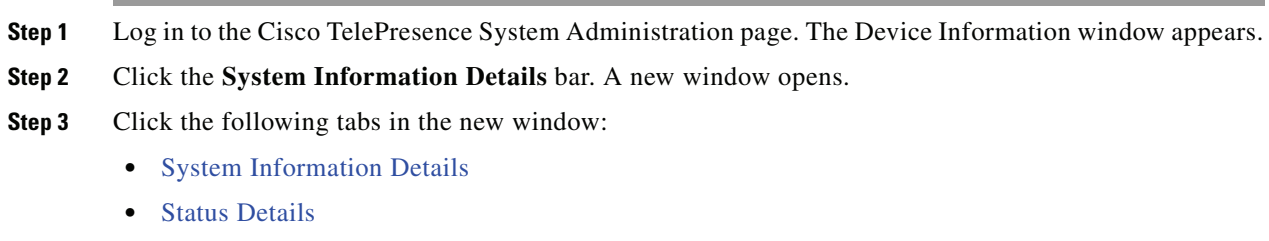

**Step 4** Click **Close** to close the window.

### <span id="page-48-3"></span>**System Information Details**

Detailed system information is displayed per codec:

- One codec—For systems with one codec, all information displayed is for the system's single codec.
- Three codecs—For systems with three codecs, hardware and software information is displayed for left, center, and right codecs.
- Presentation codec—For systems that include a presentation codec, hardware and software information for the presentation codec is also displayed.

[Table 3-3](#page-49-0) describes the fields found in the System Information Details window.

<span id="page-49-0"></span>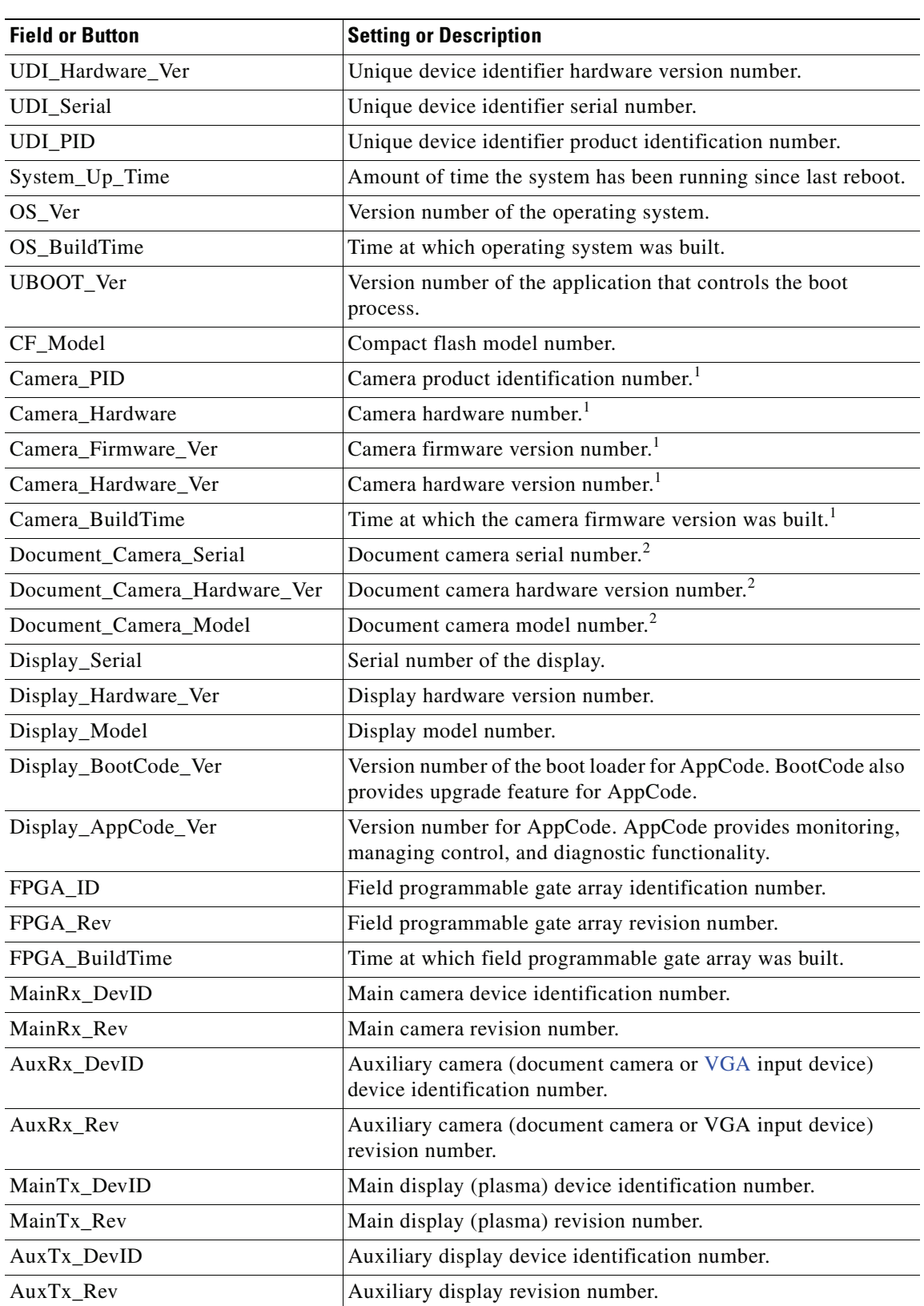

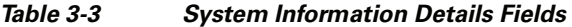

H

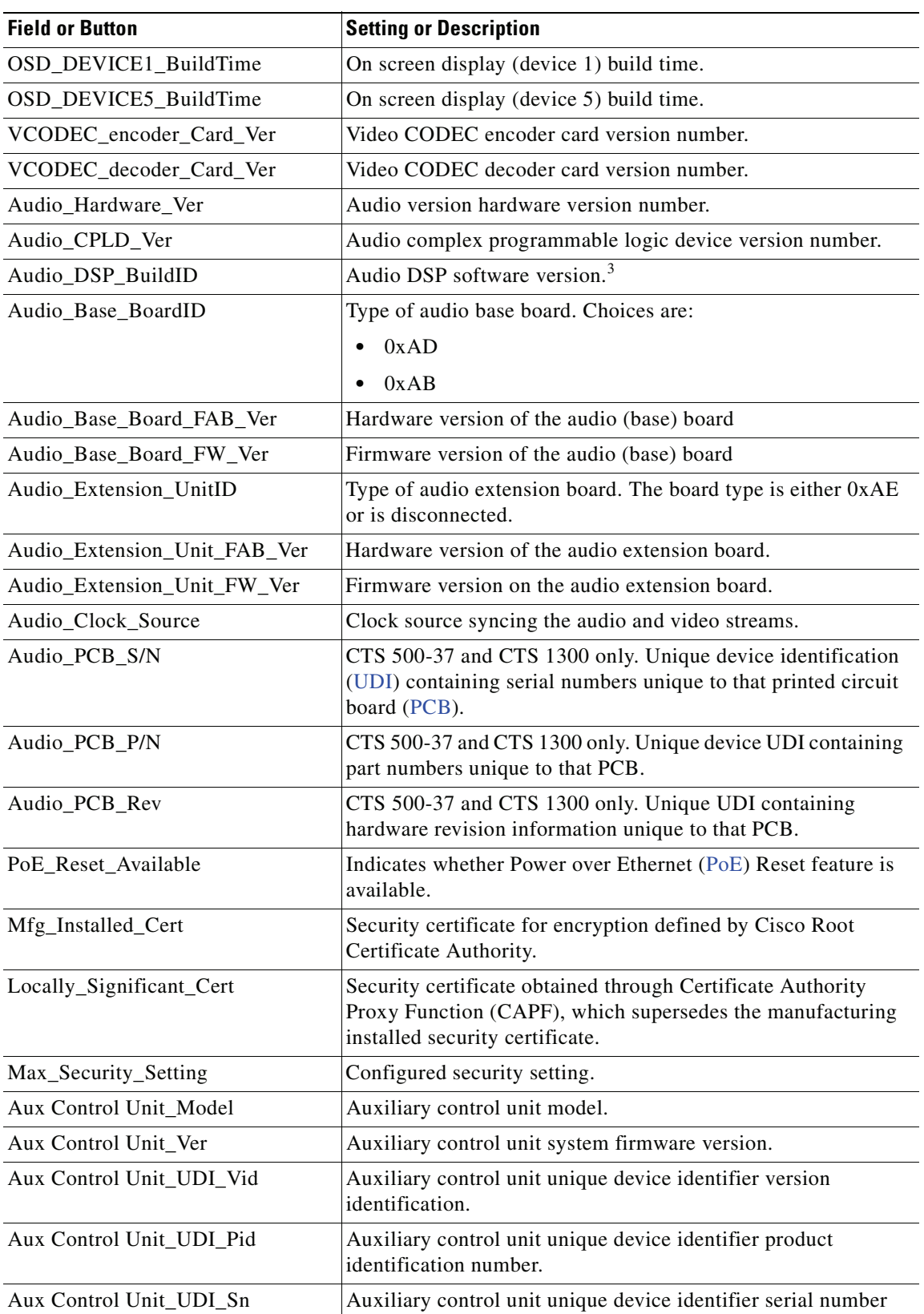

#### *Table 3-3 System Information Details Fields (continued)*

 $\blacksquare$ 

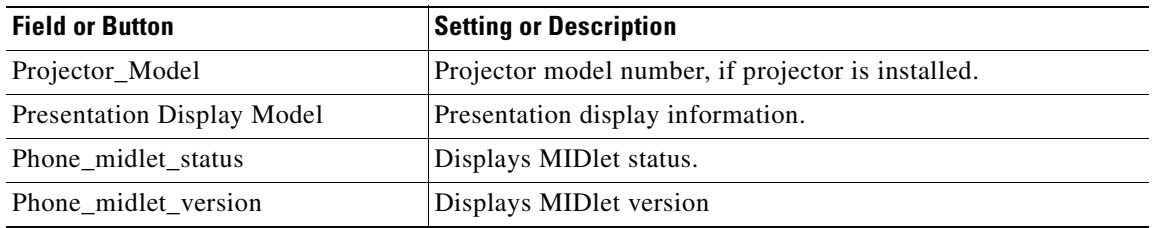

#### *Table 3-3 System Information Details Fields (continued)*

<span id="page-51-1"></span>1. CTS 1300 displays information for Center, Left, and Right cameras.

<span id="page-51-2"></span>2. The document camera is not available on the CTS 1300.

3. CTS devices are backward compatible up to two CTS Software Releases. Cisco recommends that you upgrade to the latest version software.

### <span id="page-51-0"></span>**Status Details**

Detailed status information is displayed per codec:

- One codec—For systems with one codec, all information displayed is for the system's single codec.
- Three or four codecs—For systems with three or four codecs, hardware and software information is displayed for those codecs.
- Presentation codec—For systems that include a presentation codec, hardware and software information for the presentation codec is also displayed.

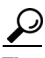

**Tip** You can also view this window by returning to the Device Information window and clicking the magnifying glass icon in the upper right corner of the Status pane, which is in the lower left corner of the screen. See [Figure 3-3](#page-51-3) for an example of the magnifying glass icon and the Status pane.

<span id="page-51-3"></span>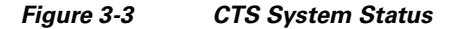

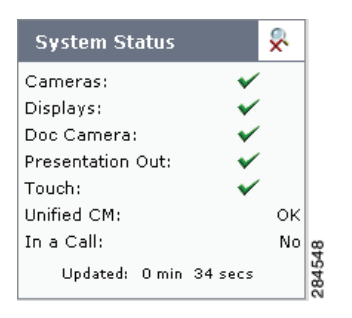

[Table 3-4](#page-53-0) contains descriptions of the Status Details fields. CTS displays a red X next to devices that are not operational or in error.

 $\blacksquare$ 

#### <span id="page-53-0"></span>*Table 3-4 Detailed Status Information Fields*

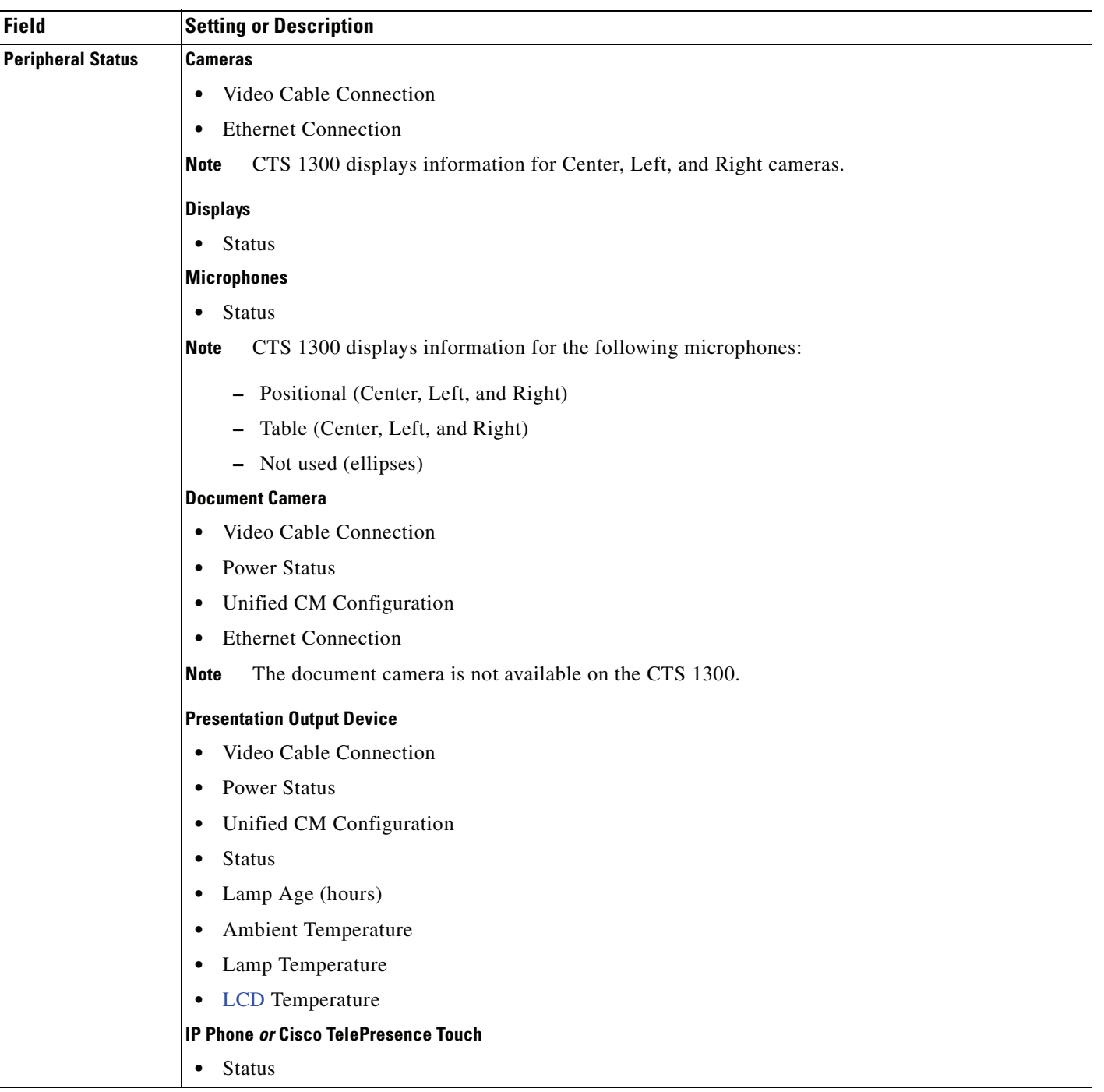

H

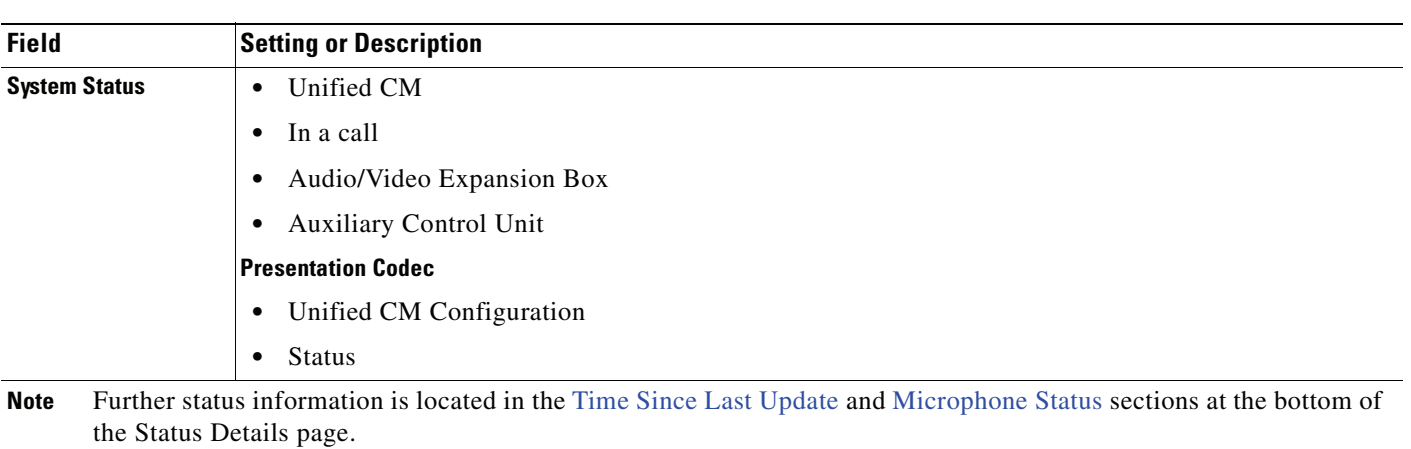

#### *Table 3-4 Detailed Status Information Fields (continued)*

### <span id="page-54-0"></span>**Time Since Last Update**

A running timer is located at the bottom of the Status Details page that displays elapsed time since last update.

#### <span id="page-54-1"></span>**Microphone Status**

A roadmap of microphone status information icons is displayed at the bottom of the Status Details page.

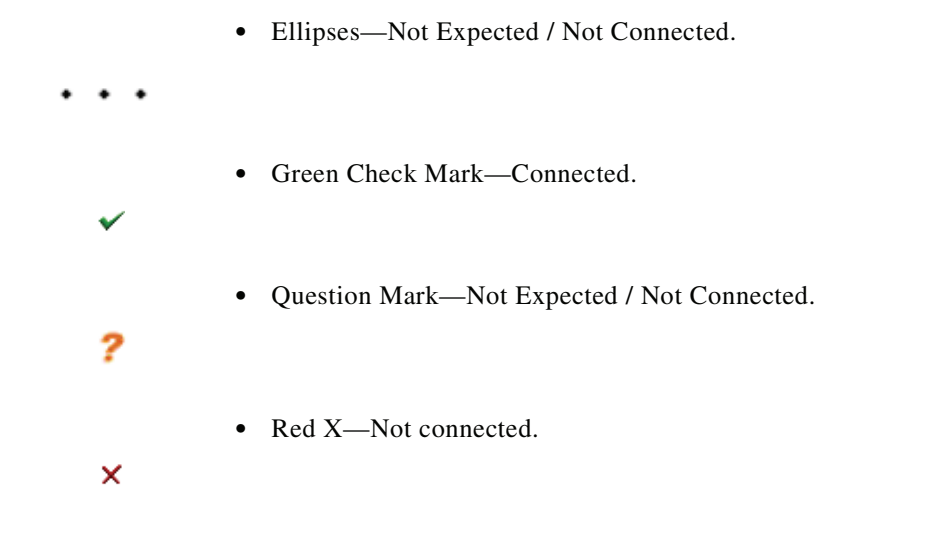

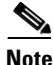

**Note** To determine individual microphone and speaker functionality, use the hardware troubleshooting interface for your system. See [Where to Go Next](#page-55-0) to locate the troubleshooting support document for your Cisco TelePresence system.

## <span id="page-55-0"></span>**Where to Go Next**

Proceed to the following Cisco TelePresence system administration tasks from the Device Information window:

#### **Configure**

**•** [Configuring the Cisco TelePresence System, page 4-1](#page-56-0)

#### **Troubleshoot**

Platform-specific troubleshooting:

Refer to the "First-Time Setup" chapter for your Cisco TelePresence System to run testing procedures for each of your system components:

- **•** *[Cisco TelePresence System 500-37 Assembly, Use & Care, and Field-Replaceable Unit Guid](http://www.cisco.com/en/US/docs/telepresence/cts_500/500_assembly_guide/500_first_time_setup.html)*e
- **•** *[Cisco TelePresence 1000 Assembly, Use & Care, and Field-Replaceable Unit Guide](http://www.cisco.com/en/US/docs/telepresence/cts_1000/assembly/guide/t1hwch06.html)*
- **•** *[Cisco TelePresence System 1100 Assembly, First-Time Setup, and Field-Replaceable Unit Guide](http://www.cisco.com/en/US/docs/telepresence/cts_1100/cts_1100_assembly_guide/1100_first_time_setup.html)*
- **•** *[Cisco TelePresence System 1300-65 Assembly, First-Time Setup, and Field-Replaceable Unit Guide](http://www.cisco.com/en/US/docs/telepresence/cts_1300/cts_1300_assembly_guide/1300_first_time_setup.html)*
- **•** *[Cisco TelePresence System 3000 Assembly, Use & Care, and Field-Replaceable Unit Guide](http://www.cisco.com/en/US/docs/telepresence/cts_3000/guide/3000_First_Time_Setup.html)*
- **•** *[Cisco TelePresence System 3010 Assembly, Use & Care, and Field-Replaceable Unit Guide](http://www.cisco.com/en/US/docs/telepresence/cts_3010/assembly_guide/3010_first_time_setup.html)*
- **•** *[Cisco TelePresence System 3200 Assembly, Use & Care, and Field-Replaceable Unit Guide](http://www.cisco.com/en/US/docs/telepresence/cts_3200/assembly_guide/3200_First_Time_Setup.html)*
- **•** *[Cisco TelePresence System 3210 Assembly, Use & Care, and Field-Replaceable Unit Guide](http://www.cisco.com/en/US/docs/telepresence/cts_3210/assembly_guide/3210_first_time_setup.html)*

#### **Monitor**

**•** [Monitoring the Cisco TelePresence System, page 5-1](#page-92-0)

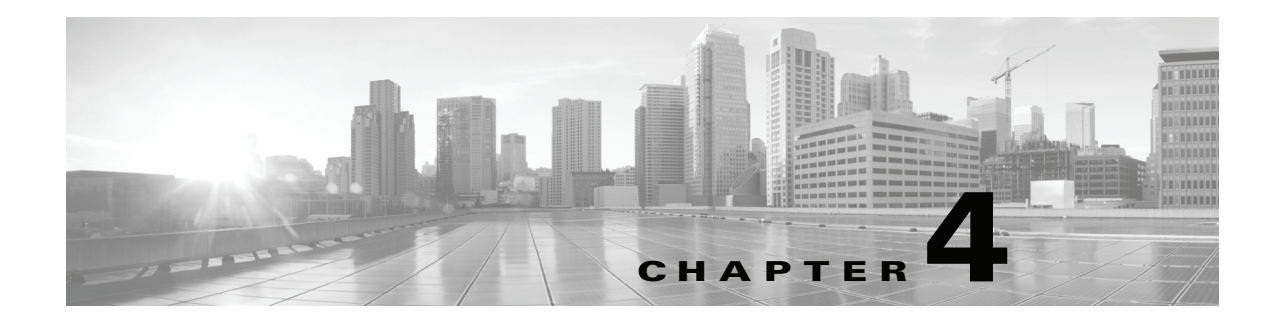

# <span id="page-56-0"></span>**Configuring the Cisco TelePresence System**

**Created: April 2013, OL-28614-01**

## **Contents**

This chapter contains the following sections:

- Configuring Cisco Unified Communications Manager for Your Cisco TelePresence System, [page 4-1](#page-56-1)
- **•** [First Time Setup, page 4-3](#page-58-0)
- **•** [First Time Setup, page 4-3](#page-58-0)
- **•** [IP Settings, page 4-10](#page-65-0)
- **•** [Network Settings, page 4-12](#page-67-0)
- **•** [Cisco Unified Communications Manager Settings, page 4-13](#page-68-0)
- **•** [Address Book, page 4-15](#page-70-0)
- [Telephony Settings, page 4-16](#page-71-0)
- [SNMP Settings, page 4-18](#page-73-0)
- **•** [System Settings, page 4-20](#page-75-0)
- **•** [Security Settings, page 4-22](#page-77-0)
- [Troubleshooting Your Configuration, page 4-23](#page-78-0)
- **•** [Upgrading CTS Codec Firmware, page 4-25](#page-80-0)
- **•** [Upgrading Software for Cisco TelePresence Touch 12, page 4-26](#page-81-0)
- **•** [Managing Passwords, page 4-27](#page-82-0)
- **•** [Configuring Your System for 802.1X Authentication, page 4-28](#page-83-0)

# <span id="page-56-1"></span>**Configuring Cisco Unified Communications Manager for Your Cisco TelePresence System**

Before you can use your system, you need to configure your system in Cisco Unified Communications Manager (Unified CM).

You can configure your system and complete all steps in this chapter prior to configuring your device in Unified CM, but you will not be able to complete any of the following actions until you register your device:

- **•** The Touch device cannot download its software from Unified CM and you receive an error in the logs.
- **•** The Cisco TelePresence device cannot place or receive calls.
- **•** The device appears as a Cisco TelePresence System 1000 in the Cisco TelePresence Administration GUI.

To configure your device in Unified CM, complete the following steps:

**Step 1** Load the Cisco TelePresence Administration Software image on the Unified CM server.

For more information, refer to the following sections in the *[Cisco Telepresence Touch 12 Installation](http://www.cisco.com/en/US/docs/telepresence/peripherals/cisco_touch/installation/installing_the_cisco_touch.html)  [Guide](http://www.cisco.com/en/US/docs/telepresence/peripherals/cisco_touch/installation/installing_the_cisco_touch.html)*:

- If you are upgrading from a software version that prior to 1.7.4, follow the steps in the "Upgrading" [the CTS Software for Systems That Are Running Cisco TelePresence Software Versions Prior to](http://www.cisco.com/en/US/docs/telepresence/peripherals/cisco_touch/installation/cisco_touch_installation_upgrade.html#wp180160)  [1.7.4"](http://www.cisco.com/en/US/docs/telepresence/peripherals/cisco_touch/installation/cisco_touch_installation_upgrade.html#wp180160) section.
- **•** If you are upgrading from a software version that is 1.7.4 or later, follow the steps in the ["Upgrading](http://www.cisco.com/en/US/docs/telepresence/peripherals/cisco_touch/installation/cisco_touch_installation_upgrade.html#wp143851)  [the CTS Software for Systems That Are Running Cisco TelePresence Software Versions 1.7.4 and](http://www.cisco.com/en/US/docs/telepresence/peripherals/cisco_touch/installation/cisco_touch_installation_upgrade.html#wp143851)  [Above"](http://www.cisco.com/en/US/docs/telepresence/peripherals/cisco_touch/installation/cisco_touch_installation_upgrade.html#wp143851) section.
- **Step 2** Register your system as a device in Unified CM. For more information, refer to the "Configuring a [Cisco TelePresence Device"](http://www.cisco.com/en/US/docs/telepresence/cucm_cts/cucm_cts_admin_book/guide/cucm_cts_admin_config.html#wp1052998) section in the *[Cisco Unified Communications Manager Configuration](http://www.cisco.com/en/US/docs/telepresence/cucm_cts/cucm_cts_admin_book/guide/cucm_cts_admin.html)  [Guide for the Cisco TelePresence System](http://www.cisco.com/en/US/docs/telepresence/cucm_cts/cucm_cts_admin_book/guide/cucm_cts_admin.html)*.
- **Step 3** Add the TFTP server for your Unified CM server to your system using the Cisco TelePresence Administration Software GUI. For more formation, refer to the ["Cisco Unified Communications](http://www.cisco.com/en/US/docs/telepresence/cts_admin/1_9/admin/guide/ctsadmin_cfg.html#wp1053605)  [Manager Settings"](http://www.cisco.com/en/US/docs/telepresence/cts_admin/1_9/admin/guide/ctsadmin_cfg.html#wp1053605) of the *[Cisco TelePresence System Administration Guide](http://www.cisco.com/en/US/products/ps8332/prod_maintenance_guides_list.html)* for your software release.

For more information about configuring Unified CM with your Cisco TelePresence device, refer to the *[Cisco Unified Communications Manager Configuration Guide for the Cisco TelePresence System](http://www.cisco.com/en/US/docs/telepresence/cucm_cts/cucm_cts_admin_book/guide/cucm_cts_admin.html)*.

## <span id="page-58-0"></span>**First Time Setup**

To set up your Cisco TelePresence System (CTS) for the first time, you must first load the CTS Administration software and bootup the system.

This section contains the following information:

- **•** [Loading CTS Administration Software, page 4-3](#page-58-2)
- **•** [Configuring a Static IP Address for Networks That Do Not Use DHCP, page 4-4](#page-59-0)
- **•** [Configuring Unified CM For Networks with a Static IP Address, page 4-7](#page-62-1)
- **•** [Configuring Your System After Initial Bootup, page 4-7](#page-62-0)

## <span id="page-58-2"></span>**Loading CTS Administration Software**

CTS Administration Software is factory-installed on each codec and loads during initial bootup. To boot up CTS Administration Software:

- **Step 1** Power on the PDU that is on the bottom of the CTS cabinet by turning the switch to the **On** position.
- **Step 2** Turn on the codecs that are associated with your CTS device. The displays associated with each codec become active. CTS displays green check marks on all displays to show bootup progress. Bootup is complete when the system displays six check marks. [Figure 4-1](#page-58-1) shows a screen with five of the six check marks checked.

 $\mathcal{L}$ 

**Tip** Ignore any messages that indicate a communication error with the camera; this message indicates that the system has not yet downloaded the correct software or firmware.

#### <span id="page-58-1"></span>*Figure 4-1 Bootup (Five of Six Check Marks Checked)*

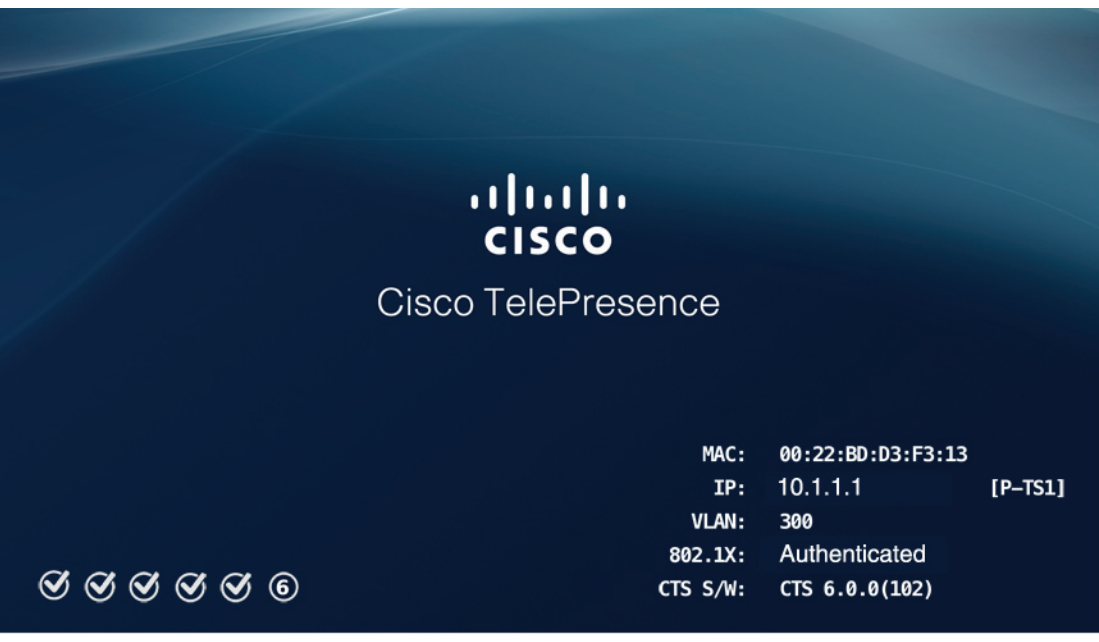

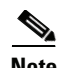

**Note** If the last check mark displayed is a red "X," there has been a compact flash error. If you receive this error, contact Cisco Technical Support.

**Step 3** After bootup completes, make a note of the IP and MAC address that displays on the center of the screen, as shown in [Figure 4-2](#page-59-1). Use this information to log in to the Cisco TelePresence System Administration interface. This IP address displays until you log in to Cisco TelePresence System Administration or use Secure Shell (SSH) to log in to your [CTS device.](#page-100-0)

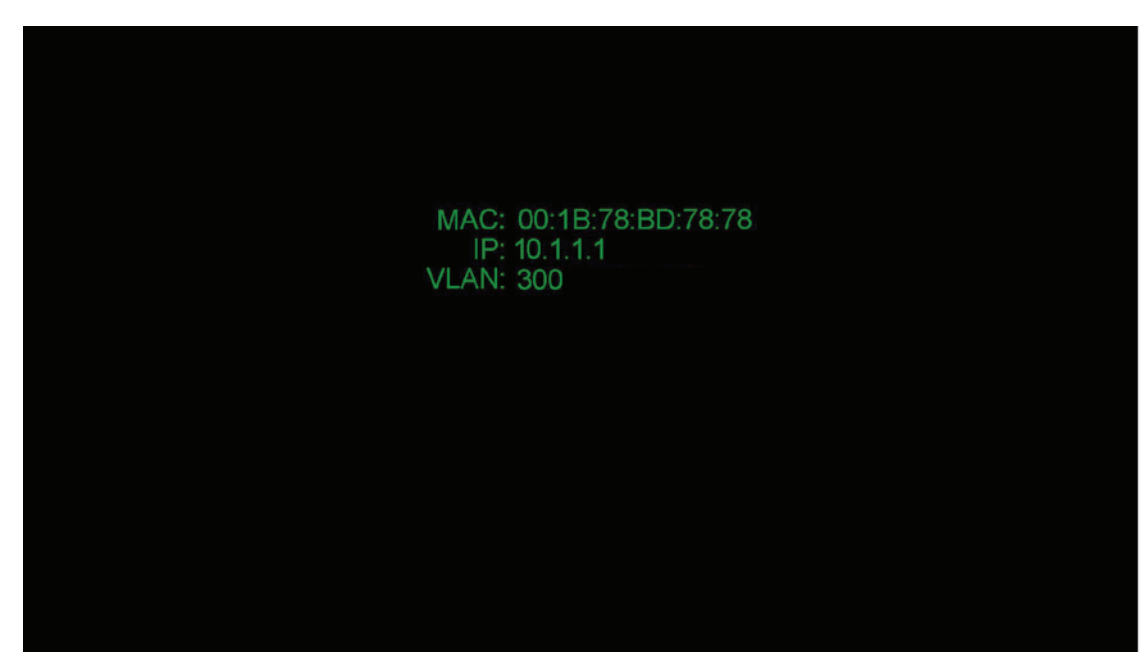

#### <span id="page-59-1"></span>*Figure 4-2 System IP Address*

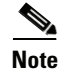

**Note** If the IP address that displays is 192.168.100.2, the CTS device could not contact the DHCP server or your system does not use DHCP. Do one of the following:

1. If your network does not use DHCP, configure a static IP address using the information in the ["Configuring a Static IP Address for Networks That Do Not Use DHCP" section on page 4-4](#page-59-0).

## <span id="page-59-0"></span>**Configuring a Static IP Address for Networks That Do Not Use DHCP**

If your network does not use DHCP, complete one of the following procedures to configure a static IP address for your Cisco TelePresence system.

See the following sections to manage static IP addresses:

- [Configuring a Static IP Address Using the Cisco TelePresence System GUI, page 4-5](#page-60-0)
- **•** [Configuring a Static IP Address Using Command-Line Interface Commands, page 4-6](#page-61-0)
- **•** [Command Example, page 4-6](#page-61-1)

#### **First Time Setup**

### <span id="page-60-0"></span>**Configuring a Static IP Address Using the Cisco TelePresence System GUI**

To configure a static IP address using the Cisco TelePresence system GUI:

**Step 1** Connect a DHCP-enabled PC to the secondary camera port of the primary codec. This connection is listed as the auxiliary network port in [Figure 4-3.](#page-60-1)

<span id="page-60-1"></span>*Figure 4-3 Auxiliary Network Port Location*

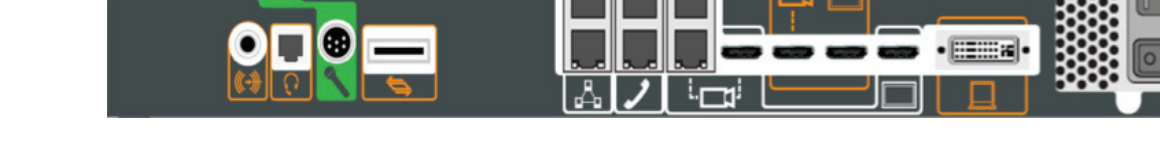

**Step 2** Determine the IP address that the Cisco TelePresence system provided for your session.

 $\mathcal{L}$ 

**Tip** For Windows-based systems, you can see the IP address in the Support tab in the Local Area Connection Status window.

<span id="page-60-2"></span>**Step 3** Using Secure Shell SSH or another secure client program, start a CLI session with the Cisco TelePresence system using the IP address *xxx*.*xxx*.*xxx*.1,

#### Where:

*xxx*.*xxx*.*xxx* is the IP address that Cisco TelePresence provided for your session.

For example, if your determine that the Cisco Telepresence system provided an IP address of 10.1.0.2, enter the address 10.1.0.1.

By default, the username is **admin** and the password is **cisco**.

**Step 4** Network services are started automatically. If needed, enter the following command to start network services:

#### **utils service start Calling\_Services**

- **Step 5** Using a supported Internet browser, log in to the Cisco TelePresence system GUI with the IP address that you used in [Step 3.](#page-60-2)
- **Step 6** Enter the username and password when prompted. By default, the user is **admin** and the password is **cisco**.
- **Step 7** Navigate to **Configuration** > **IP Settings**.
- **Step 8** Change the DHCP Enabled setting to **No**.
- **Step 9** Enter a static IP address, subnet mask, and IP gateway for your system into the fields. Optionally, enter DNS server(s) and the network domain name. Your system saves the changes and automatically restarts.

**Step 10** Continue to the ["Configuring Unified CM For Networks with a Static IP Address" section on page 4-7](#page-62-1) to configure Unified CM for your system.

#### <span id="page-61-0"></span>**Configuring a Static IP Address Using Command-Line Interface Commands**

To configure a static IP address using command-line commands:

- **Step 1** Connect a DHCP-enabled PC to the secondary camera port of the primary codec. This connection is listed as the auxiliary network port in [Figure 4-3](#page-60-1).
- **Step 2** Determine the IP address that the Cisco TelePresence system provided for your session.

 $\boldsymbol{\mathcal{L}}$ 

- **Tip** For Windows-based systems, you can see the IP address in the Support tab in the Local Area Connection Status window.
- **Step 3** Using Secure Shell SSH or another secure client program, start a CLI session with the TelePresence system using the IP address *xxx*.*xxx*.*xxx*.1,

Where: *xxx*.*xxx*.*xxx* is the IP address that Cisco TelePresence provided for your session.

For example, if your determine that the Cisco Telepresence system provided an IP address of 10.1.0.2, enter the address 10.1.0.1.

By default, the username is **admin** and the password is **cisco**.

**Step 4** Enter the following command to configure a static network IP address:

**set network IP static** *ip-address ip-subnet ip-gateway* [*dns-address*1][*dns-address2*][*domain-name*] Where:

*ip-address* is the IP address of the system

*ip-subnet* is the IP subnet mask of the system

*ip-gateway* is the IP gateway of the system

*dns-address1* is the IP address of DNS server 1 (Optional)

*dns-address2* is the IP address of DNS server 2 (Optional)

*domain-name* is the domain name for the network (Optional)

**Step 5** Continue to the ["Configuring Unified CM For Networks with a Static IP Address" section on page 4-7](#page-62-1) to configure Unified CM for your system.

#### <span id="page-61-1"></span>**Command Example**

The following example gives the Cisco TelePresence system with an IP address of 10.0.0.2, a subnet of 255.255.255.0, a gateway of 10.0.0.1, a DNS server of 172.16.1.5, and a domain name of cisco.com:

**admin:set network IP static 10.0.0.2 255.255.255.0 10.0.0.1 172.16.1.5 cisco.com**

ip address successfully set

system restarting...

## <span id="page-62-1"></span>**Configuring Unified CM For Networks with a Static IP Address**

If your system uses a static IP address, manually specify the IP address of your Cisco Unified Communications Server by completing the following steps:

- **Step 1** Navigate to **Configuration > Unified CM Settings**.
- **Step 2** In the Use Configuration TFTP Server area, click **Specify**.
- **Step 3** In the TFTP Server 1 area, specify the IP address of the Unified CM server.
- **Step 4** (Optional) If the system uses any additional Unified CM servers, specify those in the TFTP Server 2 through TFTP Server 4 area.
- **Step 5** Click **Apply**.

## <span id="page-62-0"></span>**Configuring Your System After Initial Bootup**

After successful bootup, the CTS Administration Software loads. When the CTS Administration software completes loading, the Cisco Unified IP phone displays a welcome message that shows the system IP address. The welcome screen only appears the first time the system is booted up after initial installation or after a factory reset.

**Note** The telephone displays a directory number of 7000, but the telephone is not yet registered and does not function.

#### **Before You Begin**

If you have not already done so, configure Cisco Unified Communications Manager. See the *[Cisco Unified Communications Manager Configuration Guide for the Cisco TelePresence System](http://www.cisco.com/en/US/docs/telepresence/cucm_cts/cucm_cts_admin_book/guide/cucm_cts_admin.html)*.

To continue your initial setup:

**Step 1** From the CTS Cisco Unified IP phone welcome page, press **Next**. The system reboots.

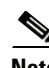

**Note** The system might reboot several times during the initial startup process.

- **Step 2** Open a browser on a computer that is connected to the network.
- **Step 3** In the URL field, type in your IP address and press **Enter**. The browser launches the Cisco TelePresence System Administration interface.

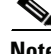

**Note** If you need to obtain the IP address, complete the following steps:

- **a.** On the CTS Cisco Unified IP phone, press the **Manual** softkey at the bottom of the screen.
- **b.** Locate "Info" at the bottom of the screen and press the **Info** soft key.

**Cisco TelePresence System Administration Guide**

**c.** Scroll down to the IP Address listing and copy the address.

**Step 4** Log in to the system by entering the following information:

- **•** Username: **admin** (case sensitive)
- **•** Password: **cisco** (case sensitive)

**Note** You can change your password in Unified CM. See the *[Cisco Unified Communications Manager](http://www.cisco.com/en/US/docs/telepresence/cucm_cts/cucm_cts_admin_book/guide/cucm_cts_admin.html)  [Configuration Guide for the Cisco TelePresence System](http://www.cisco.com/en/US/docs/telepresence/cucm_cts/cucm_cts_admin_book/guide/cucm_cts_admin.html)*.

**Step 5** Click **Login**. The Device Information window appears, as shown in [Figure 4-4.](#page-63-0)

#### <span id="page-63-0"></span>*Figure 4-4 Device Information Screen*

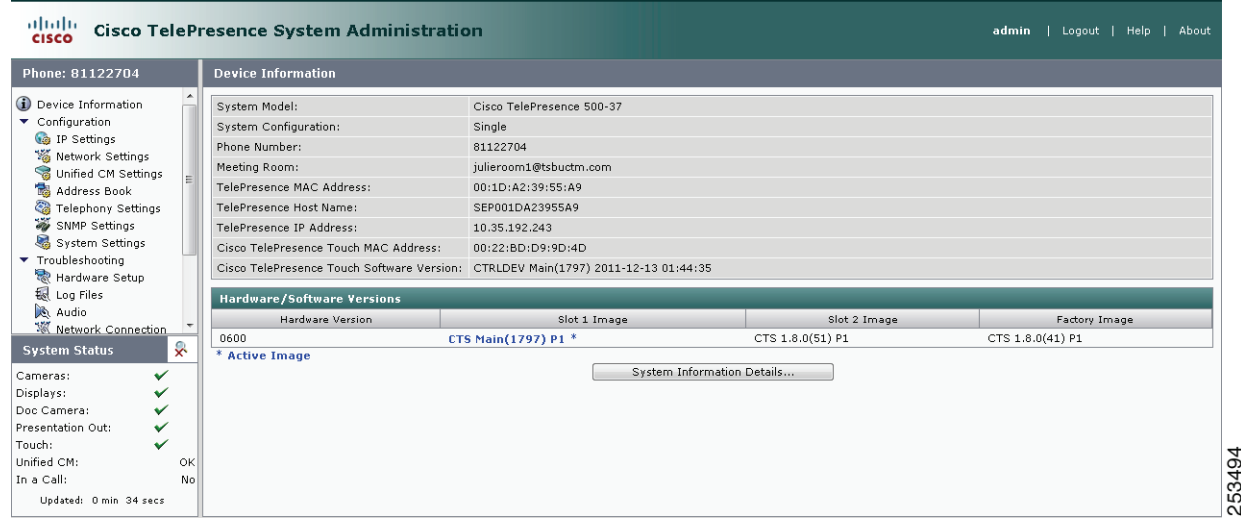

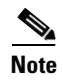

**Note** See the ["Upgrading CTS Codec Firmware" section on page 4-25](#page-80-0) for information about upgrading to new CTS firmware releases.

a ka

**Step 6** Continue to the following sections to configure your system:

- [IP Settings, page 4-10](#page-65-0)
- **•** [Network Settings, page 4-12](#page-67-0)
- **•** [Cisco Unified Communications Manager Settings, page 4-13](#page-68-0)
- **•** [Address Book, page 4-15](#page-70-0)
- **•** [Telephony Settings, page 4-16](#page-71-0)
- **•** [SNMP Settings, page 4-18](#page-73-0)
- **•** [System Settings, page 4-20](#page-75-0)

# <span id="page-65-0"></span>**IP Settings**

The IP Settings window displays the Cisco TelePresence System (CTS) MAC address and hostname and you can view and manage the following:

- DHCP—Select a static IP address, which allows the Cisco IP phone to be configured so that the system recognizes it as a device in the network, rather than a router.
- **•** Domain name
- **•** IP Address
- **•** Default gateway
- **•** DNS servers.

To view and manage IP settings:

**Step 1** Choose **Configuration** > **IP Settings**. The IP Settings window appears, as shown in [Figure 4-5](#page-65-1) (DHCP Enabled) and [Figure 4-5](#page-65-1) (DHCP Not Enabled).

#### <span id="page-65-1"></span>*Figure 4-5 CTS IP Settings - DHCP Enabled*

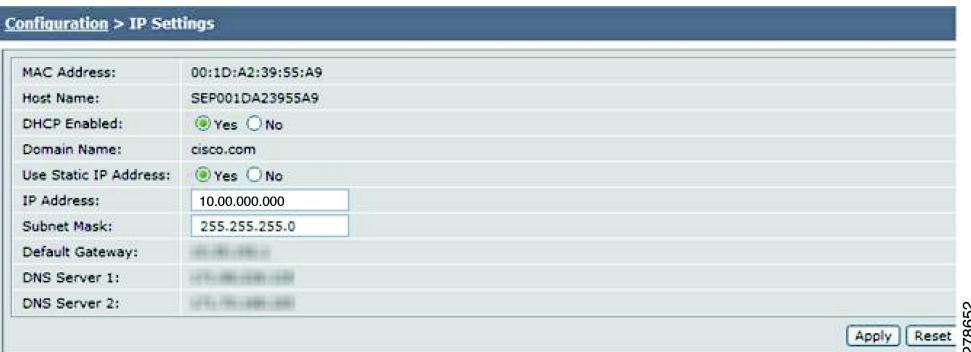

#### *Figure 4-6 CTS IP Settings - DHCP Not Enabled*

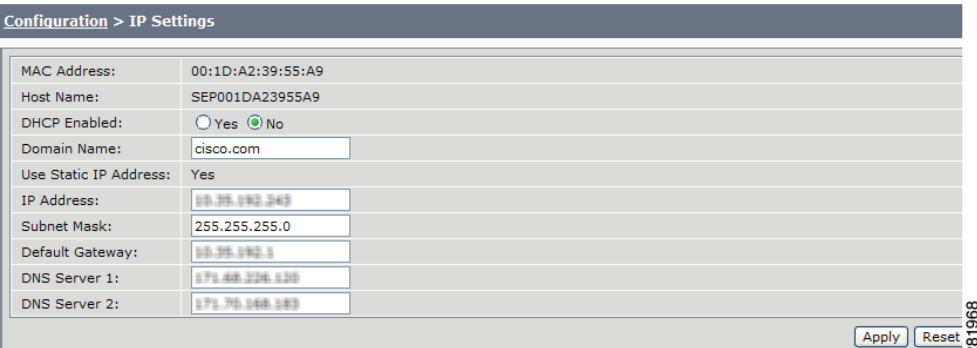

- **Step 2** Configure settings for the Cisco TelePresence System uplink to your network using the information in [Table 4-1](#page-66-0) as a guide. The Cisco TelePresence System can be configured in the following ways:
	- **•** Pure dynamic—Uses DHCP for everything.
	- Pure static—Uses static settings for everything.

**•** Hybrid—Uses static settings for the IP Address, subnet mask and gateway, but uses DHCP for name servers and other options like [Option 150](#page-105-1) for the Unified CM TFTP servers.

**Tip** When you make a change in any of the **Configuration** > **IP Settings** fields, the **Apply** and **Reset** buttons are activated.

**Step 3** Click **Apply** to register new or modified settings.

**Step 4** Click **Reset** to restore the original settings.

**Note** All codecs on the system must be connected and enabled for the factory reset to complete. To register a device, see the "Optional Hardware" section of the *[Cisco Unified Communications Manager](http://www.cisco.com/en/US/docs/telepresence/cucm_cts/cucm_cts_admin_book/guide/cucm_cts_admin.html)  [Configuration Guide for the Cisco TelePresence System](http://www.cisco.com/en/US/docs/telepresence/cucm_cts/cucm_cts_admin_book/guide/cucm_cts_admin.html)*.

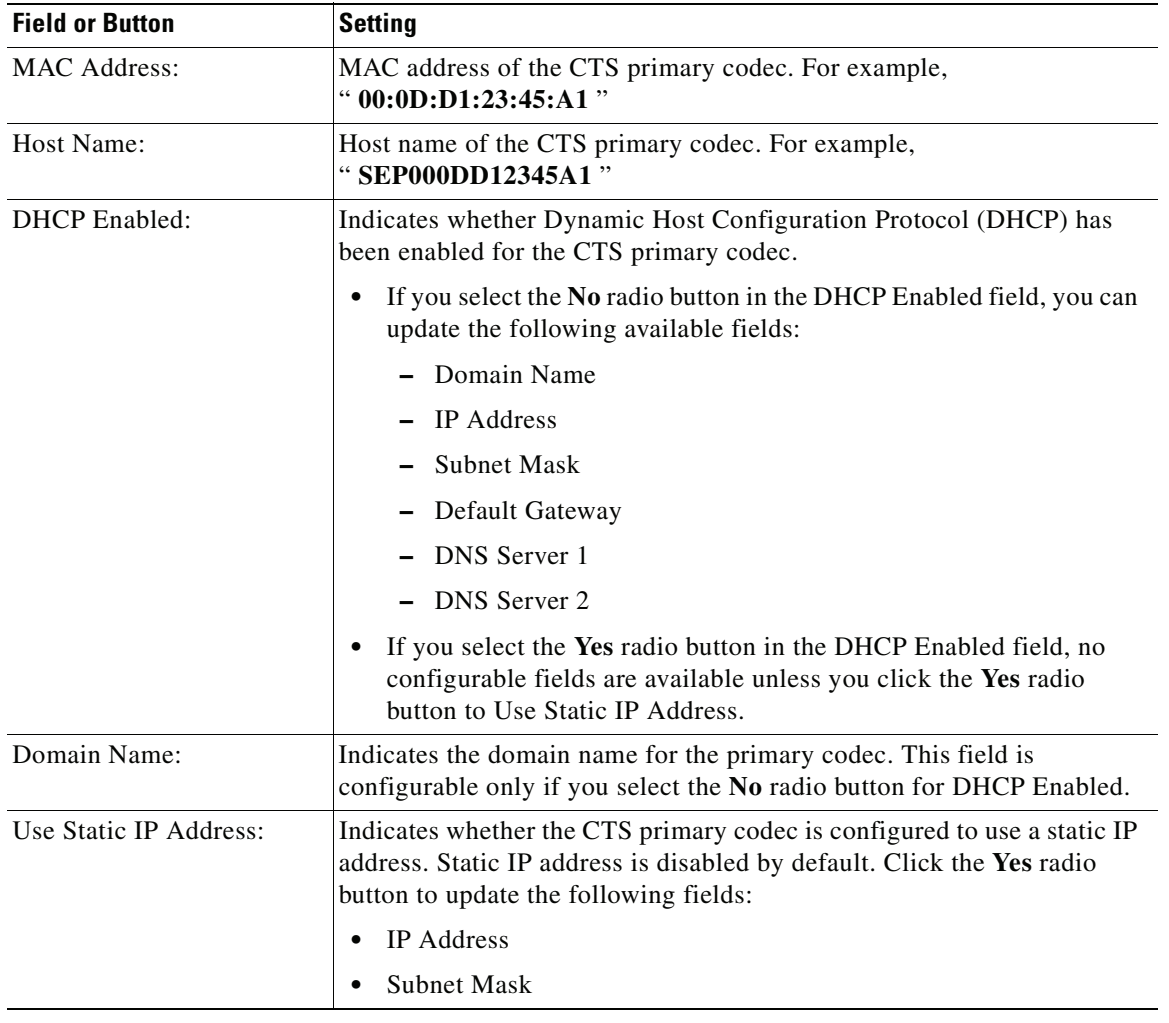

#### <span id="page-66-0"></span>*Table 4-1 IP Settings*

 $\Omega$ 

 $\begin{picture}(180,170)(-20,17){\line(1,0){10}} \put(10,17){\line(1,0){10}} \put(10,17){\line(1,0){10}} \put(10,17){\line(1,0){10}} \put(10,17){\line(1,0){10}} \put(10,17){\line(1,0){10}} \put(10,17){\line(1,0){10}} \put(10,17){\line(1,0){10}} \put(10,17){\line(1,0){10}} \put(10,17){\line(1,0){10}} \put(10,17){\line(1,0){10}}$ 

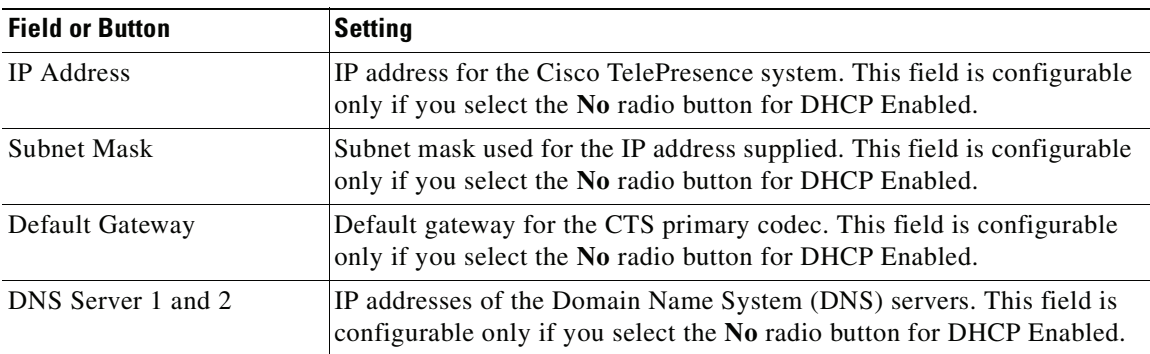

#### *Table 4-1 IP Settings*

# <span id="page-67-0"></span>**Network Settings**

You can view or configure the following settings in the Network Settings window:

- **•** [Operational VLAN ID, page 4-12](#page-67-1)
- **•** [Administrative VLAN ID, page 4-13](#page-68-1)
- **•** [Syslog Address, page 4-13](#page-68-2)

## <span id="page-67-1"></span>**Operational VLAN ID**

This field shows a display-only VLAN ID that is standard for networks with a Cisco Unified IP phone.

Г

## <span id="page-68-1"></span>**Administrative VLAN ID**

The CTS must have a VLAN membership ID before it can proceed with a DHCP request for an IP address.

To view or configure the administrative VLAN ID:

**Step 1** Choose **Configuration** > **Network Settings**.

**Step 2** Enter an administrative VLAN ID for Cisco TelePresence in this field.

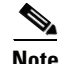

**Note** The **Apply** and **Reset** buttons become active when a value is entered in this field.

- **Step 3** Click **Apply** to register a new or modified setting.
- **Step 4** Click **Reset** to restore the administrative VLAN ID setting displayed when you opened this window.

## <span id="page-68-2"></span>**Syslog Address**

This field shows the display-only syslog address that is standard for networks with a Cisco Unified IP phone, as shown in [Figure 4-7.](#page-68-3)

<span id="page-68-3"></span>*Figure 4-7 Network Settings Syslog Address* **Configuration > Network Settings** 

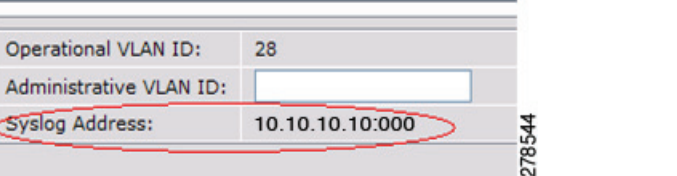

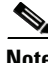

Adn  $<sub>Sys</sub>$ </sub>

**Note** You must also configure the External Syslog Address in the Product Specific Configuration Layout field for your CTS. See the *[Cisco Unified Communications Configuration Guide for the Cisco TelePresence](http://www.cisco.com/en/US/docs/telepresence/cucm_cts/cucm_cts_admin_book/guide/cucm_cts_admin.html)  [System](http://www.cisco.com/en/US/docs/telepresence/cucm_cts/cucm_cts_admin_book/guide/cucm_cts_admin.html)*.

# <span id="page-68-0"></span>**Cisco Unified Communications Manager Settings**

To specify TFTP server locations and view a list of available settings for this Cisco TelePresence system:

**Step 1** Choose **Configuration** > **Cisco Unified Communications Manager Settings**. The Cisco Unified Communications Manager Settings window appears, as shown in [Figure 4-8.](#page-69-0)

<span id="page-69-0"></span>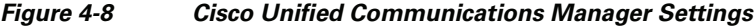

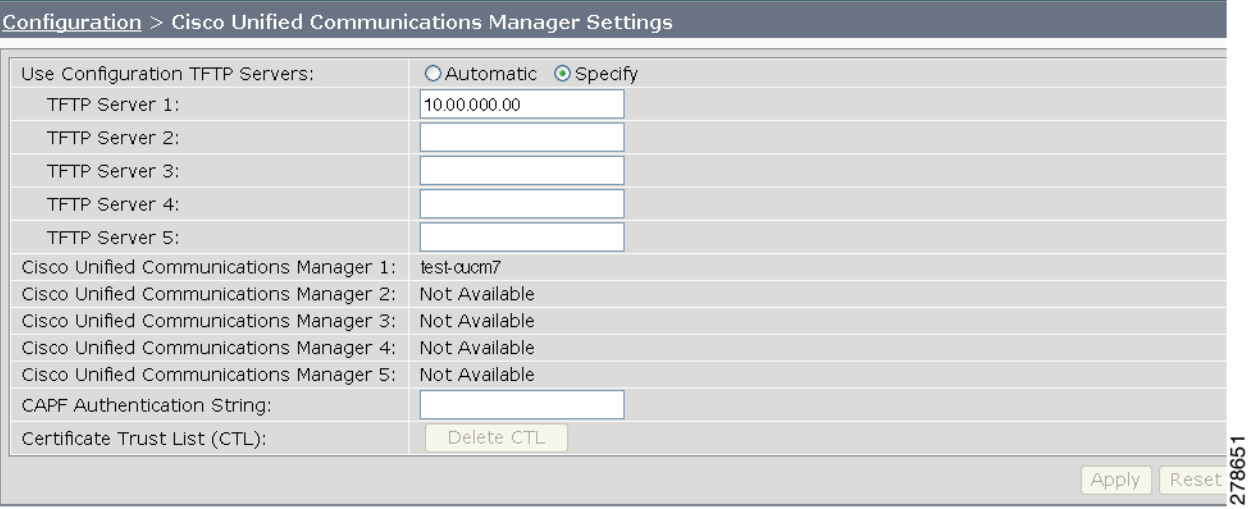

**Step 2** Configure Unified CM settings using the information in [Table 4-2.](#page-69-1)

 $\underbrace{\blacklozenge\q}$ 

<span id="page-69-1"></span>**Note** The **Apply** and **Reset** buttons become active when a value is entered in this field.

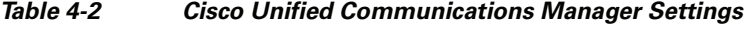

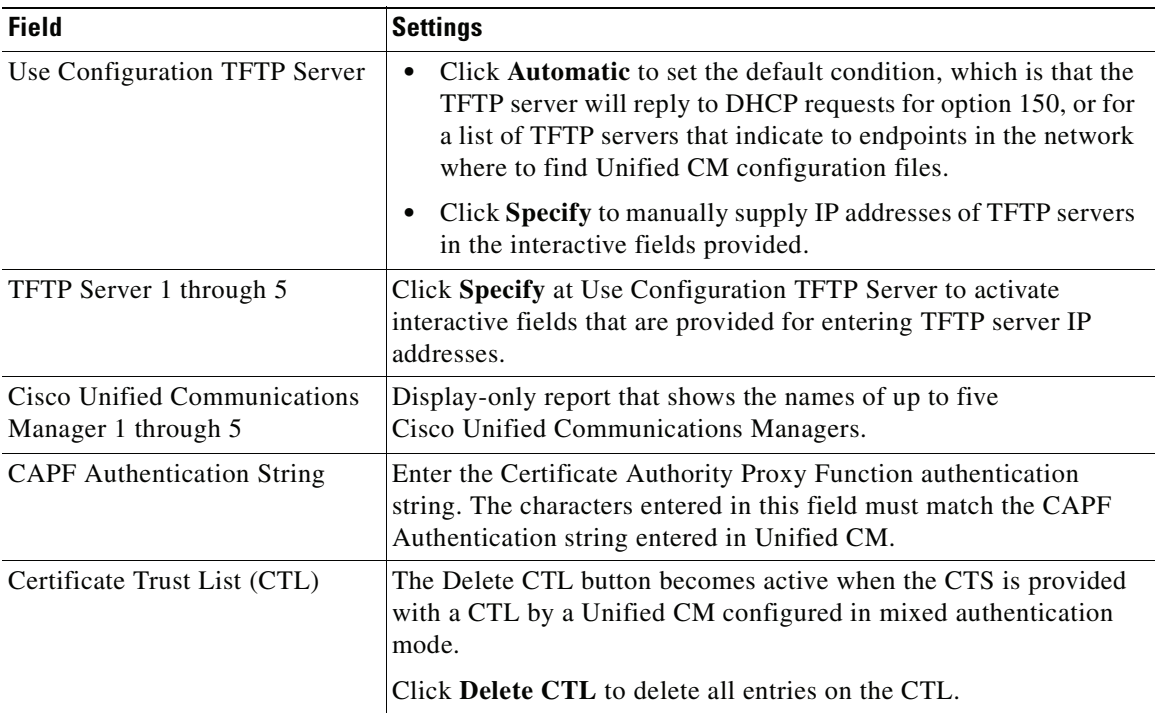

**Step 3** Click **Apply** to register new or modified settings.

**Step 4** Click **Reset** to restore the original settings.

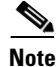

**Note** All codecs on the system must be connected and enabled for the factory reset to complete. To register a device, see the "Optional Hardware" and "Troubleshooting the Cisco TelePresence Configuration" sections of the *[Cisco Unified Communications Manager Configuration Guide for the Cisco TelePresence](http://www.cisco.com/en/US/docs/telepresence/cucm_cts/cucm_cts_admin_book/guide/cucm_cts_admin.html)  [System](http://www.cisco.com/en/US/docs/telepresence/cucm_cts/cucm_cts_admin_book/guide/cucm_cts_admin.html)*.

### **Related Information**

See the following documentation for more information about Unified CM:

- **•** *[Cisco Unified Communications Manager Configuration Guide for the Cisco TelePresence System](http://www.cisco.com/en/US/docs/telepresence/cucm_cts/cucm_cts_admin_book/guide/cucm_cts_admin.html)*
- **•** [Cisco Unified Communications Manager \(CallManager\) Documentation Roadmaps](http://www.cisco.com/en/US/products/sw/voicesw/ps556/products_documentation_roadmaps_list.html)

## <span id="page-70-0"></span>**Address Book**

The Address Book window displays read-only entries that have been set during Cisco Unified Communications Manager (Unified CM) configuration. You can create listings for up to 40 meeting rooms.

To view the phone list of Cisco TelePresence system-enabled meeting rooms:

**Step 1** Choose **Configuration** > **Address Book**. The Address Book window appears, as shown in [Figure 4-9](#page-70-1).

#### <span id="page-70-1"></span>*Figure 4-9 CTS Address Book*

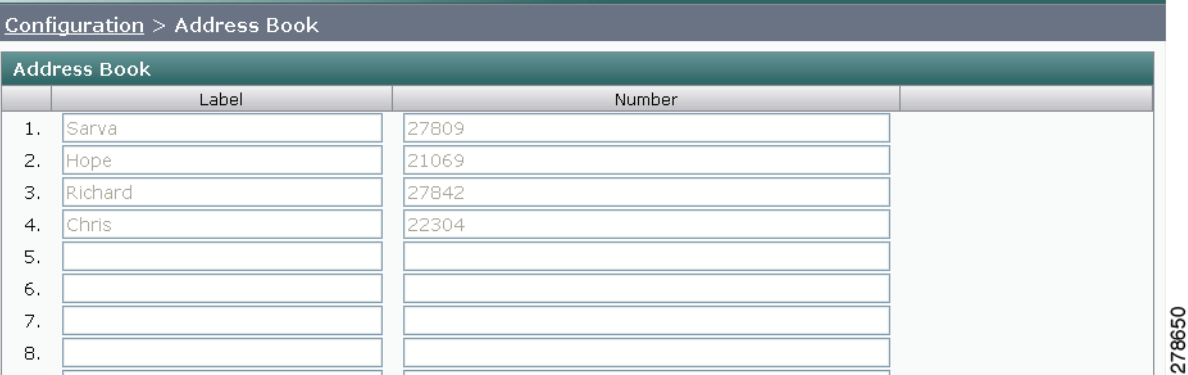

**Step 2** Use Unified CM to make changes to the Address Book. See the *[Cisco Unified Communications Manager](http://www.cisco.com/en/US/docs/telepresence/cucm_cts/cucm_cts_admin_book/guide/cucm_cts_admin.html)  [Configuration Guide for the Cisco TelePresence System](http://www.cisco.com/en/US/docs/telepresence/cucm_cts/cucm_cts_admin_book/guide/cucm_cts_admin.html)*.

Г

# <span id="page-71-0"></span>**Telephony Settings**

The Telephony Settings window displays read-only information about the telephony settings for the Cisco TelePresence System that were set in the Unified CM.

To view entries in the Telephony Settings window:

**Step 1** Choose **Configuration** > **Telephony Settings**. The Telephony Settings window appears, as shown in

*Figure 4-10 CTS Telephony Settings* 

| $Configuration > Telephone$ Settings           |                    |  |  |  |  |
|------------------------------------------------|--------------------|--|--|--|--|
| Auto Answer:                                   | Yes                |  |  |  |  |
| Maximum Call Length (mins): 0                  |                    |  |  |  |  |
| DSCP For Audio:                                | EF DSCP (101110)   |  |  |  |  |
| DSCP For Video:                                | AF41 DSCP (100010) |  |  |  |  |
| Start Media Port:                              | 16384              |  |  |  |  |
| End Media Port:                                | 32766              |  |  |  |  |
| Note: Use Unified CM to change these settings. | 278655             |  |  |  |  |

<span id="page-71-1"></span>**Step 2** View the telephony settings described in [Table 4-3](#page-71-1).

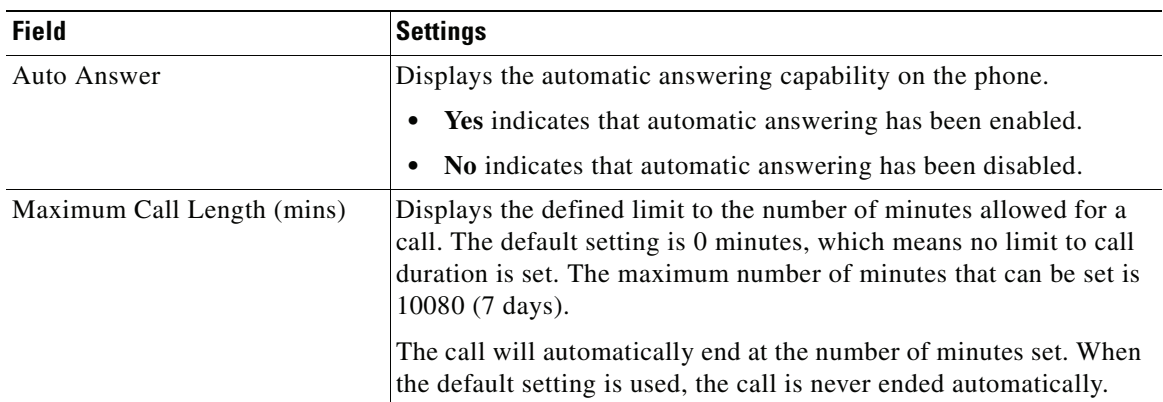

#### *Table 4-3 Telephony Settings*
| <b>Field</b>                                   | <b>Settings</b>                                                                                                    |  |
|------------------------------------------------|----------------------------------------------------------------------------------------------------|--|
| <b>DSCP</b> For Audio<br><b>DSCP</b> For Video | Displays the traffic queuing techniques that define per-hop behavior<br>based on the Differentiated Services Code Point (DSCP) value in the<br>IP header of a packet. The following DSCP settings apply for both<br>audio and video traffic: |  |
|                                                | AF11 DSCP (001010)<br>$\bullet$                                                                                                    |  |
|                                                | AF12 DSCP (001100)                                                                                                    |  |
|                                                | AF13 DSCP (001110)<br>$\bullet$                                                                                                    |  |
|                                                | AF21 DSCP (010010)<br>$\bullet$                                                                                                    |  |
|                                                | AF22 DSCP (010100)                                                                                                    |  |
|                                                | AF23 DSCP (010110)<br>٠                                                                                                    |  |
|                                                | AF31 DSCP (011010)<br>$\bullet$                                                                                                    |  |
|                                                | AF32 DSCP (011100)                                                                                                    |  |
|                                                | AF33 DSCP (011110)                                                                                                    |  |
|                                                | AF41 DSCP (100010)-Recommended value<br>٠                                                                                                    |  |
|                                                | AF42 DSCP (100100)<br>$\bullet$                                                                                                    |  |
|                                                | AF43 DSCP (100110)                                                                                                    |  |
|                                                | CS1 (precedence 1) DSCP (001000)                                                                                                    |  |
|                                                | CS2 (precedence 2) DSCP (010000)<br>$\bullet$                                                                                                    |  |
|                                                | $CS3$ (precedence 3) DSCP (011000)                                                                                                    |  |
|                                                | CS4 (precedence 4) DSCP (100000)                                                                                                    |  |
|                                                | CS5 (precedence 5) DSCP (101000)                                                                                                    |  |
|                                                | CS6 (precedence 6) DSCP (110000)                                                                                                    |  |
|                                                | CS7 (precedence 7) DSCP (111000)                                                                                                    |  |
|                                                | Default DSCP (000000)<br>$\bullet$                                                                                                    |  |
|                                                | EF DSCP (101110)                                                                                                    |  |
| <b>Start Media Port</b>                        | Must be in the range from 16384 to 32766, and must be lower than<br>the End Media Port settings.                                                                                                    |  |
| End Media Port                                 | Must be in the range from 16384 to 32766, and must be higher than<br>the Start Media Port settings.                                                                                                    |  |

*Table 4-3 Telephony Settings (continued)*

**Step 3** Use Unified CM to make changes to Telephony Settings. See the *[Cisco Unified Communications](http://www.cisco.com/en/US/docs/telepresence/cucm_cts/cucm_cts_admin_book/guide/cucm_cts_admin.html)  [Manager Configuration Guide for the Cisco TelePresence System](http://www.cisco.com/en/US/docs/telepresence/cucm_cts/cucm_cts_admin_book/guide/cucm_cts_admin.html)*.

П

## **SNMP Settings**

The Simple Network Management Protocol (SNMP) Settings window displays read-only information about the SNMP settings for the Cisco TelePresence System that were set in Unified CM configuration. To view SNMP settings:

#### <span id="page-73-0"></span>*Figure 4-11 Verify SNMP Settings*

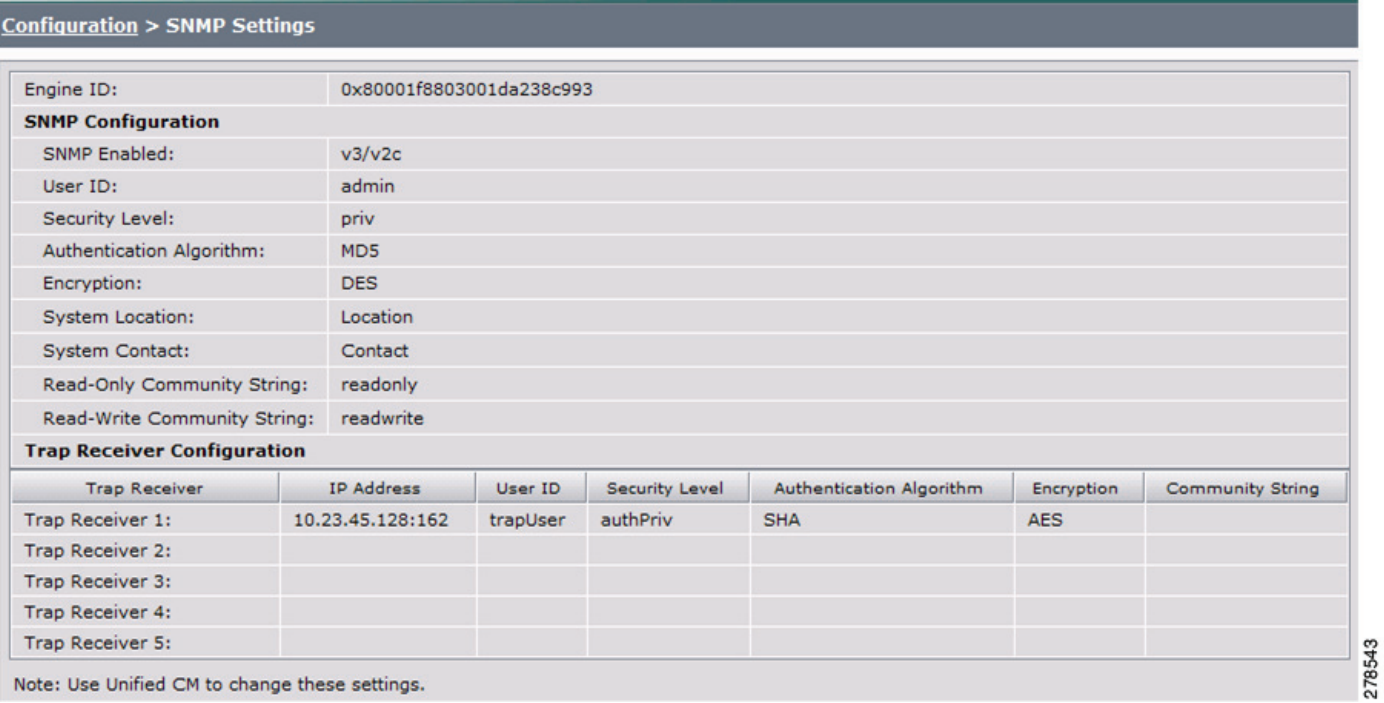

**Step 2** View the SNMP settings fields described in [Table 4-4](#page-74-0).

**Step 1** Choose **Configuration** > **SNMP Settings**. The SNMP Settings window appears, as shown in [Figure 4-11.](#page-73-0)

<span id="page-74-0"></span>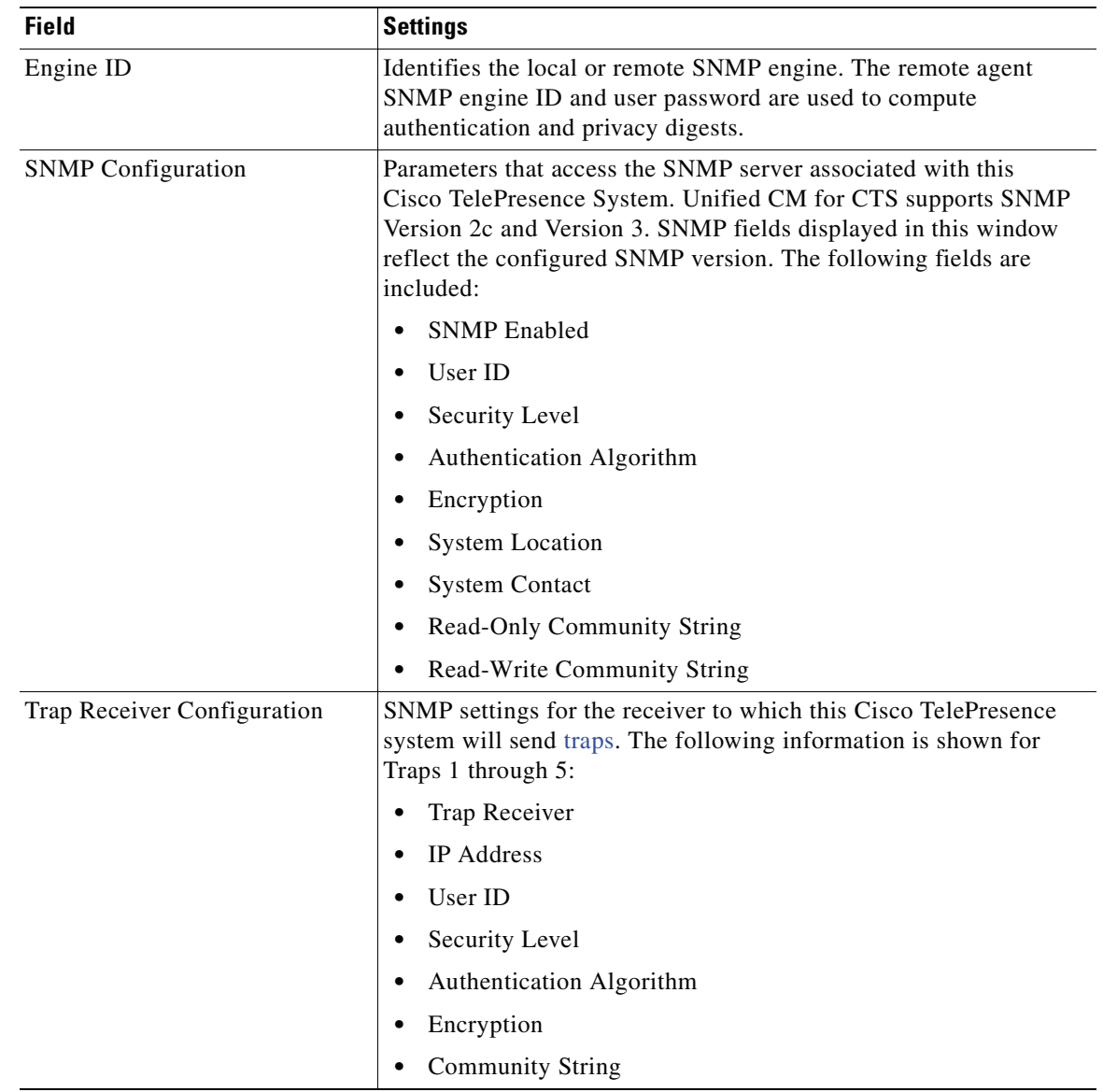

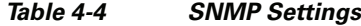

**Step 3** Use Unified CM to make changes to the SNMP settings. For more information, refer to the ["SNMP](http://www.cisco.com/en/US/docs/telepresence/cucm_cts/cucm_cts_admin_book/guide/cucm_cts_admin_config.html#wp1163363)  [Configuration Parameters Area"](http://www.cisco.com/en/US/docs/telepresence/cucm_cts/cucm_cts_admin_book/guide/cucm_cts_admin_config.html#wp1163363) and ["SNMP Trap Parameters Area"](http://www.cisco.com/en/US/docs/telepresence/cucm_cts/cucm_cts_admin_book/guide/cucm_cts_admin_config.html#wp1163140) sections of the ["Configuring Cisco](http://www.cisco.com/en/US/docs/telepresence/cucm_cts/cucm_cts_admin_book/guide/cucm_cts_admin_config.html#wp1163140)  [Unified Communications Manager for the Cisco TelePresence System"](http://www.cisco.com/en/US/docs/telepresence/cucm_cts/cucm_cts_admin_book/guide/cucm_cts_admin_config.html#wp1163140) chapter in the *[Cisco Unified](http://www.cisco.com/en/US/docs/telepresence/cucm_cts/cucm_cts_admin_book/guide/cucm_cts_admin.html)  [Communications Manager Configuration Guide for the Cisco TelePresence System](http://www.cisco.com/en/US/docs/telepresence/cucm_cts/cucm_cts_admin_book/guide/cucm_cts_admin.html)*.

### **Related Information**

For more information about configuring SNMP with your Cisco TelePresence system, refer to the ["MIBs, RFCs, and SNMP Trap Messages for the Cisco TelePresence System"](http://www.cisco.com/en/US/docs/telepresence/system_messages/ct_syslog_snmp.html) chapter of the *[Cisco TelePresence System Message Guide](http://www.cisco.com/en/US/docs/telepresence/system_messages/ct_sys_message2.html)*.

## **System Settings**

The System Settings window displays read-only information about the system settings for the Cisco TelePresence System that were set in Unified CM configuration.

To view system settings:

**Step 1** Choose **Configuration** > **System Settings**. The System Settings window appears, as shown in [Figure 4-12.](#page-75-1)

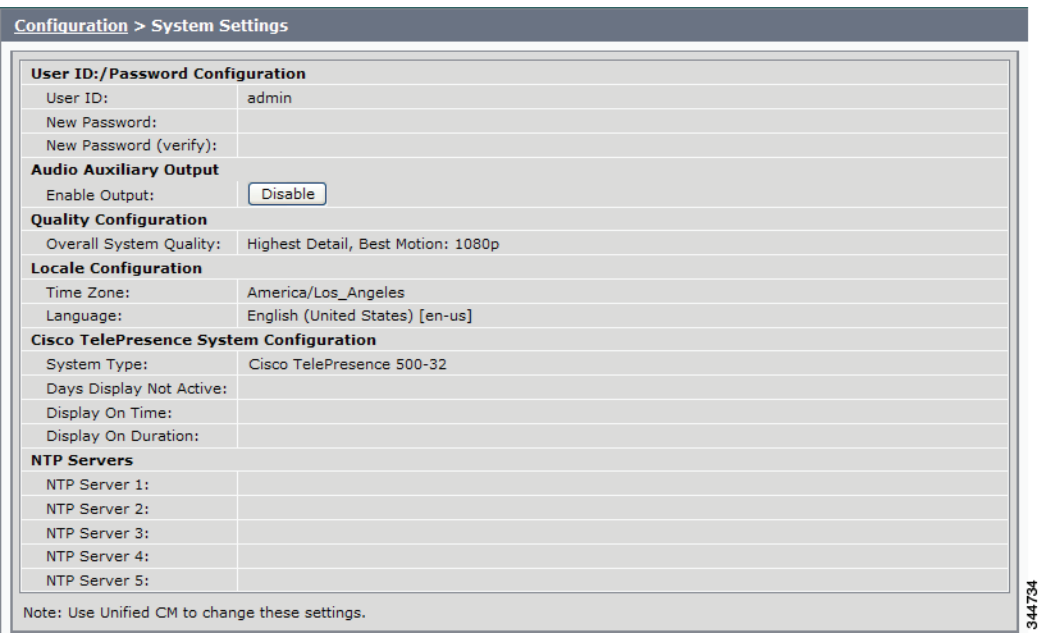

<span id="page-75-1"></span>*Figure 4-12 CTS System Settings*

<span id="page-75-0"></span>**Step 2** View the system settings information described in [Table 4-5](#page-75-0).

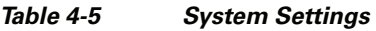

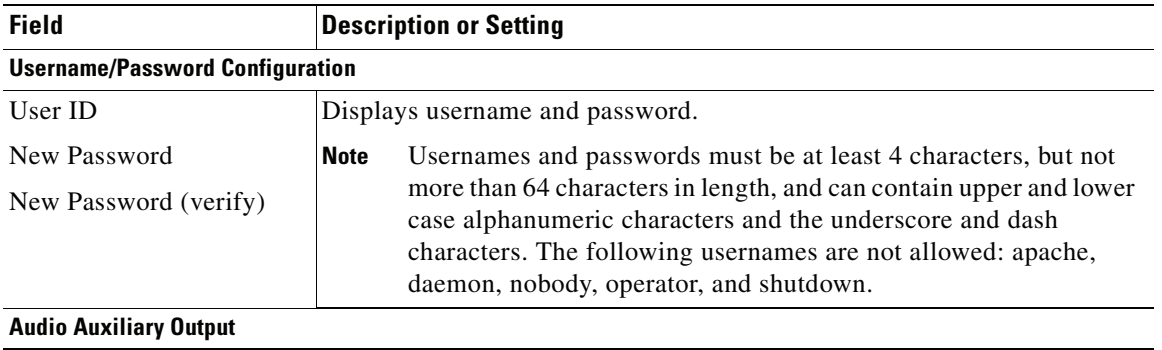

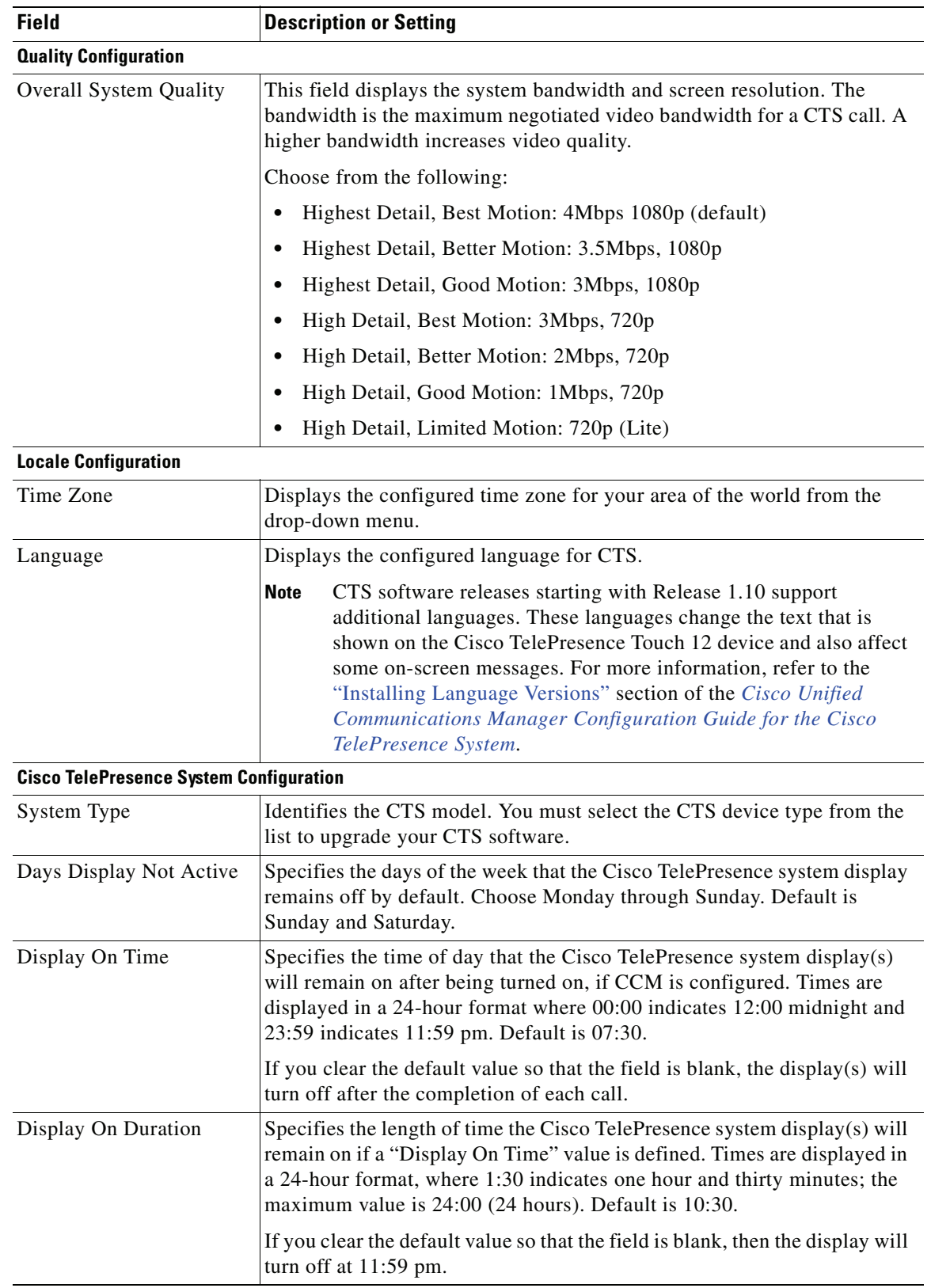

#### *Table 4-5 System Settings (continued)*

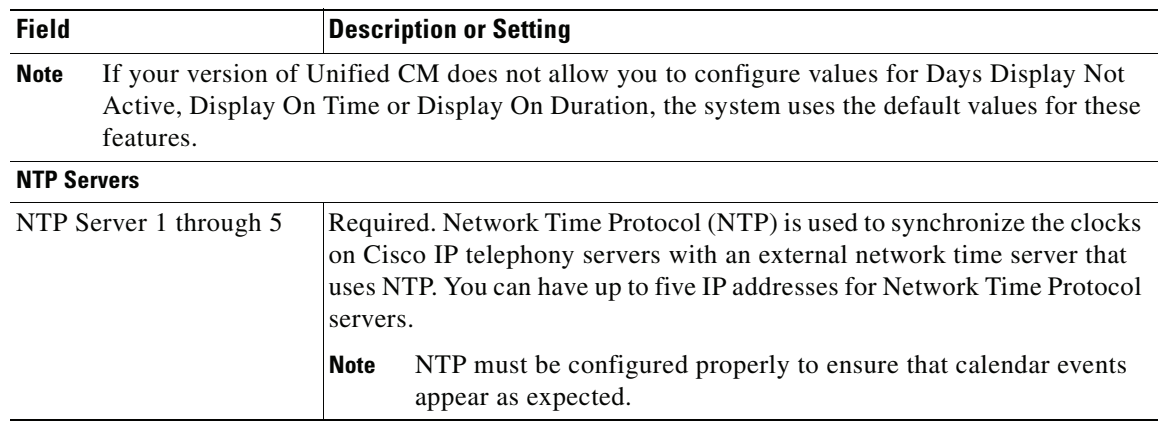

#### *Table 4-5 System Settings (continued)*

**Step 3** Use Unified CM to make changes to the system settings. See the *[Cisco Unified Communications](http://www.cisco.com/en/US/docs/telepresence/cucm_cts/cucm_cts_admin_book/guide/cucm_cts_admin.html)  [Manager Configuration Guide for the Cisco TelePresence System](http://www.cisco.com/en/US/docs/telepresence/cucm_cts/cucm_cts_admin_book/guide/cucm_cts_admin.html) for more information.* 

## **Security Settings**

The Security Settings window enables you to download a Manufacturing Installed Certificate (MIC) key or Locally Significant Certificate (LSC) certificate for 802.1X authentication. For more information about 802.1X authentication, see ["Configuring Your System for 802.1X Authentication" section on](#page-83-0)  [page 4-28](#page-83-0).

To download a MIC key or LSC certificate:

**Step 1** Choose **Configuration** > **Security Settings**. The Security Settings window appears, as shown in [Figure 4-13.](#page-77-0)

<span id="page-77-0"></span>*Figure 4-13 Security Settings*

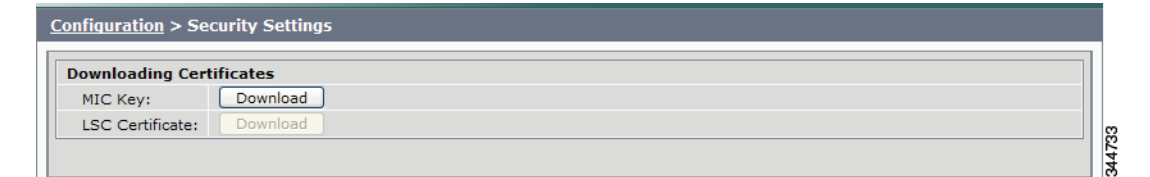

**Step 2** To download a certificate, click the Download button next to it.

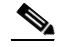

**Note** If a certificate is not present in the system, the Download button next to it is dimmed.

**Step 3** Save the certificate to your hard disk.

## **Troubleshooting Your Configuration**

Use the information in [Table 4-6](#page-78-0) to help you troubleshoot your configuration.

#### **Before You Begin**

First check that the following conditions have been met:

- **•** Power has been applied.
- The Cisco TelePresence System has been installed and configured according to the instructions in Cisco TelePresence System Assembly Guides.
- **•** Unified CM has been configured to support the Cisco TelePresence System as described in the *[Cisco Unified Communications Manager Configuration Guide for Cisco TelePresence System.](http://www.cisco.com/en/US/docs/telepresence/cucm_cts/cucm_cts_admin_book/guide/cucm_cts_admin.html)*

<span id="page-78-0"></span>*Table 4-6 Troubleshooting the Cisco TelePresence Configuration*

| <b>Problem</b>                                                                                  | <b>Possible Cause</b>                                                                                                    | <b>Possible Solutions</b>                                                                                                    |
|-------------------------------------------------------------------------------------------------|----------------------------------------------------------------------------------------------------|----------------------------------------------------------------------------------------------------|
| Selecting the Test<br>Connection function on the<br>Unified CM web page results<br>in an error. | <b>Incorrect Cisco TelePresence Manager</b><br>Application User credentials:<br>Cisco TelePresence Manager<br>$\bullet$<br>Application User is missing required<br>roles.                                                                  | <b>Check User Credentials-Correct the</b><br>1.<br>user credentials.<br><b>Check Cisco TelePresence Manager</b><br>2.<br><b>Application—See the Cisco TelePresence</b><br>Manager documentation home page for<br>information about using the<br>Cisco TelePresence Manager.                                                                                                  |
| The Cisco TelePresence unit<br>does not register.                                               | Cisco TelePresence System could be<br>unknown:<br>Unified CM does not know about the<br>CTS.<br>CTS is not registered because it is<br>unplugged.<br>CTS MAC address is entered incorrectly.<br>٠                                          | <b>Test Codec Connection-Test the</b><br>1.<br>network connection to the master codec by<br>plugging the codec network cable directly<br>into the IP phone. If the IP address<br>displays, the problem is with the codec.<br>Verify Phone Registration-Log in to the<br>2.<br>Unified CM administration interface.<br>Click the IP address and verify phone<br>registration. |
| The Cisco Unified IP Phone<br>7975 does not register.                                           | Phone could be unknown:<br>Unified CM does not know about it.<br>٠<br>CTS is not registered because it is<br>unplugged.<br>CTS MAC address is entered incorrectly.<br>٠<br>The incorrect device type was<br>٠<br>configured in Unified CM. | Verify Phone Registration-Log in to the<br>Unified CM administration interface. Click the<br>IP address and verify phone registration.<br>Confirm that a 7970 or 7975 respectively,<br>$\bullet$<br>device type has been configured in<br>Unified CM.                                                                                                    |

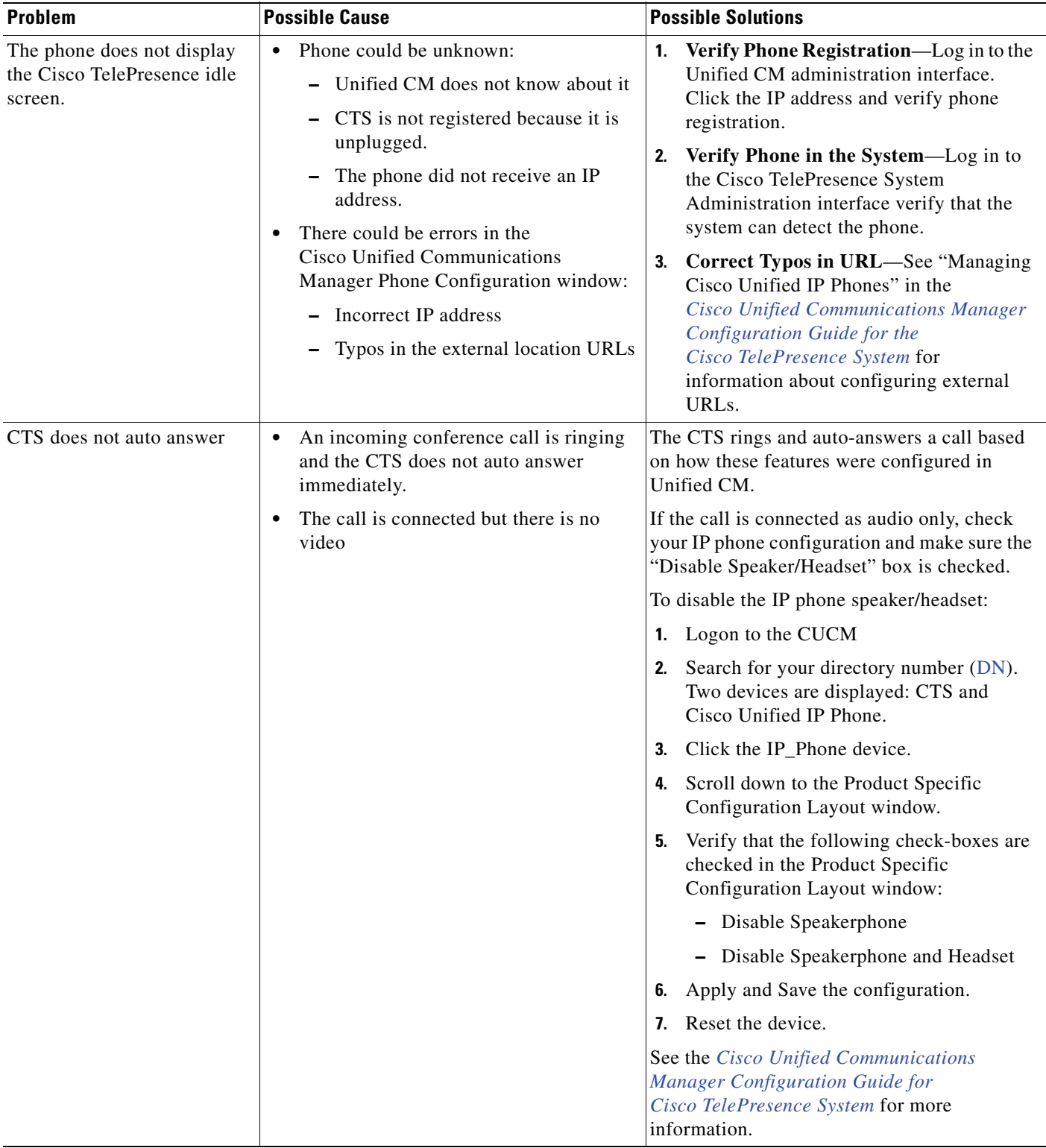

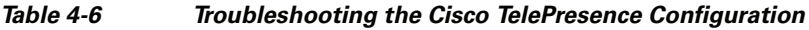

H

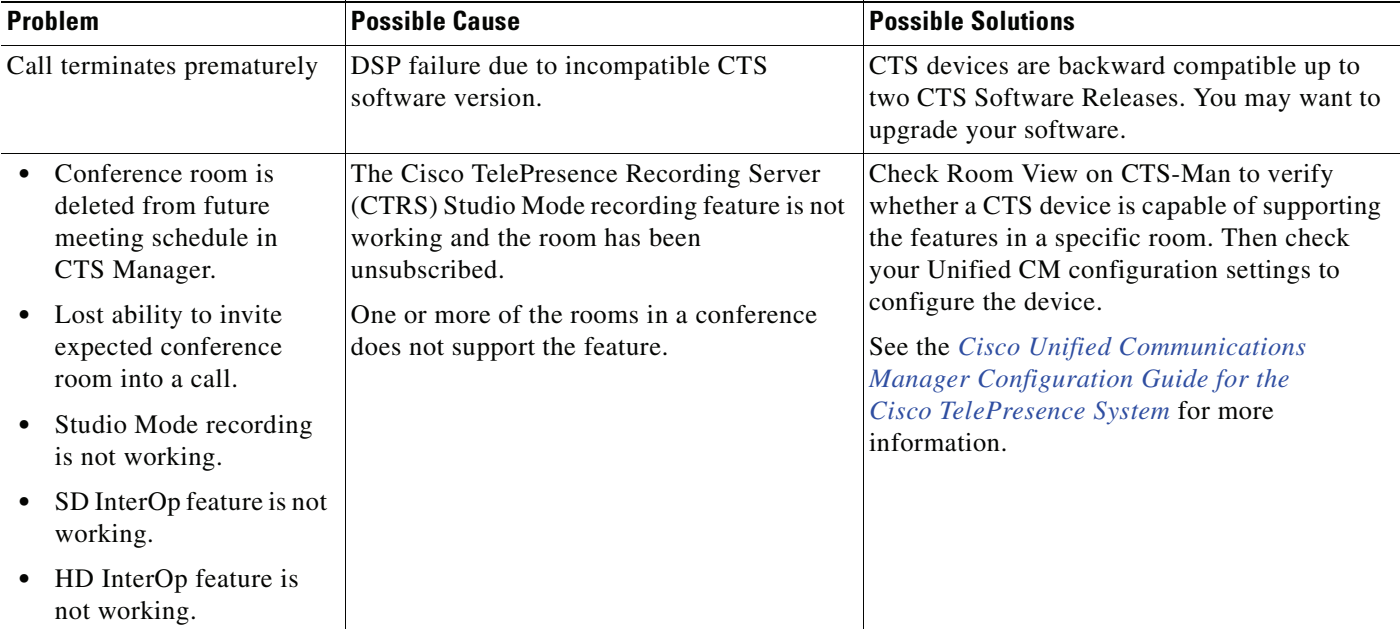

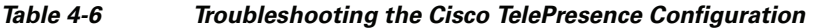

## **Upgrading CTS Codec Firmware**

**Note** Upgrades should only be performed at night or during minimal Cisco TelePresence usage times. An upgrade takes up to 30 minutes to complete.

The procedure to upgrade CTS firmware is the same as the firmware upgrade procedure for the Cisco Unified CM IP phones. See the Uploading Files to the Cisco Unified CM TFTP Directory section of the *[Cisco Unified Communications Manager Configuration Guide for the Cisco TelePresence System](http://www.cisco.com/en/US/partner/docs/telepresence/cucm_cts/cucm_cts_admin_book/guide/cucm_cts_admin.html)* for complete instructions.

To download CTS firmware:

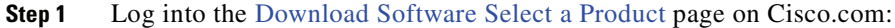

<http://www.cisco.com/cisco/software/navigator.html>

The Tools & Resources Download Software appears.

- **Step 2** Expand the **Cisco TelePresence System** folder and open the **Cisco TelePresence System** sub folder. A list of CTS devices appears.
- **Step 3** Select your CTS device
- **Step 4** Upload the firmware file to the TFTP directory of your Unified CM TFTP server.
- **Step 5** Restart the TFTP server.
- **Step 6** Change the firmware filename for the system(s) that you want to upgrade (either via the Device Defaults page, or on a per system basis) in the Cisco Unified CM Administration interface.

**Step 7** Click the **Restart** button in Unified CM for the device(s) that you want to upgrade.

## **Upgrading Software for Cisco TelePresence Touch 12**

See the following important software upgrade information in the [Upgrading From a Cisco Unified IP](http://www.cisco.com/en/US/docs/telepresence/peripherals/cisco_touch/installation/cisco_touch_installation_upgrade.html)  [Phone to a Cisco TelePresence Touch 12](http://www.cisco.com/en/US/docs/telepresence/peripherals/cisco_touch/installation/cisco_touch_installation_upgrade.html) document at the following URL:

[http://www.cisco.com/en/US/docs/telepresence/peripherals/cisco\\_touch/installation/cisco\\_touch\\_instal](http://www.cisco.com/en/US/docs/telepresence/peripherals/cisco_touch/installation/cisco_touch_installation_upgrade.html) [lation\\_upgrade.html](http://www.cisco.com/en/US/docs/telepresence/peripherals/cisco_touch/installation/cisco_touch_installation_upgrade.html)

 $\mathbf I$ 

## **Managing Passwords**

This section contains the following information about managing and troubleshooting password issues on the Cisco TelePresence System (CTS):

- [Resetting Your CTS Codec Password, page 4-27](#page-82-0)
- **•** [Configuring Your System for 802.1X Authentication, page 4-28](#page-83-0)

### <span id="page-82-0"></span>**Resetting Your CTS Codec Password**

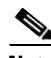

**Note** You must be in the Cisco TelePresence room to read the newly requested passcode that shows on the main display.

At each point where the **pwrecovery** account requires input, the program will wait up to 60 seconds. If nothing is entered, the system will inform you that the entry took too long and will exit.

If you encounter any difficulty, open a case with Technical Assistance Center (TAC) via the Internet at <http://tools.cisco.com/ServiceRequestTool/create/>, or contact your Cisco technical support representative and provide the representative with the information you have gathered about the problem.

#### **Before You Begin**

Make sure that the CTS is not in a call, and that there is only one instance of someone trying to reset the password, otherwise the session will abort.

#### **Procedure**

To reset your CTS codec password:

- <span id="page-82-1"></span>**Step 1** SSH into the codec from your laptop.
- <span id="page-82-2"></span>**Step 2** Login with the following:
	- **•** Username: **pwrecovery**
	- **•** Password: **pwreset**

The following message appears in the SSH client window:

#### *Example 4-1 Welcome to Password Reset*

dhcp-249:~ \$ ssh pwrecovery@10.00.00.100 pwrecovery@10.00.00.100's password: \*\*\*\*\*\*\*\*\*\*\*\*\*\*\*\*\*\*\*\*\*\*\*\*\*\*\*\*\*\*\*\*\*\*\*\*\*\*\*\*\*\*\*\*\*\*\* \*\*\*\*\*\*\*\*\*\*\*\*\*\*\*\*\*\*\*\*\*\*\*\*\*\*\*\*\*\*\*\*\*\*\*\*\*\*\*\*\*\*\*\*\*\*\*  $\star \star$   $\star$ \*\* Welcome to password reset \*\*  $\star\star$   $\star\star$ \*\*\*\*\*\*\*\*\*\*\*\*\*\*\*\*\*\*\*\*\*\*\*\*\*\*\*\*\*\*\*\*\*\*\*\*\*\*\*\*\*\*\*\*\*\*\* \*\*\*\*\*\*\*\*\*\*\*\*\*\*\*\*\*\*\*\*\*\*\*\*\*\*\*\*\*\*\*\*\*\*\*\*\*\*\*\*\*\*\*\*\*\*\* Do you want to continue ?  $(y/n):y$ Preparing the system... Please enter the passcode:

**Step 3** The system will ask whether you want to continue. Type **Y** then **return** to continue

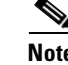

**Note** If desired, type any other key then **return** to exit.

This system will now prepare for password reset and prompt you for a passcode. The new passcode is displayed on the CTS main display, as shown in the following example:

Password reset is now being run

Passcode: 919175

**Note** The passcode is a randomly generated number and will be different for each login attempt. If you enter the wrong passcode, the system will inform you that the passcode was incorrect and will exit, as shown in the following example. If this happens, repeat [Step 1](#page-82-1) and [Step 2](#page-82-2).

#### *Example 4-2 Invalid Password Reset Request*

```
Do you want to continue ? (y/n):yPreparing the system...
Please enter the passcode:12345
Sorry that was an invalid passcode...
Logging off
Connection to 10.00.00.100 closed.
dhcp-249:~5
```
When you enter the correct passcode, the CTS will then reset the administration account name and password to the system defaults. The following example shows successful password reset information:

#### *Example 4-3 Successful Password Reset Request*

```
Please enter the passcode:507530
resetting admin name and password
stopping any existing admin session
admin account and password reset to default
success in applying security rules
Logging off
Connection to 10.00.00.100 closed.
dhcp-249:~5
```
**Note** If you are using the CTS with a Cisco Unified Communications Manager, the next time you perform a "Refresh" or "Reset" from the Unified CM, the administration account name and password will be reconfigured to the values specified in the Unified CM device page.

### <span id="page-83-0"></span>**Configuring Your System for 802.1X Authentication**

This chapter describes how to set up, monitor, and troubleshoot 802.1X authentication in the Cisco TelePresence System:

• **IEEE 802.1X** Authentication Overview, page 4-29

- [Setting up 802.1X Authentication, page 4-30](#page-85-0)
- [Checking the CTS 802.1x Authentication Status, page 4-31](#page-86-0)
- **•** [Troubleshooting 802.1x Authentication Issues, page 4-33](#page-88-0)

### <span id="page-84-0"></span>**IEEE 802.1X Authentication Overview**

802.1X is an IEEE standard for port-based network access control. It offers the capability to permit or deny network connectivity, control Virtual LAN (VLAN) access, and apply traffic policy, based on user or machine identity.

802.1X permits or denies device access to the network by using authentication. Ethernet switch ports can be enabled dynamically based on the identity of the device that connects to it. Devices which are not authenticated cannot gain access to the network.

### **802.1X Authentication Components**

802.1X authentication involves the following three network devices:

- **•** A **supplicant**: a client device (such as a laptop or endpoint) that attempts to access a LAN/Wireless LAN (WLAN), or the software that runs on this device and that provides credentials to the authenticator.
- **•** An **authenticator**: a network device (such as an Ethernet switch or wireless access point) that acts as an access point to a protected network. For 802.1X authentication, the supplicant provides network credentials, such as user name, password, digital security certificate, or a combination of these, to the authenticator. The authenticator then forwards the credentials to the authentication server for verification.
- **•** An **authentication server**: a server (such as Cisco Secure Access Control Server) that guards the protected network. For 802.1X authentication, the authentication server receives the supplicant's network credentials from the authenticator and verifies the supplicant's identity. Then the supplicant is able to access the resources located on the network.

#### *Figure 4-14 Diagram of 802.1X Authentication Process*

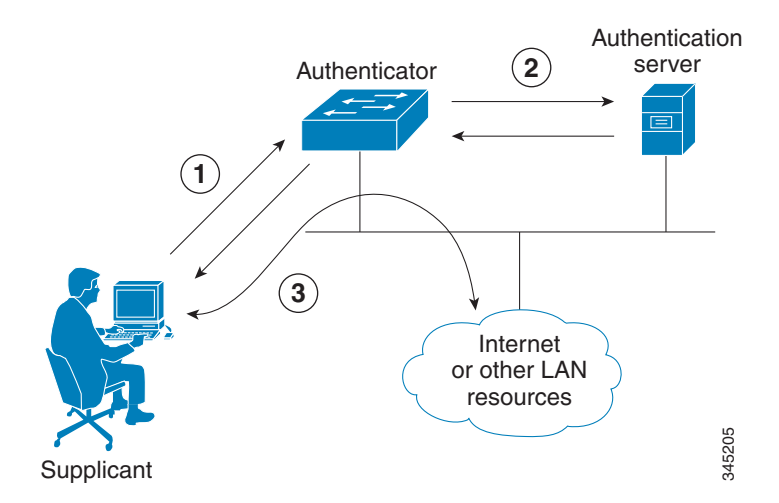

Г

### **Authenticating Your System**

Your Cisco TelePresence System is equipped to function as an 802.1X-compliant supplicant. 802.1X authentication is enabled by default.

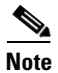

**Note** Cisco recommends that you configure your switch port (or authenticator) for multi-domain mode.

### <span id="page-85-0"></span>**Setting up 802.1X Authentication**

This section describes the steps you perform to set up 802.1x authentication, and includes the following topics:

- Authenticating the Cisco TelePresence System Using a Security Certificate (MIC or LSC), [page 4-30](#page-85-1)
- **•** [Examining the Security Certificate in the Cisco TelePresence System, page 4-30](#page-85-2)

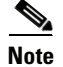

**Note** In order to complete 802.1X authentication, you must use a port that is not already enabled for 802.1X.

### <span id="page-85-1"></span>**Authenticating the Cisco TelePresence System Using a Security Certificate (MIC or LSC)**

When the Cisco TelePresence System receives an authentication challenge from an Authenticator, the system responds with either the Manufacturing Installed Certificate (MIC) or the Locally Significant Certificate (LSC). When both the MIC and LSC are installed, the system uses the LSC to authenticate. If the LSC is not installed, Cisco TelePresence System uses the MIC, as the MIC is built into the system by the manufacturer.

The LSC provides greater security because it creates a public key infrastructure (PKI) that is unique to each system. To authenticate the codec using the LSC, you must install it on your system manually by using the Certificate Authority Proxy Function (CAPF) in Cisco Unified Communication Manager (CUCM). For more information, see the ["Installing the LSC" section on page 4-30.](#page-85-3)

#### <span id="page-85-3"></span>**Installing the LSC**

To install the LSC, refer to the ["Deploying Locally Significant Certificates"](http://www.cisco.com/en/US/docs/solutions/Enterprise/Security/TrustSec_1.99/IP_Tele/IP_Telephony_DIG.html#wp390402) section found in the *[IP](http://www.cisco.com/en/US/docs/solutions/Enterprise/Security/TrustSec_1.99/IP_Tele/IP_Telephony_DIG.html)  [Telephony for 802.1X Design Guide](http://www.cisco.com/en/US/docs/solutions/Enterprise/Security/TrustSec_1.99/IP_Tele/IP_Telephony_DIG.html)*.

### <span id="page-85-2"></span>**Examining the Security Certificate in the Cisco TelePresence System**

You may want to examine the security certificate (MIC or LSC) on an 802.1X-authenticated system in order to verify that the certificates are valid, not expired, and issued by the CAPF.

To examine the security certificate in your Cisco TelePresence System, you may download a copy of the certificate to your own system by using either of two methods:

- [Downloading the Security Certificate Using the CLI, page 4-30](#page-85-4)
- **•** [Downloading the Security Certificate Using the GUI, page 4-31](#page-86-1)

#### <span id="page-85-4"></span>**Downloading the Security Certificate Using the CLI**

To download the MIC or LSC using the CLI, complete the following steps:

#### **Step 1** Log in to the CLI.

<span id="page-86-2"></span>**Step 2** Enter the following command: **file get cert** {*cert-type*} {*SCP-user*} {*SCP-password*} {*IP-address-or-hostname*} {*file-save-location*}

See [Table 4-7](#page-86-2) for syntax descriptions.

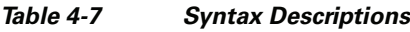

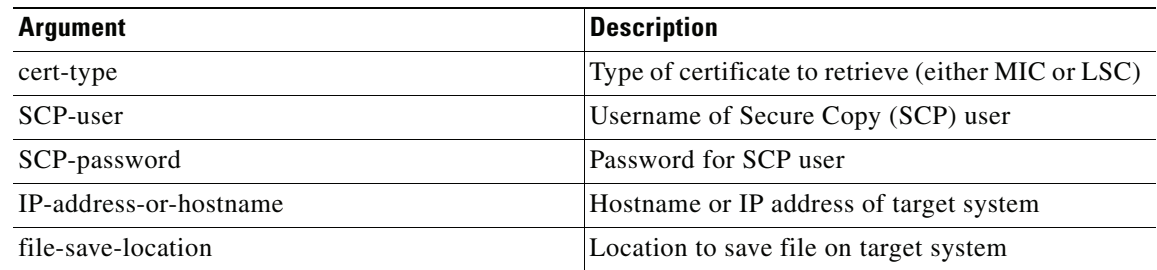

After entering the command, the security certificate will save on the target system in the designated file-save location:

file get cert MIC username password 10.1.1.1 /home/user Uploading MIC to 10.1.1.1...DONE

If you select the LSC as the type of certificate to retrieve, but the LSC is not installed on the Cisco TelePresence System, the command line will read as follows:

```
admin:file get cert LSC username password 10.1.1.1 /home/user
Uploading LSC to 10.1.1.1...LSC does not exist
Executed command unsuccessfully
```
If the LSC command is unsuccessful, you need to install the LSC on the codec. See the ["Installing the](#page-85-3)  [LSC" section on page 4-30](#page-85-3). If the command is successful, continue to the next step.

**Step 3** Go to the designated file-save location, and click the file to view the certificate.

#### <span id="page-86-1"></span>**Downloading the Security Certificate Using the GUI**

To download the MIC/LSC from the GUI, complete the following steps:

- **Step 1** Log into the GUI and navigate to **Configuration > Security Settings.**
- **Step 2** Click **Download** to download and view a certificate. A dimmed Download button indicates the lack of a given certificate.

### <span id="page-86-0"></span>**Checking the CTS 802.1x Authentication Status**

To check 802.1X authentication status in the Cisco TelePresence System, use either of the following options:

- View the CTS primary display screen during system bootup (see the "Checking the 802.1X" [Authentication Status on the Primary Display Screen" section on page 4-32\)](#page-87-0)
- Enter the CLI command **show dot1x status** (see the "Checking the 802.1X Authentication Status [with a CLI Command" section on page 4-33\)](#page-88-1)

### <span id="page-87-0"></span>**Checking the 802.1X Authentication Status on the Primary Display Screen**

To check the 802.1X authentication status on the Cisco TelePresence System primary display screen, complete the following steps:

- **Step 1** Power off the Cisco TelePresence System.
- **Step 2** Power on the Cisco TelePresence System.
- **Step 3** View the bottom right of the primary display screen. In a three-screen system, view the bottom-right of the center screen. Text will display to indicate whether 802.1X is authenticated, not authenticated, or not required on your system.

Example:

802.1X: Connecting... 802.1X: Not Authenticated

This text, as viewed on the Cisco TelePresence System primary display screen, indicates the success or failure of 802.1X authentication on that system. If the status line reads "Not Required," 802.1X authentication is not required for that system.

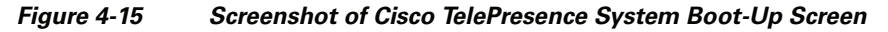

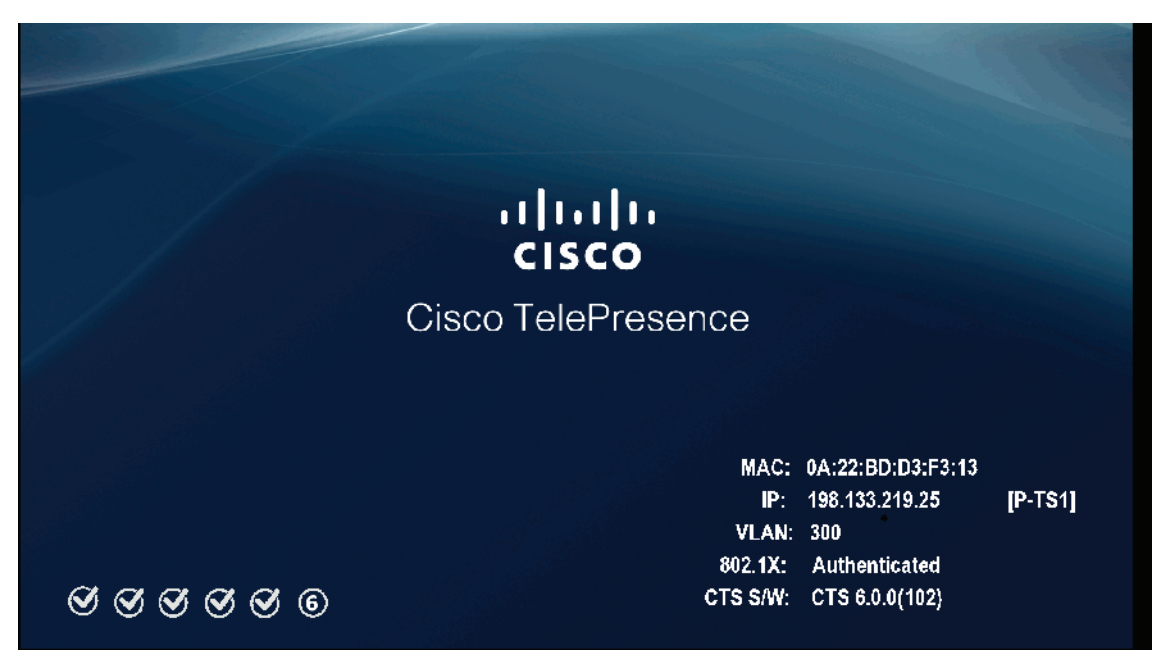

See [Table 4-8](#page-88-2) for a summary of 802.1X authentication status displays for enabled and non-enabled networks.

<span id="page-88-2"></span>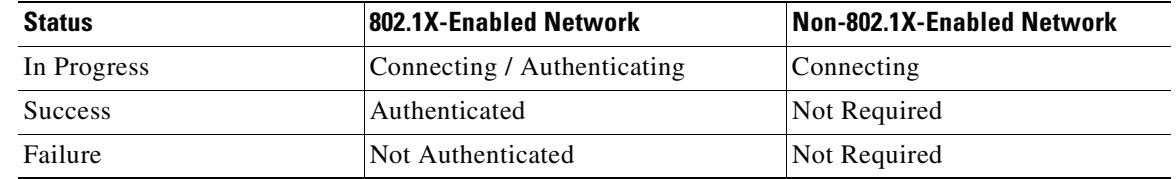

#### *Table 4-8 802.1X Authentication Status Display Summary*

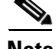

**Note** The 802.1X authentication status can only be viewed on your Cisco TelePresence System primary screen, not on a secondary screen (e.g., a presentation screen, or in a three-screen system, the left or right screen). If the 802.1X authentication status does not show on the primary screen, follow the steps below listed under the ["Checking the 802.1X Authentication Status with a CLI Command" section on](#page-88-1)  [page 4-33](#page-88-1)

### <span id="page-88-1"></span>**Checking the 802.1X Authentication Status with a CLI Command**

To check the 802.1X authentication status with a CLI command, complete the following steps:

- **Step 1** Log into the CLI.
- **Step 2** Input the following command: **show dot1x status**
- **Step 3** View resulting text. Text will display indicating whether 802.1X is authenticated, not authenticated, or not required on your system.

Example:

admin:show dot1x status Authenticated

### <span id="page-88-0"></span>**Troubleshooting 802.1x Authentication Issues**

When 802.1X does not authenticate properly, review the following sections:

- **•** [Troubleshooting Issues in 802.1X Authentication, page 4-33](#page-88-3)
- **•** [Viewing the Security Certificate, page 4-35](#page-90-0)

### <span id="page-88-3"></span>**Troubleshooting Issues in 802.1X Authentication**

[Table 4-9](#page-89-0) summarizes some issues that may appear during 802.1X authentication, as well as potential resolutions.

Г

<span id="page-89-0"></span>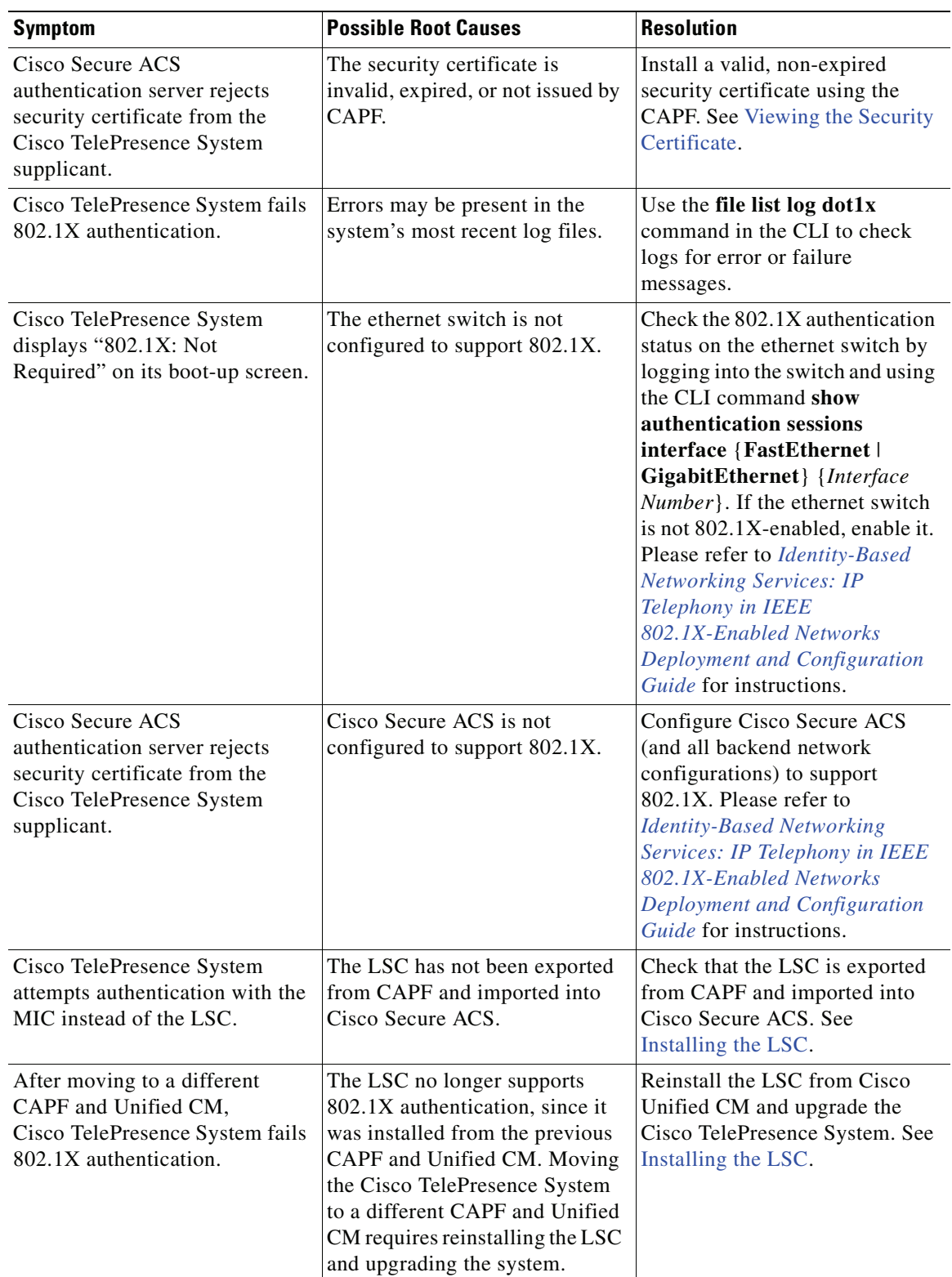

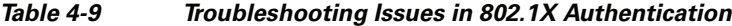

 $\blacksquare$ 

### <span id="page-90-0"></span>**Viewing the Security Certificate**

You may need to examine the security certificate (MIC or LSC) in order to verify that the certificates are valid, not expired, and issued by the CAPF.

You can use the CLI or a third-party tool to view the MIC or LSC.

- [Viewing the Security Certificate from the CLI, page 4-35](#page-90-1)
- **•** [Viewing the Security Certificate from a Third-Party Tool, page 4-35](#page-90-2)

#### <span id="page-90-1"></span>**Viewing the Security Certificate from the CLI**

To show the MIC or LSC from the CLI, complete the following steps:

- **Step 1** Log in to the CLI.
- **Step 2** Enter the following command: **show cert** {**mic** | **lsc**}. You must enter either **mic** or **lsc**, not both.
- **Step 3** View the certificate that displays within the CLI. Verify that the certificate is valid, not expired, and issued by the CAPF.

Example:

```
> admin:show cert lsc
> Certificate:
Data:
Version: 3 (0x2)
Serial Number: 5 (0x5)
Signature Algorithm( sha1WithRSAEncryption
Issuer: C=US, O=organization, OU=department, CN=CAPF-1a234bcd, ST=CA, L=CH
Validity
Not Before: Mar 23 16:10:31 2012 GMT
Not After: Mar 22 16:10:30 2017 GMT
Subject: C=US, O=organization, OU=department, CN=SEPXXXXXXXXXXXX
```
If you enter **show cert lsc** on a system where the LSC is not installed, the command line will read as follows:

show cert lsc There is no certificate to display

If the security certificate is expired, invalid, or issued by a different source, install a new certificate using the CAPF.

#### <span id="page-90-2"></span>**Viewing the Security Certificate from a Third-Party Tool**

You can also view the MIC or LSC using a third-party tool. Consult the documentation provided with the tool for instructions.

H

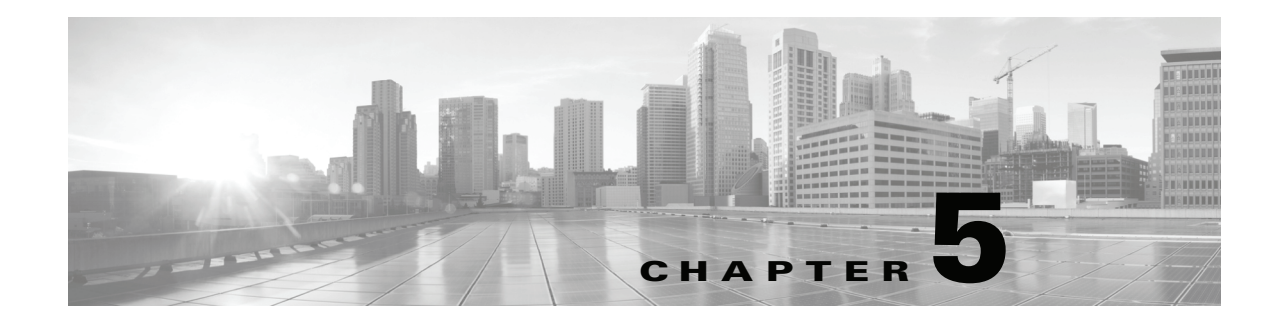

# **Monitoring the Cisco TelePresence System**

**Created: April 2013, OL-28614-01**

### **Contents**

This chapter contains the following sections:

- **•** [Call Statistics, page 5-2](#page-93-0)
- [Network Statistics, page 5-2](#page-93-1)
- **•** [Services Statuses, page 5-2](#page-93-2)
- **•** [Using SNMP Traps to Monitor the Cisco TelePresence System, page 5-2](#page-93-3)
- [Where to Go Next, page 5-2](#page-93-4)

[Figure 5-1](#page-92-0) shows the tools that are available in the Monitoring window:

#### <span id="page-92-0"></span>*Figure 5-1 Monitoring Window*

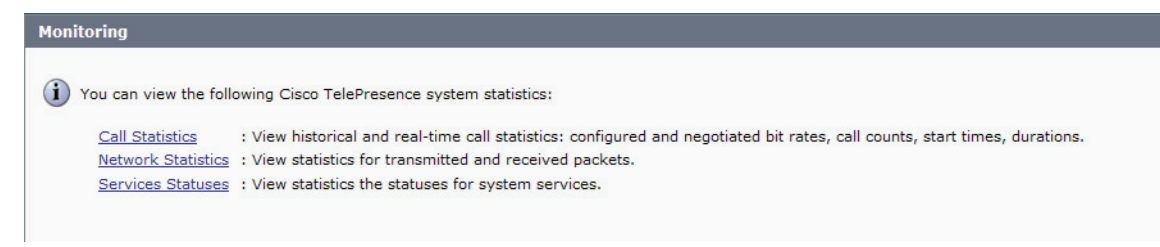

## <span id="page-93-0"></span>**Call Statistics**

See the ["Call Statistics" section on page 2-14](#page-39-0) for more information about this field.

## <span id="page-93-1"></span>**Network Statistics**

See the ["Network Statistics" section on page 2-17](#page-42-0) for more information about this field.

## <span id="page-93-2"></span>**Services Statuses**

See the ["Services Statuses" section on page 2-18](#page-43-0) for information about this field.

## <span id="page-93-3"></span>**Using SNMP Traps to Monitor the Cisco TelePresence System**

Cisco provides you with management information bases (MIB) files that are designed to monitor your system using the Simple Network Management Protocol (SNMP). For more information, refer to the ["MIBs, RFCs, and SNMP Trap Messages for the Cisco TelePresence System"](http://www.cisco.com/en/US/docs/telepresence/system_messages/ct_syslog_snmp.html) chapter of the *[Cisco](http://www.cisco.com/en/US/docs/telepresence/system_messages/ct_sys_message2.html)  [TelePresence System Message Guide](http://www.cisco.com/en/US/docs/telepresence/system_messages/ct_sys_message2.html)*.

## <span id="page-93-4"></span>**Where to Go Next**

For more information about system statistics and messages, including System Operations ([Sysop](#page-107-0)) Log messages see the *[Cisco TelePresence System Message Guide](http://www.cisco.com/en/US/products/ps8332/products_system_message_guides_list.html)* on Cisco.com.

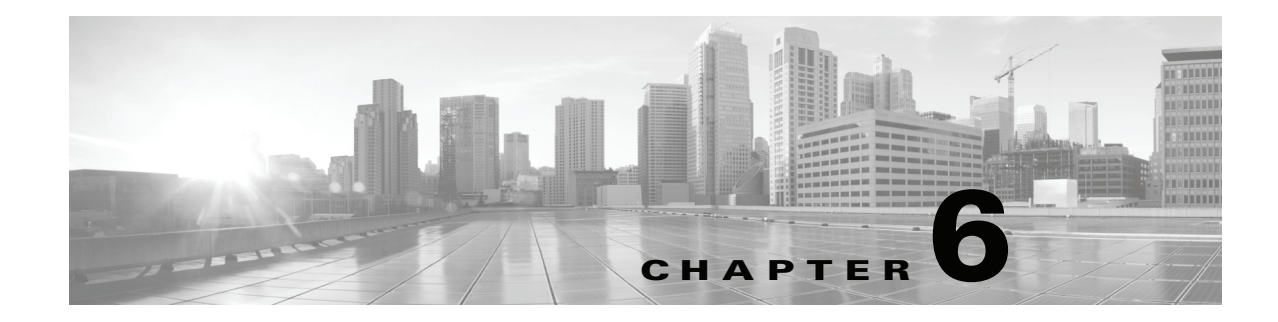

# **Satellite Licenses for the Cisco TelePresence System**

**Created: April 2013, OL-28614-01**

## **Contents**

The information in this appendix explains how to order satellite licenses and how to configure both Cisco Unified Communications Manager (Unified CM) and Cisco TelePresence System (CTS) to support satellite functionality. This appendix contains the following sections:

- **•** [Cisco TelePresence over Satellite Networks, page 6-1](#page-94-0)
- [Ordering a Satellite License, page 6-3](#page-96-0)
- **•** [Loading a Satellite License, page 6-3](#page-96-1)
- **•** [Identifying the CTS Satellite Endpoints, page 6-4](#page-97-0)
- **•** [Enabling the Satellite Feature, page 6-4](#page-97-1)
- **•** [Additional Licensing Information, page 6-4](#page-97-2)

## <span id="page-94-0"></span>**Cisco TelePresence over Satellite Networks**

The Cisco TelePresence over Satellite Networks solution extends the reach of Cisco TelePresence to remote, tactical locations where terrestrial bandwidth is not available. This solution incorporates existing Cisco TelePresence endpoint and infrastructure products with new software releases designed to function more effectively on poor, high-delay networks.

The following features and benefits are supported:

- Relaxed latency, jitter, and packet-loss thresholds allow the Cisco TelePresence meeting application to function effectively over poor, high-delay, real-world satellite networks.
- Qualification and testing of Type 1 encryption devices with the Cisco TelePresence application enable military-grade security for Cisco TelePresence calls.
- New network and environment recommendations provide guidance for remote, tactical, and even mobile deployments of the Cisco TelePresence System (CTS).

This section contains the following information:

• [Supported CTS Devices, page 6-2](#page-95-0)

- **•** [Supported CTS Software, page 6-2](#page-95-1)
- **•** [Supported Satellite Bandwidth, page 6-2](#page-95-2)
- **•** [Satellite Security, page 6-2](#page-95-3)

### <span id="page-95-0"></span>**Supported CTS Devices**

The CTS 1000, CTS 1100, CTS 1300, and CTS 500 endpoint models are supported as the remote endpoint on the far end of a satellite link.

Other endpoint models (CTS 3000 and CTS 3200) have not been qualified to work on the remote side of a satellite link because the bandwidth needed for these three-screen systems quickly becomes cost-prohibitive to run over satellite networks. Any Cisco TelePresence endpoint or mix of endpoints (for a multipoint call) can be used on the terrestrial side of the satellite link.

### <span id="page-95-1"></span>**Supported CTS Software**

You must be running CTS software version 1.5 or a later release on all Cisco TelePresence endpoints, Cisco TelePresence Multipoint Switches, and Cisco TelePresence Managers within your network to participate in a satellite call.

### <span id="page-95-2"></span>**Supported Satellite Bandwidth**

You will need a minimum of 3-MB bandwidth (at 720p, good motion handling) in a single-channel-per-carrier (SCPC) configuration over a single-hop satellite link.

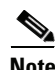

**Note** Because the Cisco TelePresence video and audio are traveling up to the satellite and back down to an earth station, significant (500 ms or more) latency is introduced into the signal. The result is noticeable delay in the conversation. In addition, atmospheric conditions or other interference may impact satellite-link performance and introduce jitter or packet loss into the call. The result may be noticeable degradation of the video quality.

CTS software release 1.5 and later releases support satellite deployment configurations that significantly raise the thresholds for network warning messages and call termination. When a satellite endpoint joins a call (point-to-point or multipoint), all other endpoints in the call negotiate the new threshold setting, so no one in the call gets warning messages or gets dropped just because a satellite-based endpoint joins the call.

### <span id="page-95-3"></span>**Satellite Security**

The Cisco TelePresence application supports Transport Layer Security (TLS) and Secure Real-Time Transport Protocol (SRTP) encryption for signaling and media paths.

## <span id="page-96-0"></span>**Ordering a Satellite License**

You can order satellite licenses when you initially order your CTS, or you can purchase separate satellite licenses to upgrade an existing CTS. Note the following details when you order a satellite license:

- The product authorization key (PAK) will either be physically delivered to your location or electronically delivered via E-mail.
- **•** Product Number:
	- **–** Physical: CTS-SATELLITE=
	- **–** Electronic: L-CTS-SATELLITE=

## <span id="page-96-1"></span>**Loading a Satellite License**

After you have received the satellite license, load it on Unified CM by following these steps:

<span id="page-96-3"></span><span id="page-96-2"></span>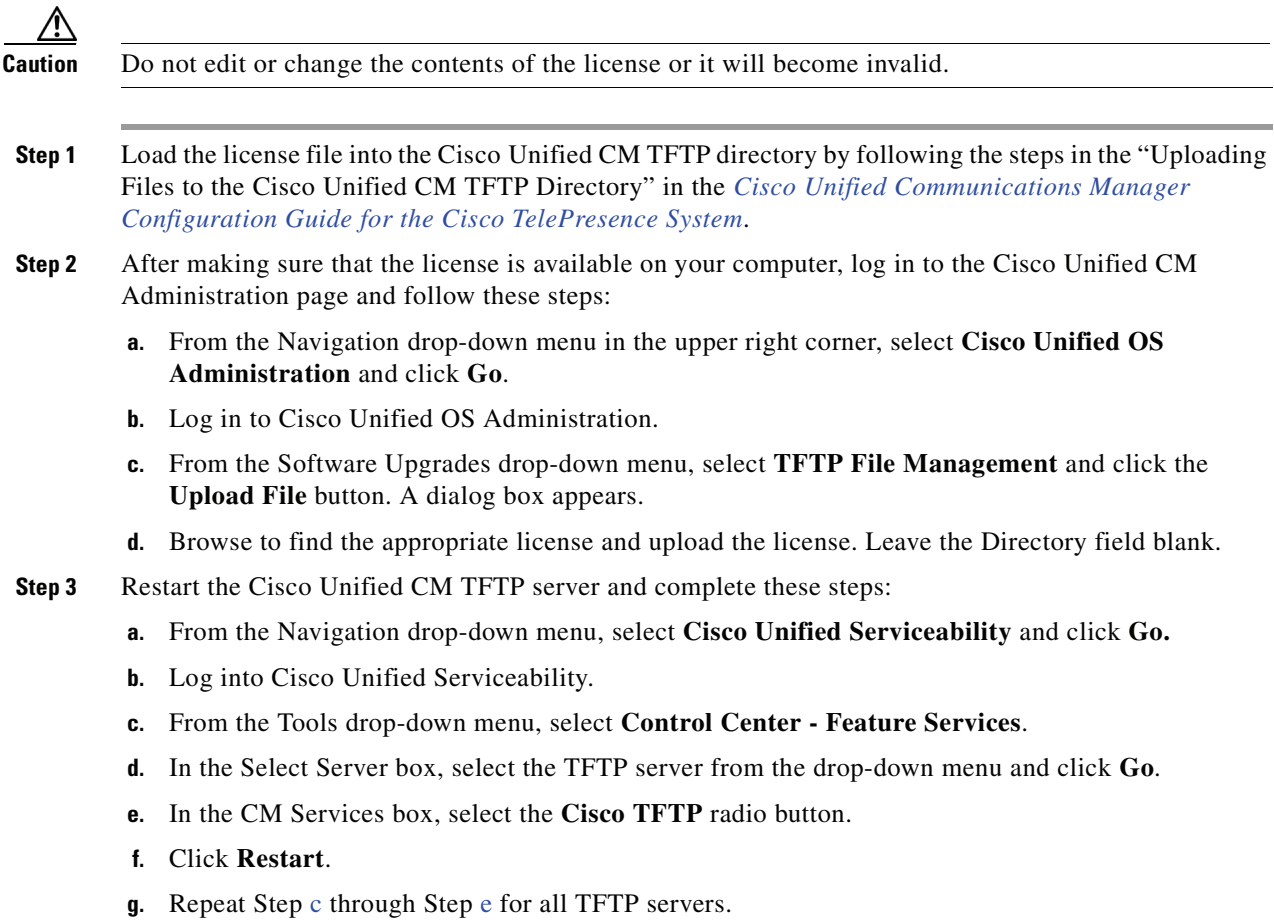

## <span id="page-97-0"></span>**Identifying the CTS Satellite Endpoints**

After you have loaded the satellite license on Unified CM, identify the CTS satellite endpoints so that they can retrieve the satellite licenses.

To identify the CTS satellite endpoints using the Cisco Unified CM Administration interface:

- **Step 1** Log in to the Cisco Unified CM Administration page.
- <span id="page-97-3"></span>**Step 2** From the Device drop-down menu, select **Phone**.
- **Step 3** Using the Find search fields, locate the CTS that will be used as a satellite endpoint.
- <span id="page-97-4"></span>**Step 4** Click **Reset** to bring up a new dialog box, and then click **Restart**.
- **Step 5** Repeat Step [2](#page-97-3) through Step [4](#page-97-4) for each CTS satellite endpoint.

### <span id="page-97-1"></span>**Enabling the Satellite Feature**

After the satellite license has been loaded on Unified CM, and the CTS satellite endpoints have been identified, you are ready to enable the satellite feature using CTS command-line interface (CLI) commands. For information about using CTS CLI commands, see the *[Cisco TelePresence System](http://www.cisco.com/en/US/products/ps8332/prod_command_reference_list.html)  [Command-Line Interface Reference Guide](http://www.cisco.com/en/US/products/ps8332/prod_command_reference_list.html)*.

To enable the satellite feature:

**Step 1** Check to see that the satellite license is available. From the CTS CLI admin command prompt, enter the following command:

admin:**show license status**

```
License feature status
satellite:
  Valid license found
  License feature is disabled
   Feature is currently not running
```
**Step 2** Enable the satellite feature using the following command:

admin:**set license satellite enable**

License for satellite feature changed to enabled

**Step 3** Restart the calling services using the following command:

admin:**utils service restart Calling**

Calling Services Restarting...done

## <span id="page-97-2"></span>**Additional Licensing Information**

See the [Cisco TelePresence Administration Software Licensing Information](http://www.cisco.com/en/US/products/ps8332/products_licensing_information_listing.html) page on Cisco.com.

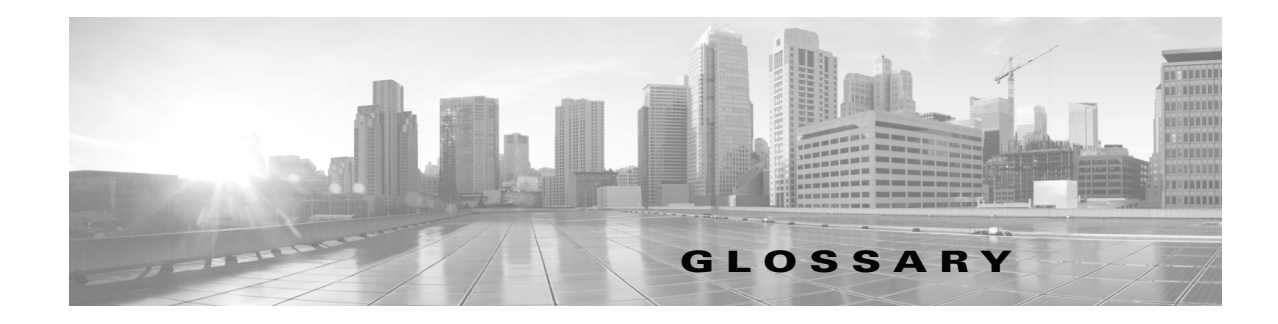

### **A**

<span id="page-98-1"></span><span id="page-98-0"></span>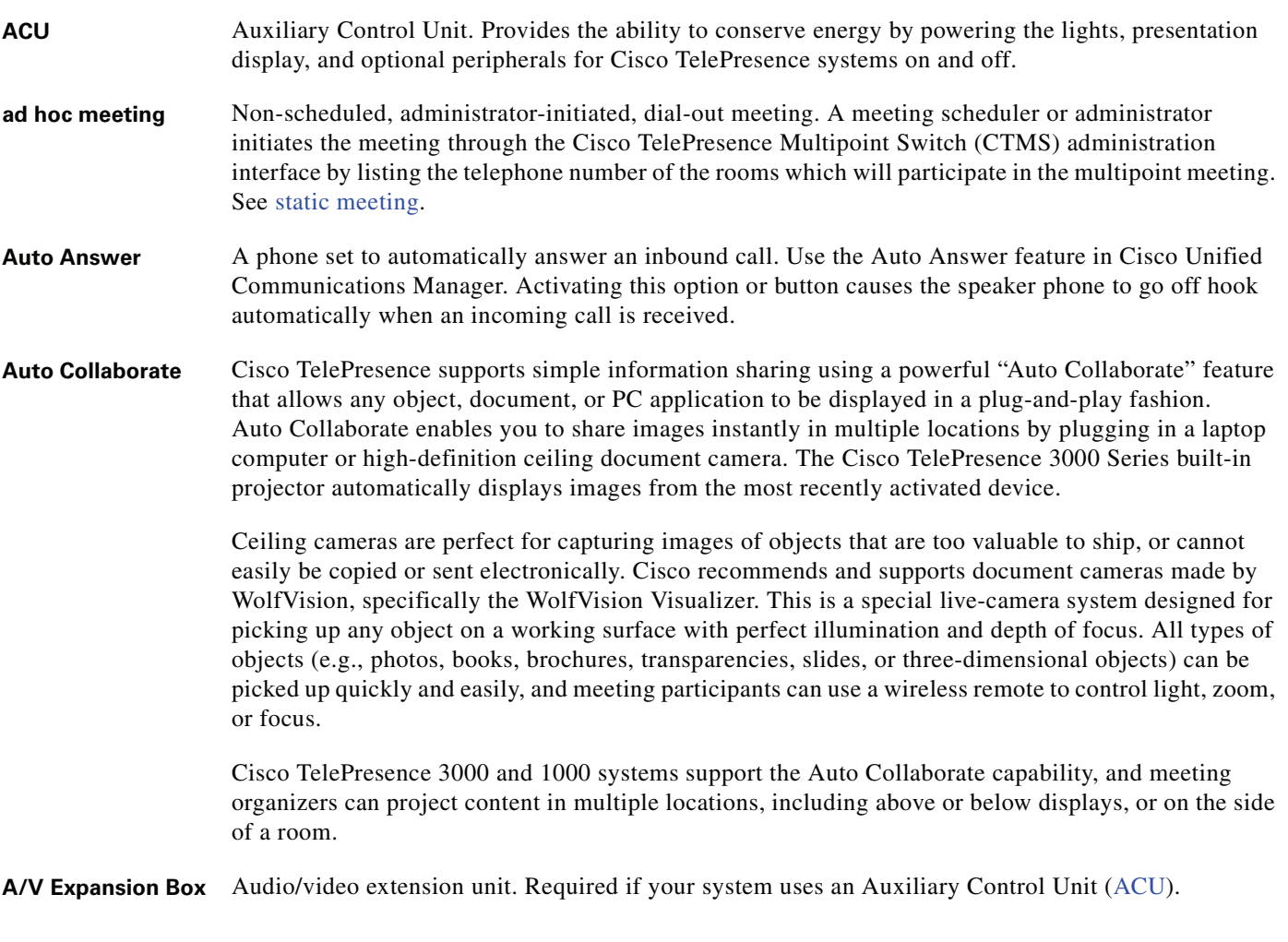

**B**

**bit rate** Speed at which bits are transmitted, usually expressed in bits per second.

**black screen codes** System status information messages that appear on the main display screen before your meeting starts and while the screen is still black. For example, "Please wait, you are the first meeting participant."

For more information, see the *[Cisco TelePresence System User Guide](http://www.cisco.com/en/US/products/ps8332/products_user_guide_list.html)*.

### **C**

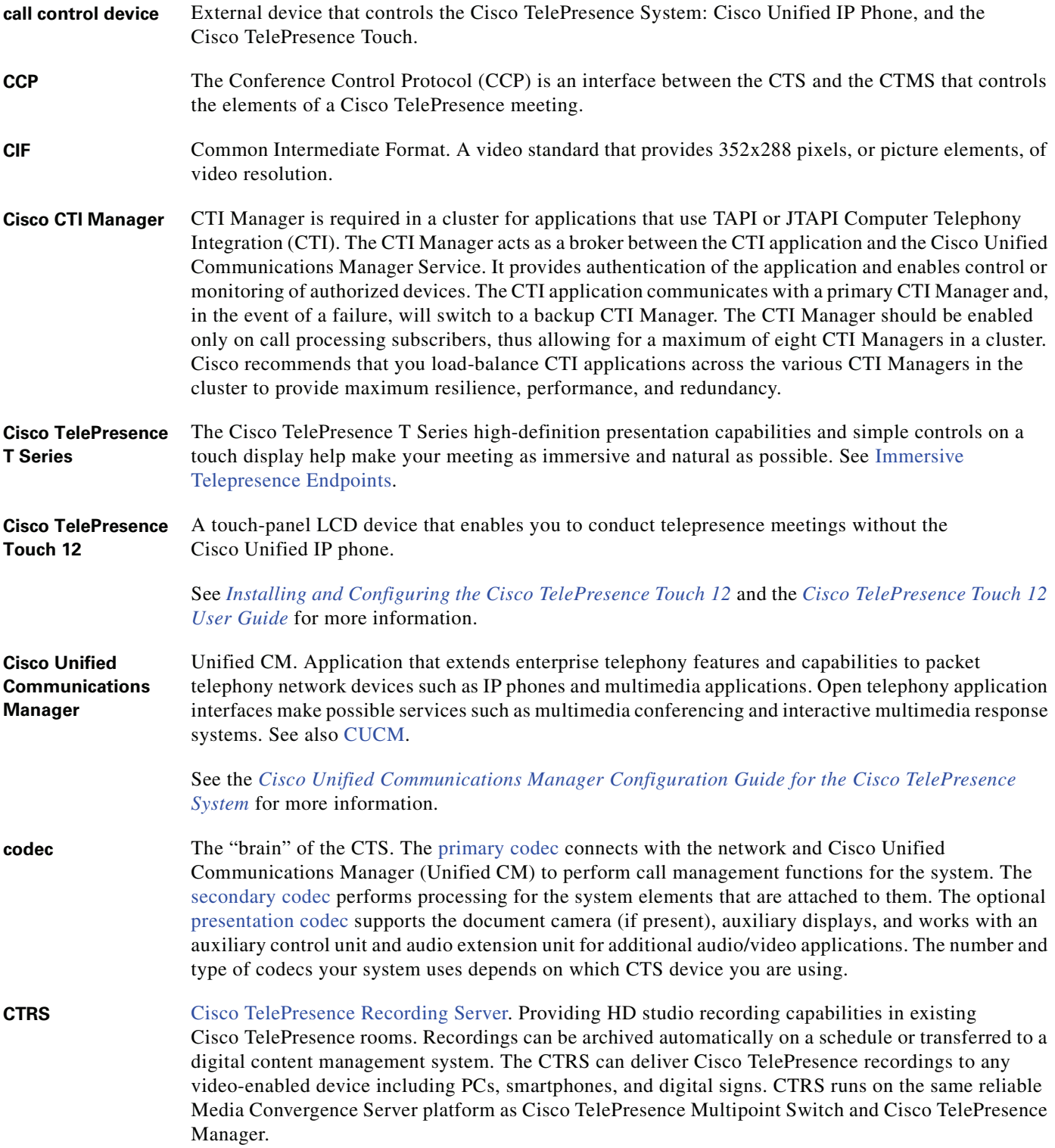

٠

 $\mathbf{l}$ 

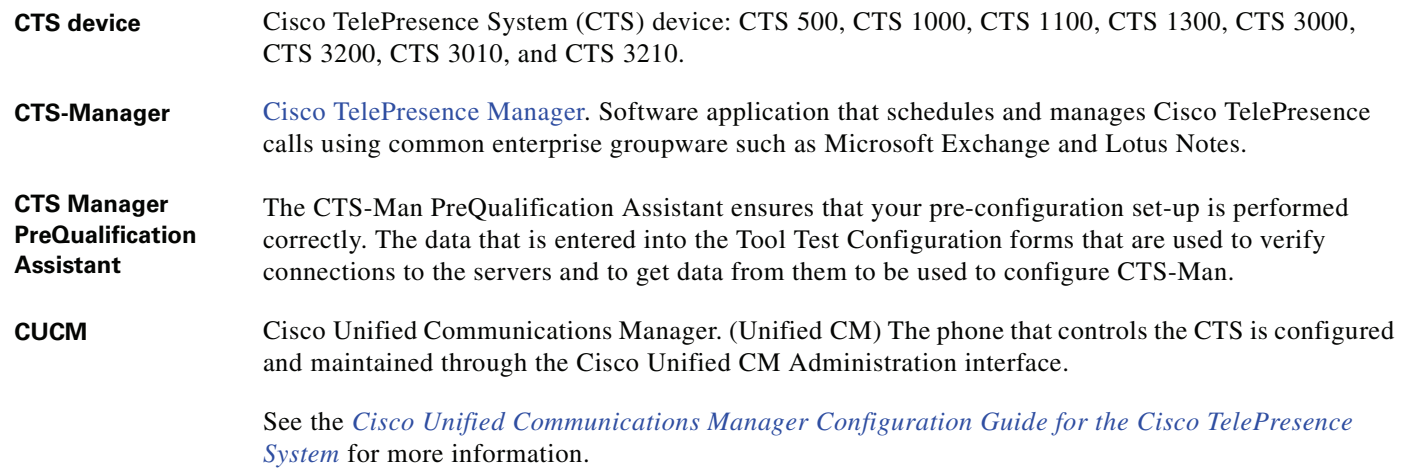

### <span id="page-100-1"></span>**D**

<span id="page-100-2"></span><span id="page-100-0"></span>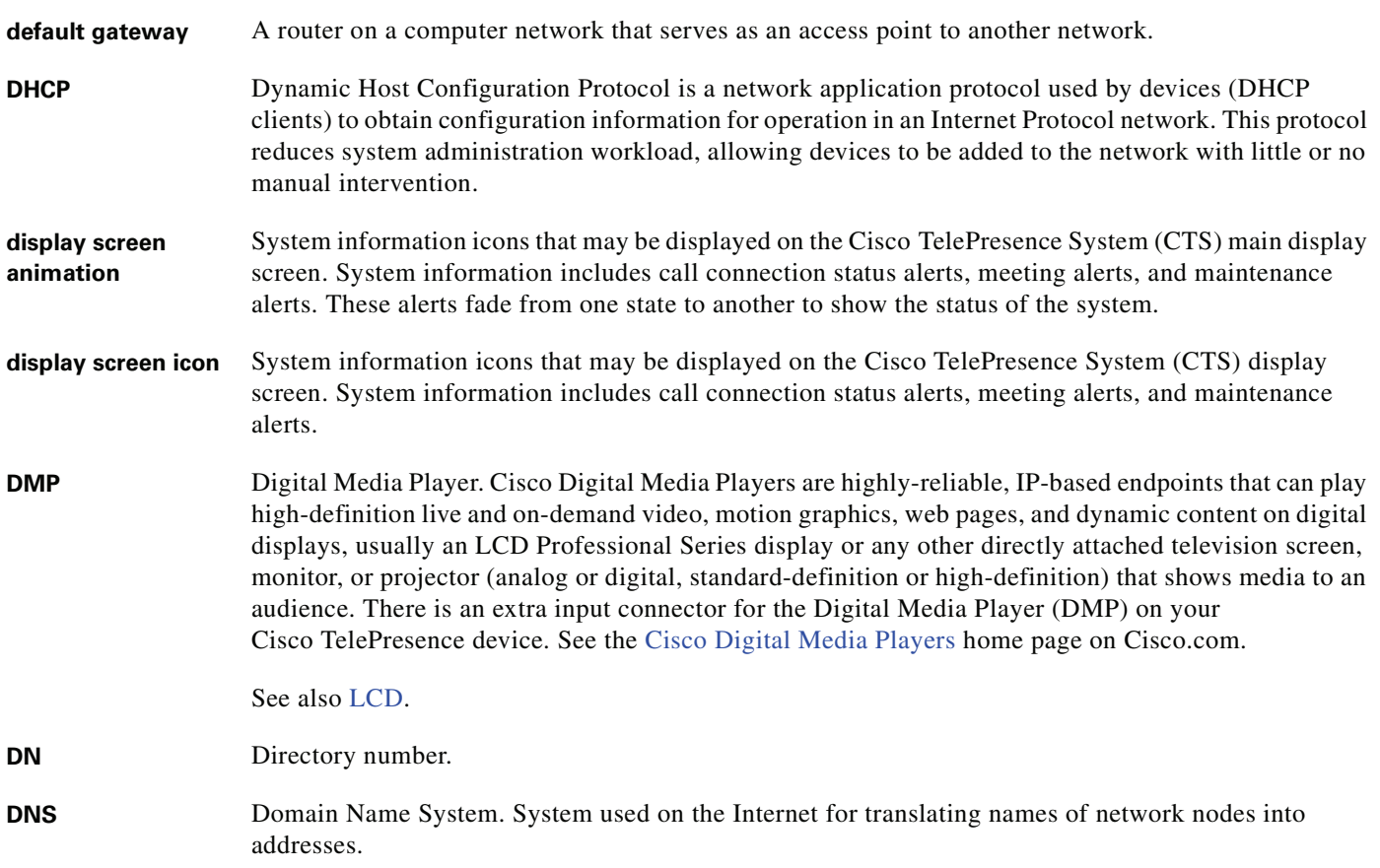

**DSCP** Differentiated Services Code Point. A field in the header of IP packets for packet classification purposes. DSCP for TelePresence Calls field description: This parameter specifies the DSCP value for Cisco TelePresence calls. This parameter is set to the default value unless a Cisco support engineer instructs otherwise. This is a required field, if present on your system. Default: CS4(precedence 4) DSCP (100000) and is selectable per device.

**DVI** DVI cables are used for direct digital connections between source video (namely, video cards) and LCD monitors.

#### **E**

<span id="page-101-0"></span>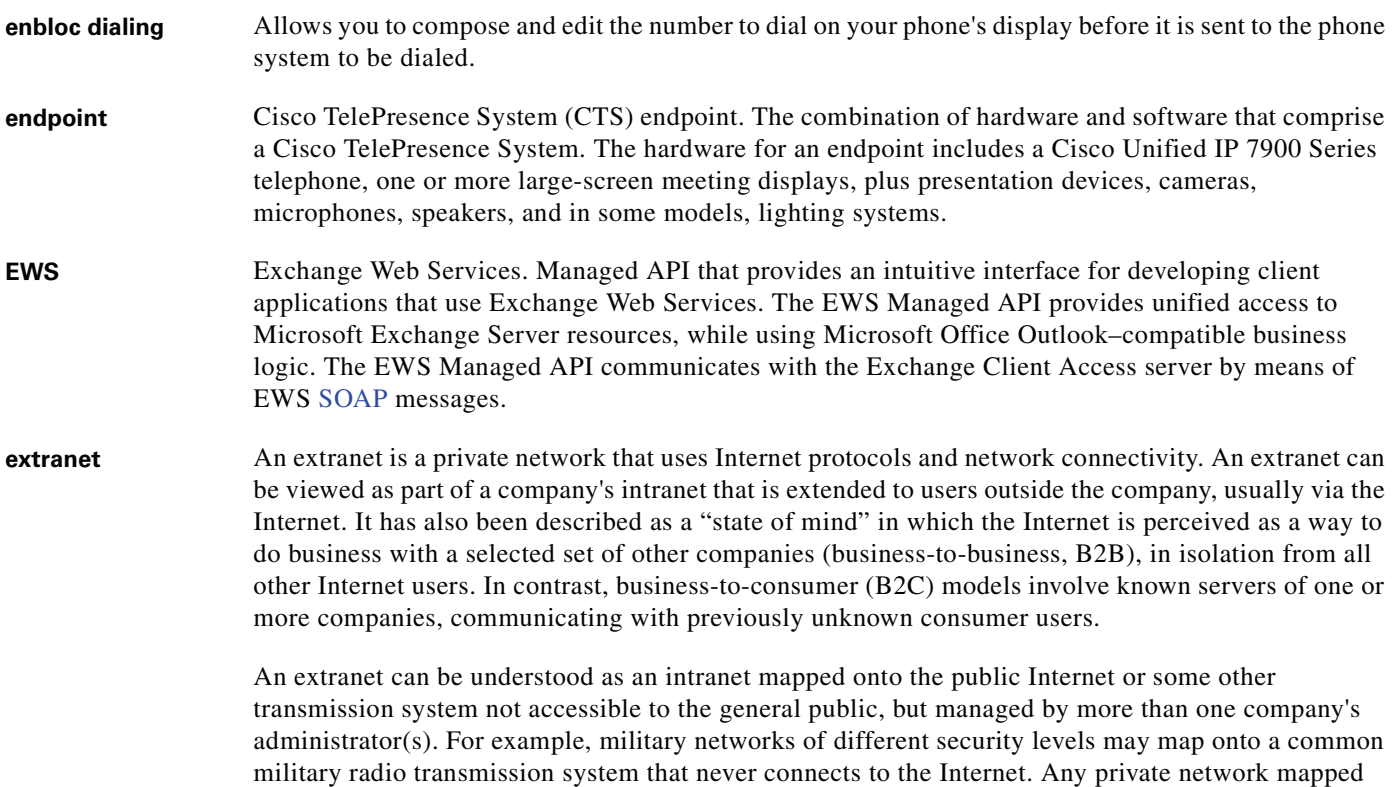

onto a public one is a virtual private network (VPN), often using special security protocols.

**F**

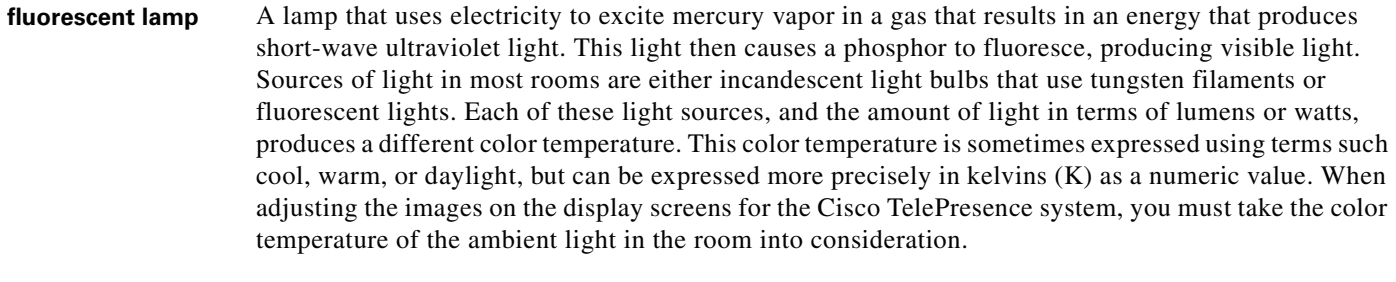

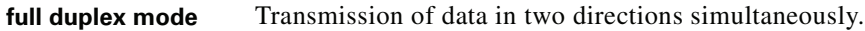

### **G**

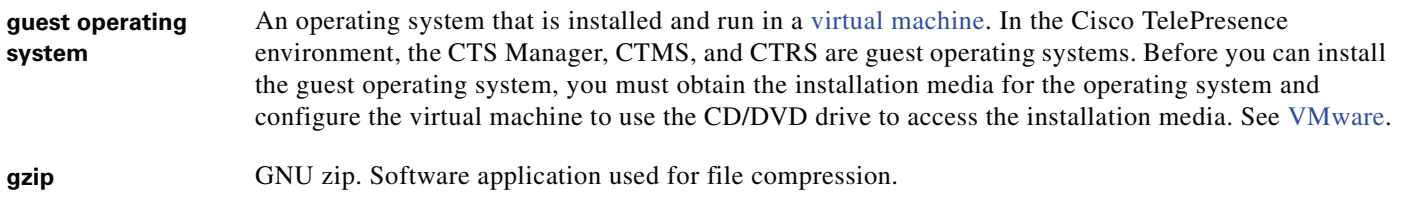

### **H**

<span id="page-102-2"></span>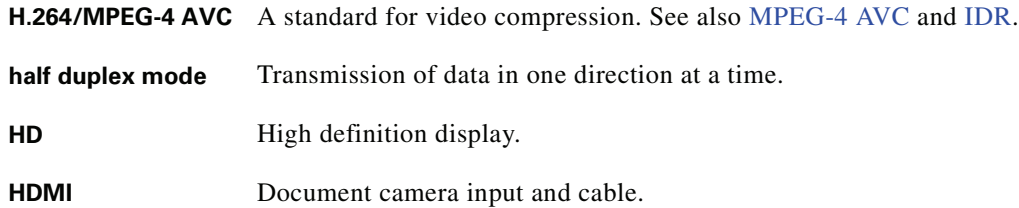

### **I**

<span id="page-102-3"></span><span id="page-102-1"></span><span id="page-102-0"></span>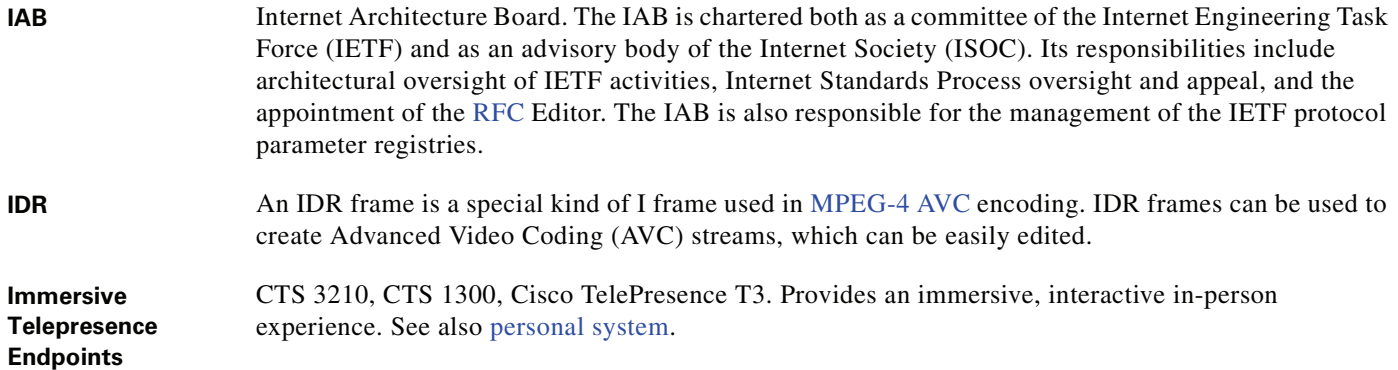

**incandescent lamp** A lamp that allows an electric current to pass through a thin filament, heating it and causing it to emit light. Sources of light in most rooms are either incandescent light bulbs that use tungsten filaments or fluorescent lights. Each of these light sources, and the amount of light in terms of lumens or watts, produces a different color temperature. This color temperature is sometimes expressed using terms such cool, warm, or daylight, but can be expressed more precisely in kelvins (K) as a numeric value. When adjusting the images on the display screens for the Cisco TelePresence system, you must take the color temperature of the ambient light in the room into consideration.

**Internet model (free**  The Internet model is an unsecured "free path" model of packet delivery: Packets are delivered in any **path)** way possible and each uncontrolled router on the way to the destination handles how to deliver the packet to the next stop. See [VPN model \(fixed path\).](#page-109-1)

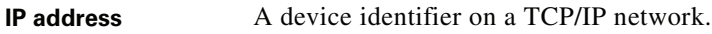

### **J**

### <span id="page-103-0"></span>**jitter jitter call jitter period** Variation in packet transit delay caused by queuing, contention, and serialization effects on the path through the network. In general, higher levels of jitter are more likely to occur on either slow or heavily congested links. Jitter call is the average jitter measurement per call. Shown in the Jitter/Call output field as part of Per Call Jitter and Packet Loss Reporting. Jitter period is the interval between two times of maximum effect (or minimum effect) of a signal characteristic that varies regularly with time. Jitter frequency, the more commonly quoted figure, is its inverse. The CTS measures jitter every 10 seconds. The Jitter/Period field reports the jitter measurement for the last 10-second period. The CTS calculates jitter as the sum of the maximum deviation (both late and early) from the expected arrival time as given by the frame period. CMA computes frame jitter based on the arrival time of the last packet of a frame. **L LCD** Liquid crystal display. The LCD display is an accessory for the Cisco Digital Media Player (DMP) for use in your digital signage network or your enterprise TV network. It is used for displaying video, images, or computer data during a Cisco TelePresence meeting. See the [Cisco LCD Professional Series](http://www.cisco.com/en/US/products/ps10099/tsd_products_support_series_home.html)  [Displays](http://www.cisco.com/en/US/products/ps10099/tsd_products_support_series_home.html) home page on Cisco.com for more information. See also [DMP.](#page-100-2) LED Light-emitting diode. Indicators on the CTS that determine whether the user is sitting within camera range. **light temperature** A theoretical means of describing visible light that is determined by comparing its hue with a heated black-body radiator. The lamp's color temperature is the temperature in kelvins at which the heated black-body radiator matches the hue of the lamp.

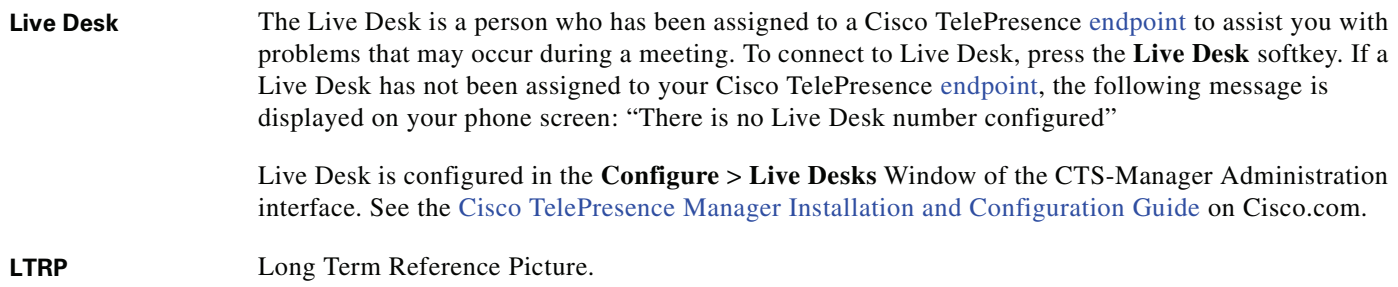

#### **M**

<span id="page-104-0"></span>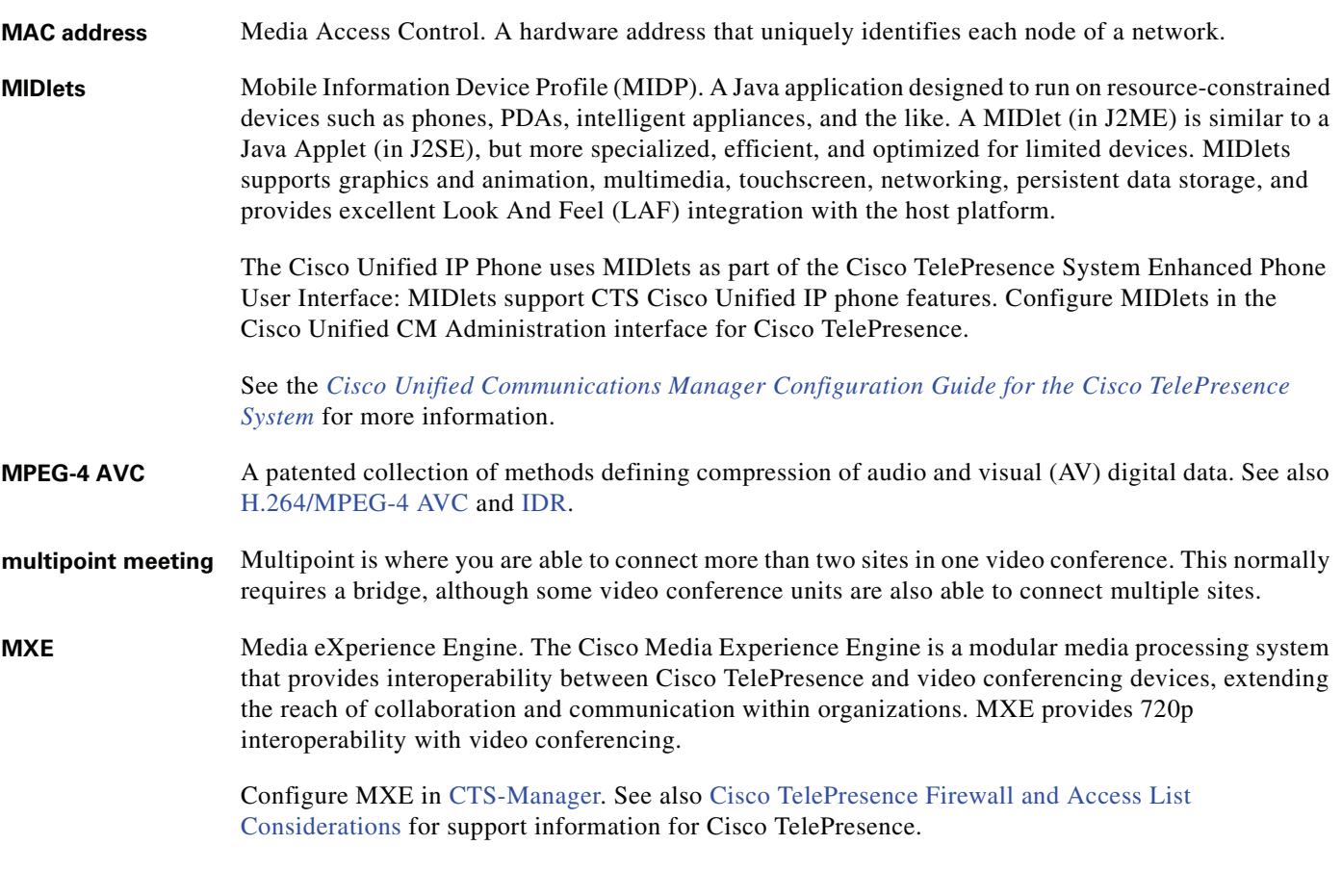

### <span id="page-104-2"></span>**N**

- **nonce** A nonce value (a random number that supports digest authentication) is used to calculate the MD5 hash of the digest authentication password.
- <span id="page-104-1"></span>**Non-permitted User** Cisco WebEx user role configured in the CTS Manager Administration interface. These users are not permitted to request Cisco WebEx; no Cisco WebEx meeting options are available to these users. See [Permitted User.](#page-105-2)

### **O**

- **One-Button-to-Push** Allows you to press the meeting that is listed on the in-room CTS Cisco Unified IP phone to start a Cisco TelePresence meeting.
- **Option 150** Recommended during Dynamic Host Configuration Protocol (DHCP) Server configuration so that Windows 2000 can work with the Cisco IP Telephony solution. Unified CM devices boot up and request an IP address. When you create a new scope in the DHCP server and add a TFTP option to the scope, you are prompted to add the default gateway and the TFTP Server IP Address (Option 150). Option 150 can contain more than one IP address, which can be used for TFTP redundancy.

**P**

<span id="page-105-3"></span><span id="page-105-2"></span><span id="page-105-1"></span><span id="page-105-0"></span>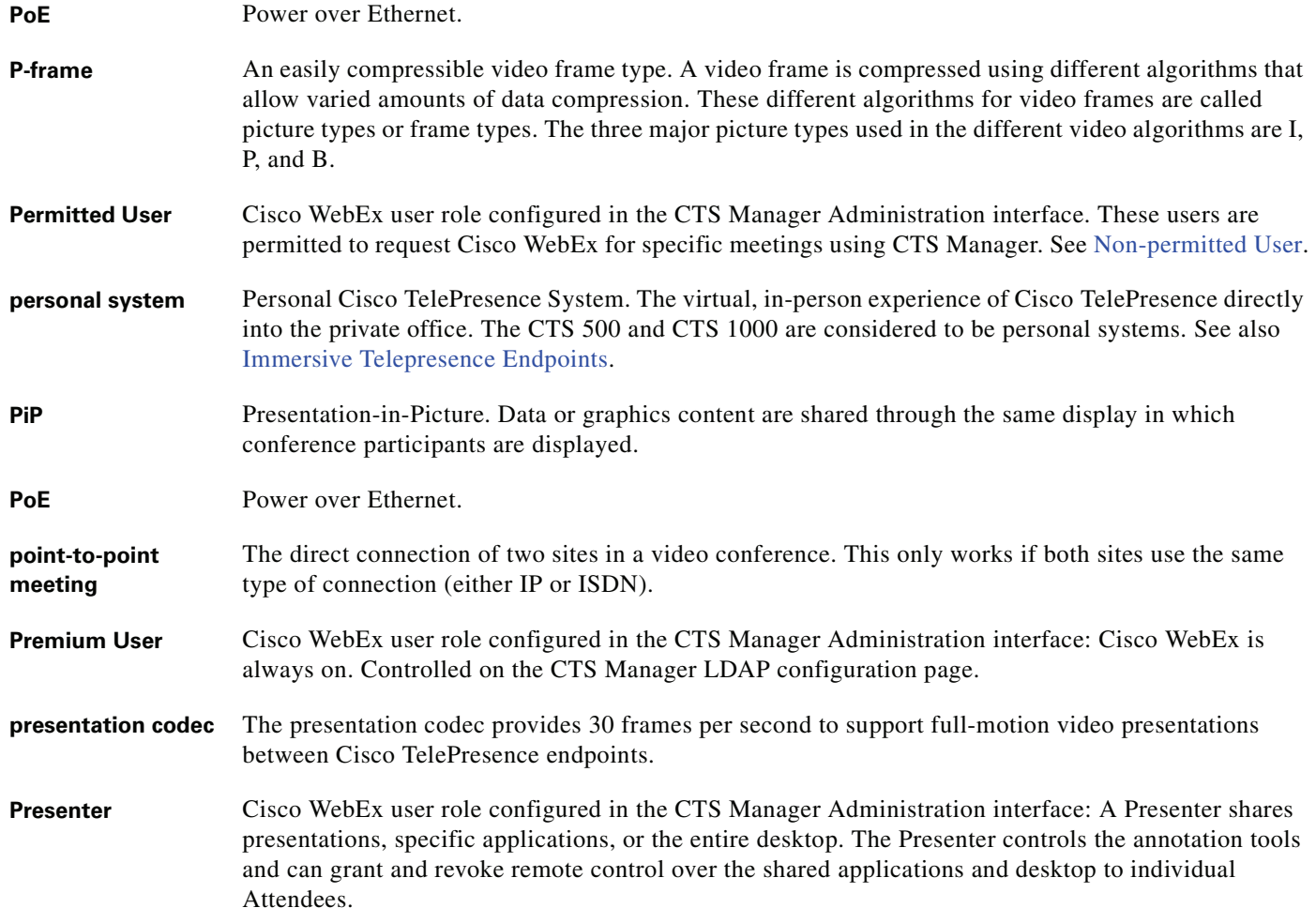

a ka

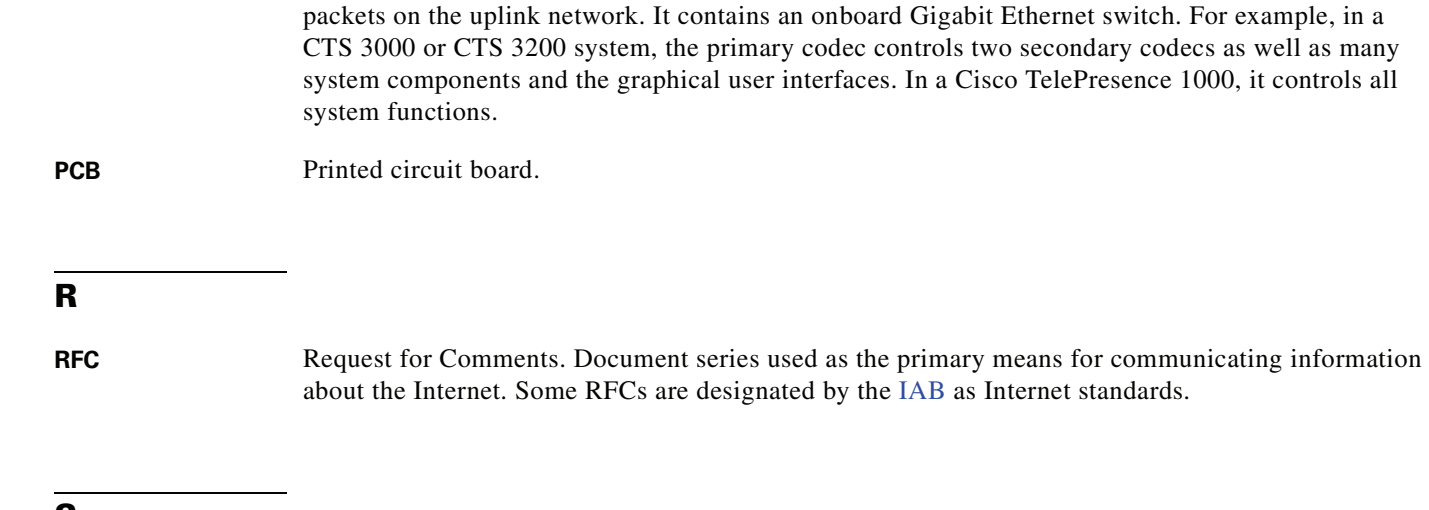

<span id="page-106-0"></span>**primary codec** The primary codec is the primary unit; it communicates with secondary units, sends and receives

### <span id="page-106-3"></span>**S**

<span id="page-106-2"></span><span id="page-106-1"></span>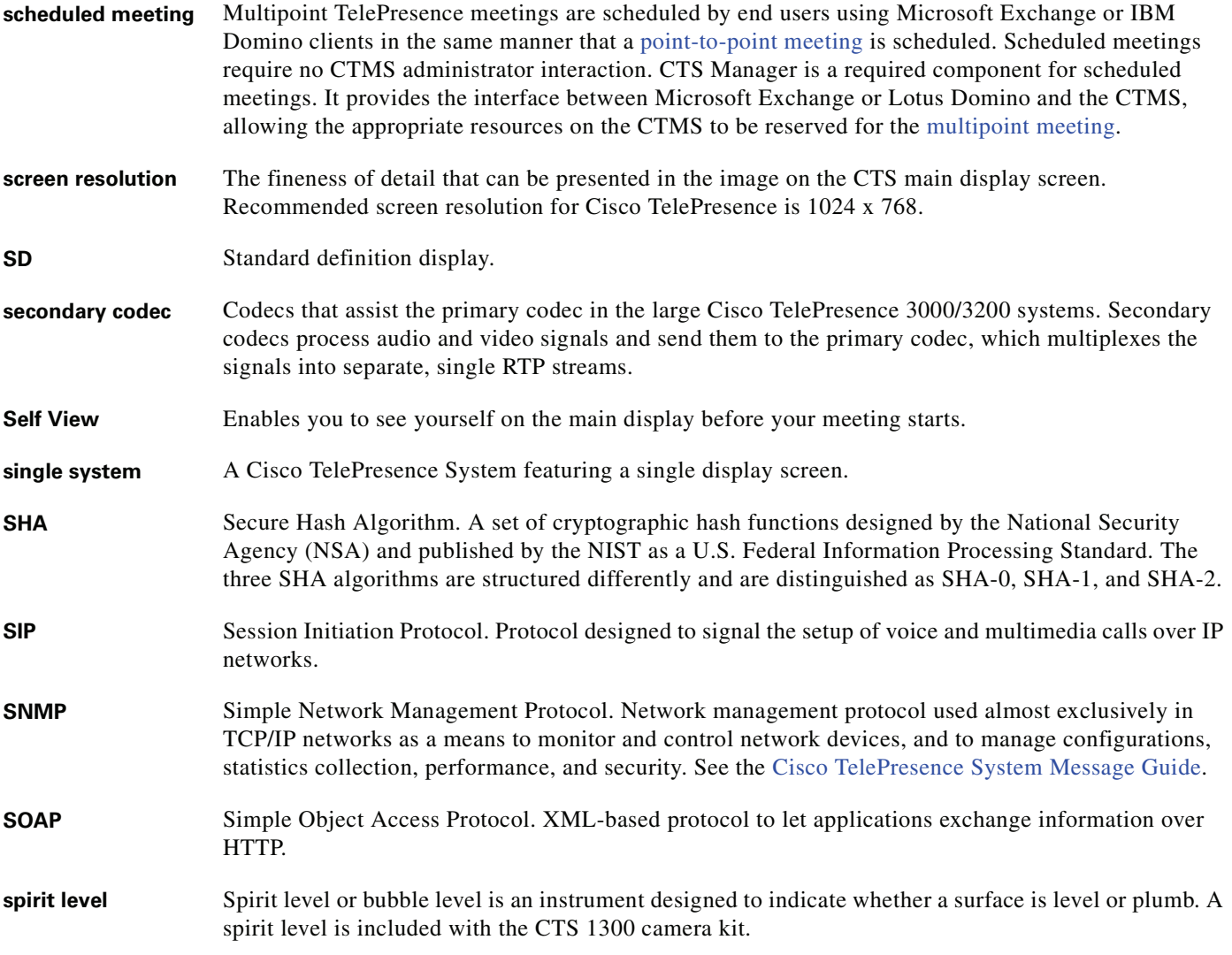

П

<span id="page-107-1"></span>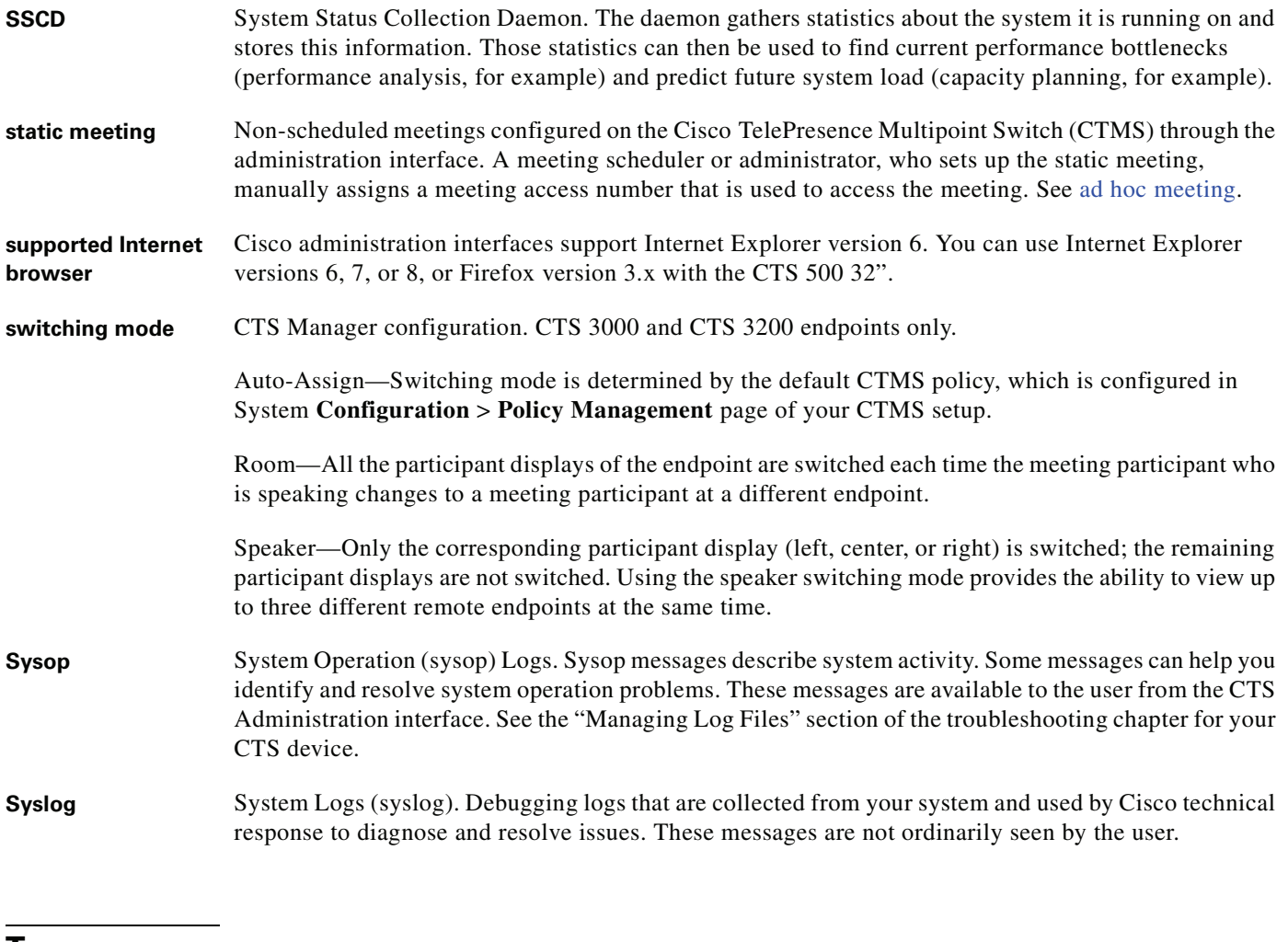

- <span id="page-107-0"></span>**T**
- **TFTP** Trivial File Transfer Protocol. Simplified version of FTP that allows files to be transferred from one computer to another over a network, usually without the use of client authentication (for example, username and password).

 $\overline{\phantom{a}}$
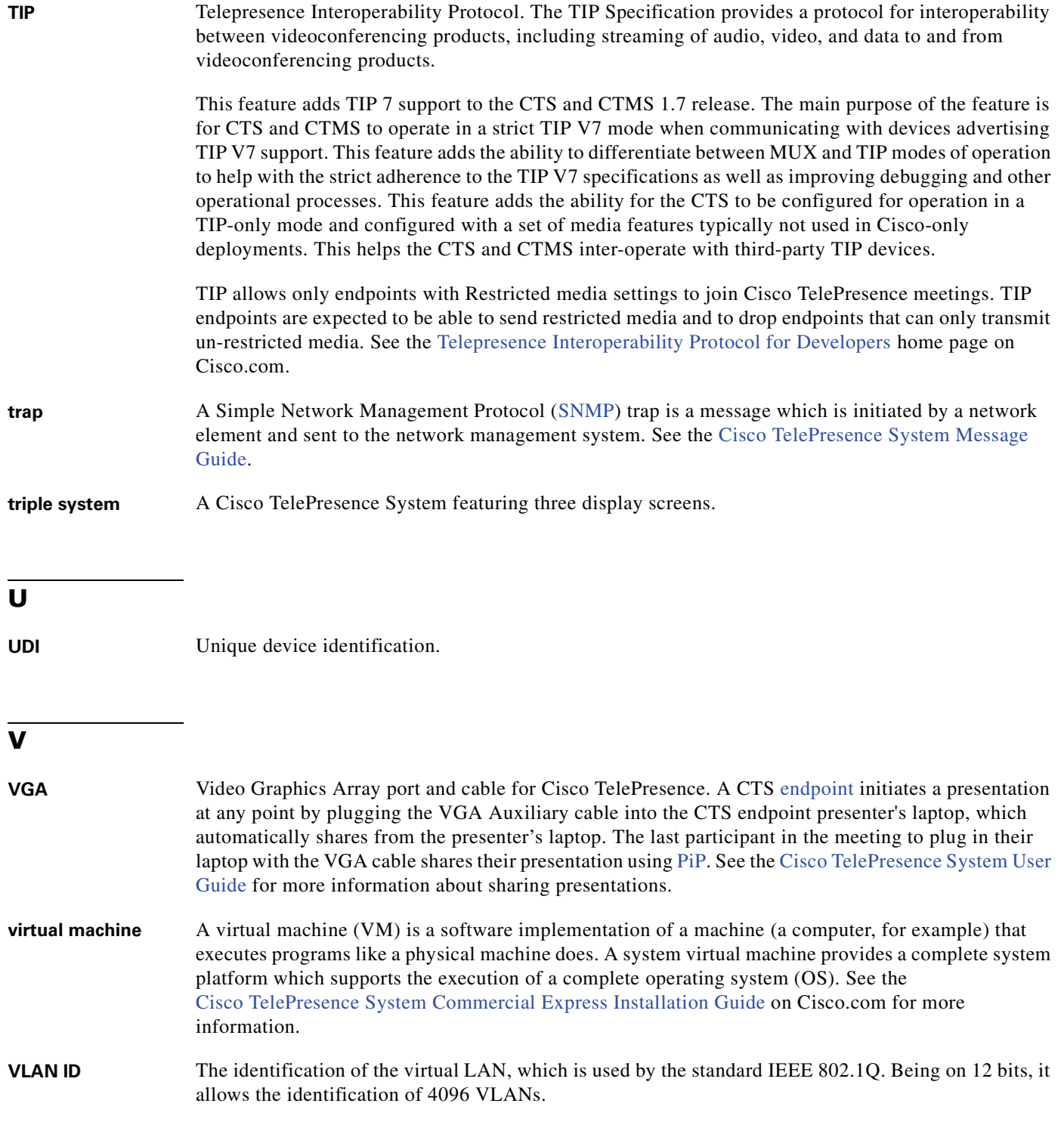

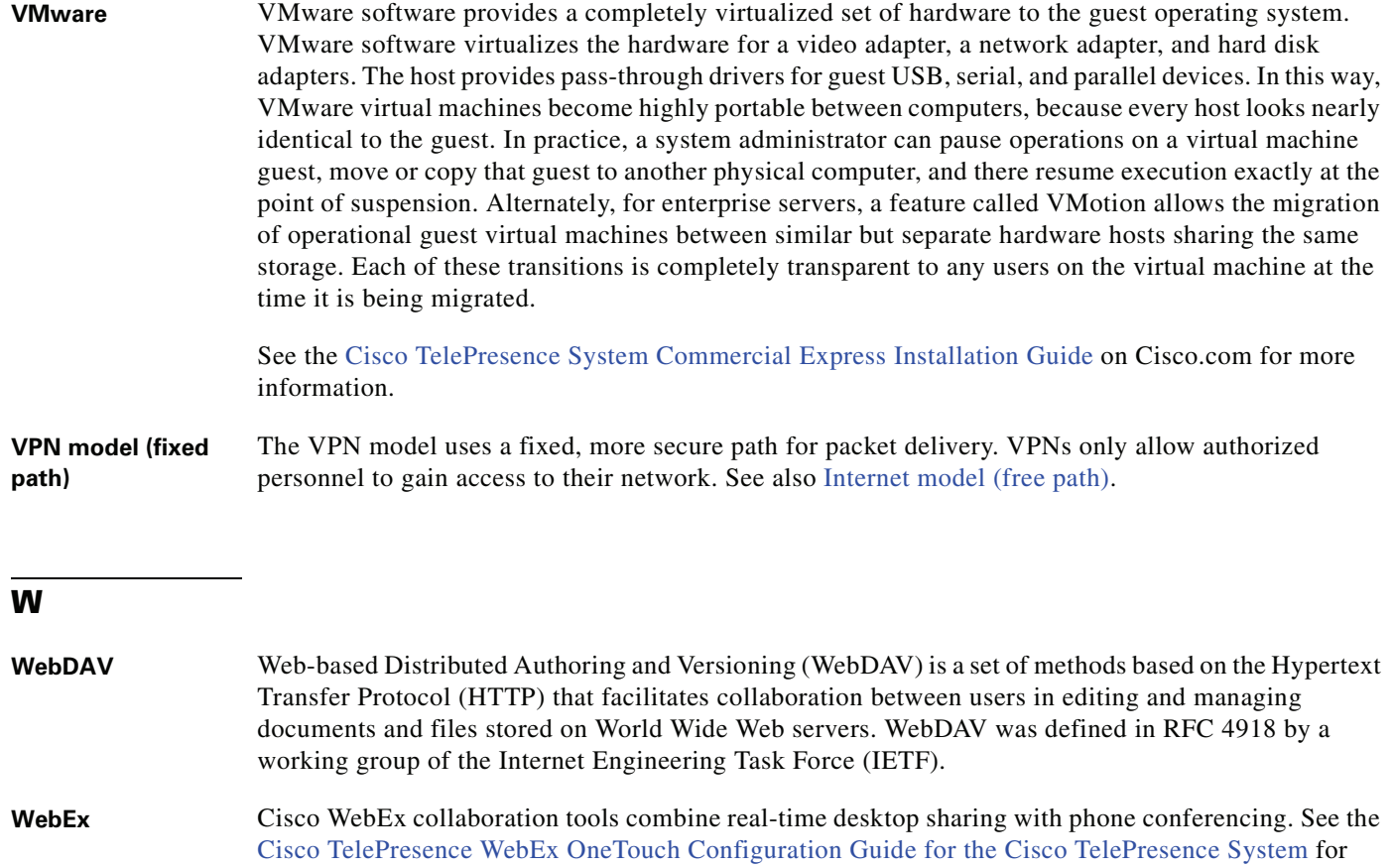

first-time setup information.

 $\overline{\mathsf{I}}$ 

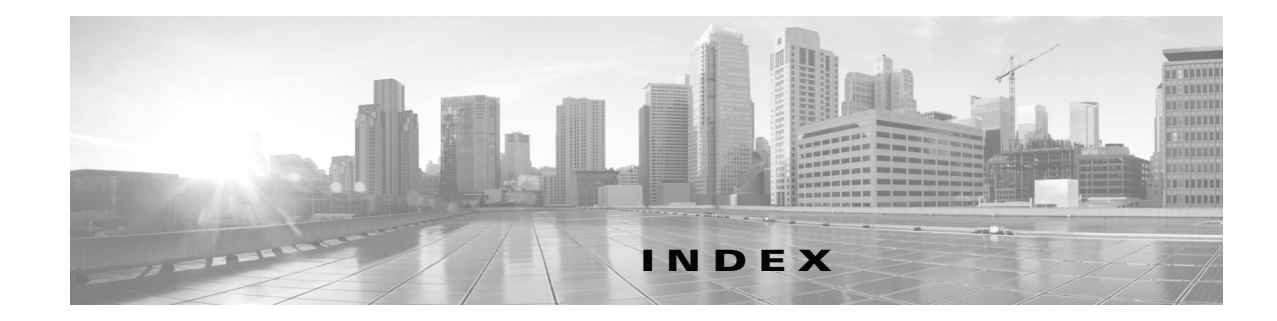

# **A**

About function **[1-7](#page-18-0)** Address Book window **[2-2,](#page-27-0) [4-15](#page-70-0)** Apply button **[1-7](#page-18-1)** audio codec statistics **[2-14,](#page-39-0) [5-2](#page-93-0)** settings **[2-2,](#page-27-1) [4-16](#page-71-0)** auto answer phone setting **[4-16](#page-71-1)**

#### **B**

bandwidth, meeting quality and **[4-21](#page-76-0)** bit rate, advertised and negotiated **[2-14,](#page-39-0) [5-2](#page-93-0)**

# **C**

calling services, restarting **[2-18](#page-43-0)** call length, maximum **[4-16](#page-71-2)** Call Statistics window **[2-14,](#page-39-0) [5-2](#page-93-0)** camera monitoring **[1-3](#page-14-0)** Cisco CallManager monitoring **[1-3](#page-14-1)** Cisco TelePresence Touch 12 software upgrade information **[4-26](#page-81-0)** Cisco Unified Communications Manager configuration file location **[2-2,](#page-27-2) [4-13](#page-68-0)** monitoring **[1-3](#page-14-0)** Cisco Unified Communications Manager Settings window **[2-2,](#page-27-2) [4-13](#page-68-0)** codec, statistics from **[2-14,](#page-39-0) [5-2](#page-93-0)** Configuration

Obtaining the IP address **[4-7](#page-62-0)** Upgrading to new CTS firmware releases **[4-8](#page-63-0)**

### **D**

Device information hardware/software information **[3-5](#page-48-0)** status information details **[3-8](#page-51-0)** system information details **[3-5](#page-48-1)** DHCP configuration **[2-1,](#page-26-0) [4-10](#page-65-0)** DHCP server, restarting **[2-18](#page-43-0)** directory, adding meeting room to **[2-2,](#page-27-0) [4-15](#page-70-0)** Display **[4-21](#page-76-1)** display monitoring **[1-3](#page-14-0)** DSCP, audio and video settings **[2-2,](#page-27-1) [4-16](#page-71-0)**

# **F**

field, data in **[1-7](#page-18-1)** Firmware, upgrading **[4-25](#page-80-0)**

### **H**

Help function **[1-7](#page-18-0)**

## **I**

IP address Cisco TelePresence **[2-1,](#page-26-0) [4-10](#page-65-0)** dynamic **[2-1,](#page-26-0) [4-10](#page-65-0)** meeting room **[2-2,](#page-27-0) [4-15](#page-70-0)** static **[2-1,](#page-26-0) [4-10](#page-65-0)**

**Cisco TelePresence System Administration Guide**

IP phone

manual configuration of **[2-2,](#page-27-1) [4-16](#page-71-0)** monitoring **[1-3](#page-14-0)** IP Settings window **[2-1,](#page-26-0) [4-10](#page-65-0)**

#### **L**

language, displayed **[4-21](#page-76-2)** Logout function **[1-7](#page-18-0)**

#### **M**

MAC address Cisco TelePresence **[2-1,](#page-26-0) [4-10](#page-65-0)** media port settings **[4-17](#page-72-0)** message validation **[1-7](#page-18-1)**

### **N**

navigating the system **[1-5](#page-16-0)** Network Settings window **[2-2,](#page-27-3) [4-12](#page-67-0)** Network Statistics window **[2-17,](#page-42-0) [5-2](#page-93-1)** Noise Level test **[1-11](#page-22-0)**

# **P**

packet transmission statistics **[2-17,](#page-42-0) [5-2](#page-93-1)** password, changing **[2-3,](#page-28-0) [4-20](#page-75-0)** Passwords resetting in CTS **[4-27](#page-82-0)**

### **R**

Reset button **[1-7](#page-18-1)** restarting calling services **[2-18](#page-43-0)** DHCP server **[2-18](#page-43-0)**

SNMP server **[2-18](#page-43-1)** telephone server **[2-18](#page-43-2)** Reverberation test **[1-10](#page-21-0)**

#### **S**

SNMP server, restarting **[2-18](#page-43-1)** SNMP Settings window **[2-3,](#page-28-1) [4-18](#page-73-0)** system **[2-3,](#page-28-0) [4-20](#page-75-0)** days display not active **[4-21](#page-76-3)** display on duration **[4-21](#page-76-1)** display on time **[4-21](#page-76-4)** navigation **[1-5](#page-16-0)** quality **[2-3,](#page-28-0) [4-20](#page-75-0)** status update **[1-3](#page-14-0)** type **[4-21](#page-76-5)** System Settings window **[2-3,](#page-28-0) [4-20](#page-75-0)** System Status window **[1-3](#page-14-0)**

# **T**

telephone server, restarting **[2-18](#page-43-2)** Telephony Settings window **[2-2,](#page-27-1) [4-16](#page-71-0)** TFTP server, configuring **[2-2,](#page-27-2) [4-13](#page-68-0)** time zone, selecting **[4-21](#page-76-6)** trap receiver, SNMP **[2-3,](#page-28-1) [4-18](#page-73-0)** Troubleshooting CTX Test tab **[1-10,](#page-21-1) [2-4](#page-29-0)** Device Test tab **[1-8,](#page-19-0) [2-4](#page-29-1)**

#### **U**

username, setting **[2-3,](#page-28-0) [4-20](#page-75-0)**

### **V**

video codec statistics **[2-14,](#page-39-0) [5-2](#page-93-0)**

**Cisco TelePresence System Administration Guide**

**Index**

settings **[2-2,](#page-27-1) [4-16](#page-71-0)** VLAN ID administrative **[2-2,](#page-27-3) [4-12](#page-67-0)** operational **[2-2,](#page-27-3) [4-12](#page-67-0)**

**Index**

 $\overline{\mathbf{I}}$